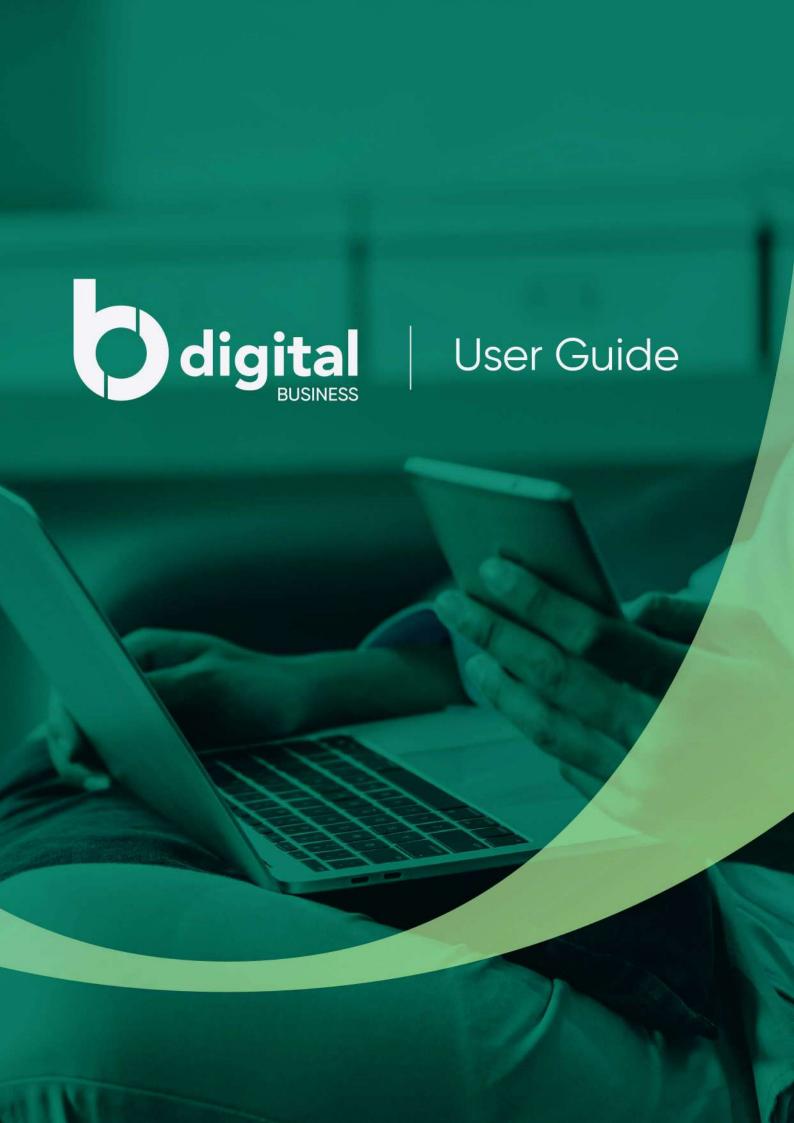

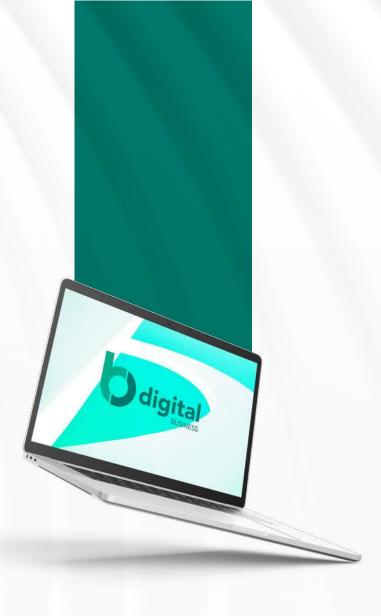

# **Table of Contents**

## 1 Login

| 1.1<br>1.2 | Login Overview<br>First Time Login       | 5  |
|------------|------------------------------------------|----|
|            | Corporate Group ID, User ID and Password | 6  |
|            | Mobile Token                             | 6  |
| 1.3        | Login                                    |    |
|            | Login Via Website                        | 10 |
| 1.4        | Forgot Password                          |    |
|            | Reset Password                           | 19 |
|            | Logout                                   | 22 |

## 2 Dashboard

| 2.1 | Dashboard Overview                               | 23 |
|-----|--------------------------------------------------|----|
| 2.2 | Financial Summary                                | 24 |
| 2.3 | Financial & Non Financial Transaction Statistics | 25 |
| 2.4 | Inbox/View Notification/Send Message             | 27 |
| 2.5 | Customizing Profile Image and Name               | 29 |

## **3 Account**

| 3.1 | Accounts Overview                       | 30 |
|-----|-----------------------------------------|----|
| 3.2 | Accounts Overview Function              | 31 |
| 3.3 | Operative Accounts                      | 34 |
|     | Searching Specific Operative Accounts   | 37 |
| 3.4 | Deposit Accounts                        | 40 |
|     | Searching Specific Deposit Accounts     | 42 |
| 3.5 | Loan Accounts Overview                  | 44 |
|     | View – Loan Accounts                    | 45 |
|     | Hire Purchase - Pay Monthly Installment |    |
|     | /Charges / Insurance                    | 49 |
| 3.6 | Corporate Cards                         | 55 |
| 3.7 | Limit Summary                           | 57 |
| 3.8 | Bill Collections                        | 60 |
|     |                                         |    |

### **4 Transfers**

| 4.1 | Transfers Overview                             | 61 |
|-----|------------------------------------------------|----|
| 4.2 | Transfers                                      |    |
|     | Create Single Payment (Internal Transfer)      | 62 |
|     | Create Single Payment (Domestic Transfer)      | 66 |
|     | Create Single Payment (Adhoc Beneficiary)      | 73 |
|     | Create Single Payment (International Transfer) | 74 |
| 4.3 | Create Batch Payment                           | 79 |
| 4.4 | Create Transfer Standing Instruction           | 83 |
| 4.5 | Template                                       | 85 |
| 4.6 | Edit/Delete/Amend Transfer                     | 86 |
|     | Copy Active Transfer Records                   | 89 |
| 4.7 | Manage Transfer                                |    |
|     | Manage Transfer (Viewing Manage List)          | 90 |
|     | Amendment/Deletion of Standing Instruction     | 91 |
| 4.8 | Approver Flow (Transfers)                      | 92 |
|     | Approving Transfers                            | 93 |
|     | Amanding and Paiacting Transfers               | 04 |

# **Table of Contents**

| 5 Bil                           | l Payment                                                                                                    |                        | 10 A                 | ccount Sweeps                                                                           |                   |
|---------------------------------|----------------------------------------------------------------------------------------------------|------------------------|----------------------|-----------------------------------------------------------------------------------------|-------------------|
| 5.1<br>5.2<br>5.3<br>5.4<br>5.5 | Overview Create Bill Payment Adhoc Payment Create Standing Instruction Payment Approval Workflow (Bill Payment) | 98<br>99<br>105<br>106 | 10.1<br>10.2         | Account Sweeps Overview Create Account Sweeps                                           | 198<br>199        |
| 5.5                             | Approval workflow for Bill Payments Approving Bill Payments                                                     | 112<br>114             | 11 Tre               | ade Applications                                                                        |                   |
| 5.6                             | Search and View Bill Payment Search - Pending Repair Search - Active (Approved)                                 | 120<br>121<br>123      | 11.1<br>11.2         | Trade Overview<br>Shipping Guarantee                                                    | 200<br>201        |
| 5.7                             | Edit Bill Payment Edit - Pending Repair Bill Payments Records Copy - Active (Approved) Bill Payment Records     | 127<br>131             | 11.3<br>11.4<br>11.5 | Irrevocable Letter of Credit<br>Letter of Credit Amendment<br>Acceptance of Discrepancy | 203<br>204<br>214 |
| 5.8                             | Delete Bill Payment                                                                                             |                        | 11.6<br>11.7         | Bank Guarantee Approval Workflow (For approvers)                                        | 216<br>218        |
|                                 | Delete - Pending Repair (Amendment)                                                                             | 135                    | 11.8                 | Edit/Save As Draft/Delete                                                               | 219               |
| 6 Be                            | eneficiary Management                                                                                           |                        |                      |                                                                                         |                   |
| 6.1<br>6.2                      | Create Beneficiary Edit & Delete Beneficiary                                                                    | 138<br>145             |                      | op Requests                                                                             |                   |
| 6.3                             | Search & View Beneficiary                                                                                       | 152                    | 12.1<br>12.2         | Stop Payment Instruction Approval Flow (Payment)                                        | 220<br>222        |
| 7 Bil                           | l Payee Management                                                                                              |                        |                      |                                                                                         |                   |
| 7.1                             | Bill Payment Service                                                                                            | 154                    | 13 Se                | ervice Request                                                                          |                   |
| 7.2                             | Create Bill Payee                                                                                               | 157                    | 13.1                 | Cheque Book Request                                                                     | 224               |
| 7.3                             | Edit & Delete Bill Payee                                                                                        | 160                    |                      |                                                                                         |                   |
|                                 | Edit - Bill Payee Records<br>Delete - Bill Payee Records                                                        | 164                    |                      |                                                                                         |                   |
| 7.4                             | Search & View Bill Payee                                                                                        | 166                    | 14 To                | ools                                                                                    |                   |
|                                 |                                                                                                    |                        | 14.1                 | FX Rates                                                                                | 225               |
| 8 Pa                            | iyroll                                                                                                    |                        | 1-1.1                | TA Nates                                                                                | 223               |
| 8.1                             | Payroll Overview                                                                                                | 169                    | - 1                  |                                                                                         |                   |
| 8.2<br>8.3                      | Preparing your payroll Create payroll View upload file                                                          | 170<br>171<br>176      | 15 Us                | ser Admin                                                                               |                   |
| 8.4                             | Approval workflow (payroll)                                                                                     |                        | 15.1                 | User Admin Overview                                                                     | 226               |
|                                 | Approve payroll                                                                                                 | 179<br>183             | 15.2                 | Limit Management                                                                        | 227               |
| 8.5                             | Reject payroll  Batching list                                                                                   | 103                    |                      |                                                                                         |                   |
|                                 | Payroll list                                                                                                    | 184                    |                      |                                                                                         |                   |
|                                 |                                                                                                    |                        | 16 Se                | ettings                                                                                 |                   |
| 9 Re                            | ports and Advices                                                                                               |                        | 16.1                 | Changing passwords                                                                      | 230               |
| 9.1<br>9.2                      | Reports and Advices Overview Account Balance Report                                                             | 186<br>187             | 17 Bo                | aiduri b.Digital Business Mob                                                           | oile App          |
| 0.7                             | Searching Account Balance Report                                                                                | 188                    | 474                  | Louin Corner                                                                            | 070               |
| 9.3                             | Advices                                                                                                    | 195                    | 17.1<br>17.2         | Login Screen<br>Generate Digital Token                                                  | 232<br>233        |
|                                 |                                                                                                    |                        | 17.2                 | Dashboard                                                                               | 234               |
|                                 |                                                                                                    |                        | 17.4                 | Send Message                                                                            | 236               |
|                                 |                                                                                                    |                        | 17.5                 | Manage Workflow                                                                         | 237               |
|                                 |                                                                                                    |                        |                      |                                                                                         |                   |

Baiduri b.Digital Business is a digital platform which enables your business to access your accounts and perform various financial transactions.

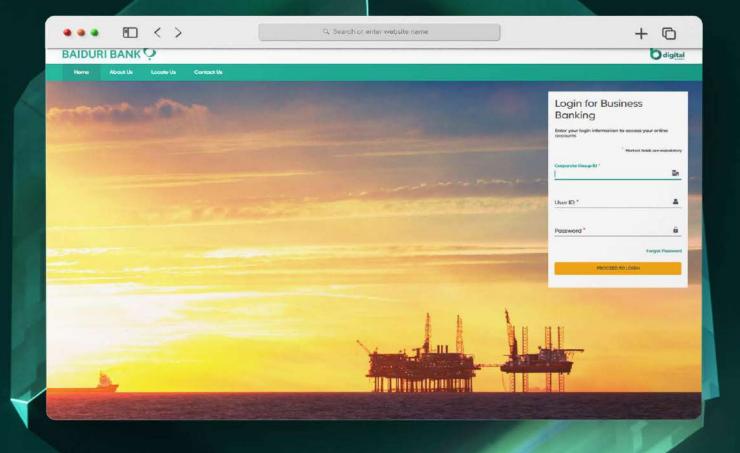

## 1.1 Login Overview

**Back to Table of Contents** 

### **Baiduri b.Digital Business**

is a digital platform which enables your business to access your accounts and perform various financial transactions.

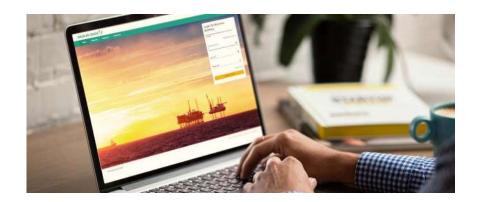

Companies and businesses will first need to be registered. Your company will be assigned a unique Corporate Group ID. One or more users can be created on for each organization on this platform along with their access permissions to various functions and accounts

After all individual IDs of the organization have been created, each company user will receive 2 emails;

- The first email will contain the user's Corporate Group ID, User ID and a link to login.
- The second email will contain the Temporary Password for first time activation.
- Use Digital token (generated via Baiduri b.Digital Business mobile app) or Physical token for the 2FA Authentication

There are 2 types of authentications:

- Digital Token (generated via Baiduri b.Digital Business mobile app) or
- Physical Token\*

\*Physical token is issued only upon request with charges

Once you have logged into the platform, you can perform certain functions depending on the type of permission access you have been assigned, for example:

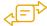

Initiate Transfers, Bill Payments

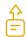

**Upload payment files** 

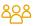

Manage Payees, Manage Billers

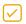

**Approve Transfers, Bill Payments** 

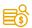

View latest balances of all their company accounts

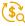

View current day transactions of all their accounts

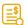

View and download account statements

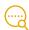

View the execution status of the payment instructions from the bank

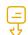

Download the payment transactions & statuses as reports

To view a video tutorial on how to log in, click here.

## 1.2 First Time Login

**Back to Table of Contents** 

## Receiving your Corporate Group ID, User ID and Password

Once the bank has created and activated your IDs, a notification will be sent to your registered email address to initiate the first-time login process. In the first email, you will receive your Corporate Group ID and User ID, and in the second email, you will receive a Temporary Password. Please check in your spam/junk mail if you have not received the emails.

## First time registration for Digital Token

#### Step 1

Download the Baiduri b.Digital Business mobile app from Google Play (for Android Users) or AppStore (for iOS Users).

#### Step 2

Once installed, you will need to key in your **Corporate Group ID, User ID** and **Temporary Password** in the login screen, then click **Proceed** to Login.

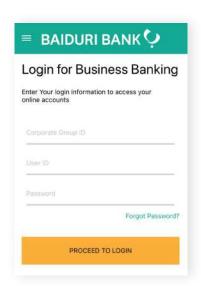

<sup>\*</sup>Please ensure that the temporary password received is entered correctly. For example, the number '1' and the small letter '1' can be easily mistaken for each other.

## 1.2 First Time Login

**Back to Table of Contents** 

#### Step 3

Select the 2FA verification type you prefer for your one-time PIN (OTP), either SMS or email.

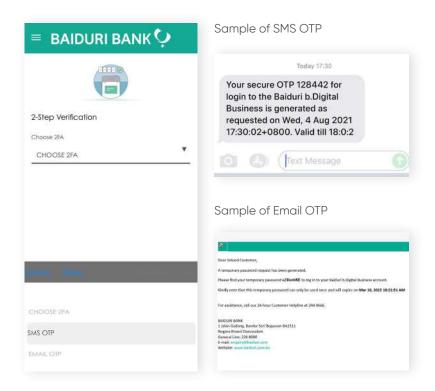

### Step 4

Key in the OTP you've received on the verification page on the Baiduri b.Digital Business mobile app.

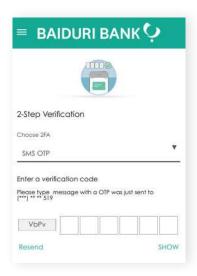

## 1.2 First Time Login

**Back to Table of Contents** 

#### Step 5

A pop-up message will appear prompting you to change your password. This step is mandatory.

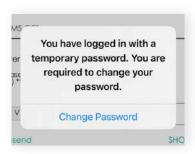

### Step 6

#### Tap Change Password

#### Step 7

Enter your newly set password.

Password must be 8 to 12 characters long and contain at least one number, one uppercase letter, one lowercase letter, and one special character. Only the characters !@#\$%^ are accepted.

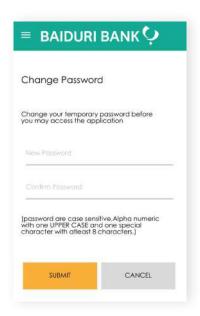

## 1.2 First Time Login

**Back to Table of Contents** 

#### Step 8

You should receive a "Success" pop up on the screen. This confirms that have successfully set up your Digital Token.

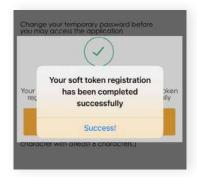

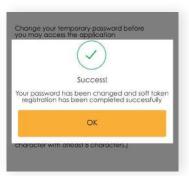

### Step 9

Tap **OK** to proceed. You will then be logged out of the session and redirected back to the homepage of the mobile app.

### **Important Note:**

Users with multiple user IDs with different companies will need to login with each Org ID to create a new password for each organization.

## 1.2 First Time Login

**Back to Table of Contents** 

## First time registration for Physical Token

### Step 1

Go to www.baiduri.com on your web browser then click the **LOGIN** button.

### Step 2

Under the LOGIN panel, click on **Baiduri b.Digital Business** 

### Step 3

You should see the screen below.

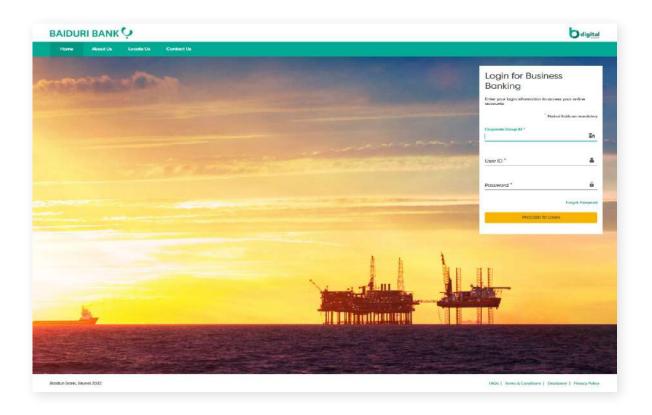

## 1.2 First Time Login

**Back to Table of Contents** 

### Step 4

Enter your Corporate Group ID, User ID and Temporary Password.

### Step 5

Click the **PROCEED TO LOGIN** button to continue. You will then see the **Two Factor Authentication** (2FA) screen as shown below.

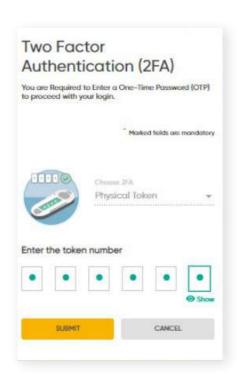

## 1.2 First Time Login

**Back to Table of Contents** 

### Step 6

On your physical token, press the **Power** button, followed by Number 1, to generate a 6-digit code. Enter the code shown into the 2FA screen, and then click **SUBMIT.** 

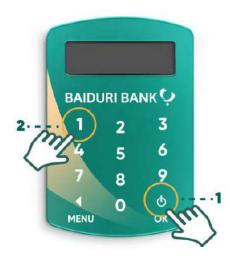

### Step 7

After that, you will be directed to the Force Password Change screen.

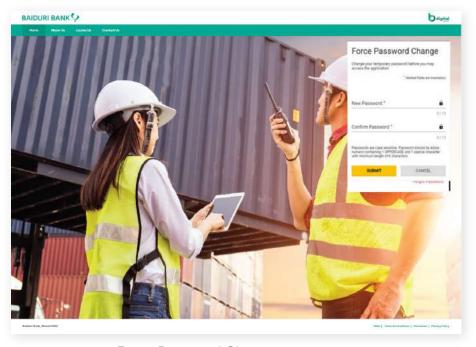

Force Password Change screen

## 1.2 First Time Login

**Back to Table of Contents** 

### Step 8

Enter the **New Password** in the respective field.

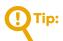

Password must be case sensitive and must contain Alpha Numeric with 1 UPPERCASE and 1 Special character and length should be 8-12 characters. Only the characters !@#\$%^ are accepted.

### Step 9

Re-enter the new password in **Confirm Password** field.

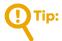

Both New and Confirm password should be matched.

Click **SUBMIT**. You will get logged-out of the session and directed to the homepage.

## 1.3 Login via website

**Back to Table of Contents** 

### Step 1

Go to **www.baiduri.com** on your web browser and click the **LOGIN** button.

### Step 2

Under the **LOGIN** panel, click on Baiduri b.Digital Business.

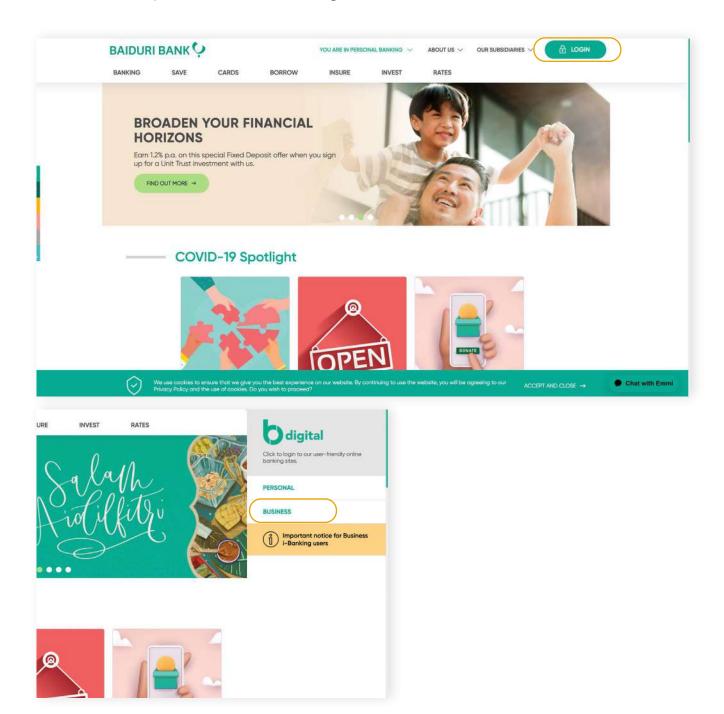

## 1.3 Login via website

**Back to Table of Contents** 

### Step 3

Enter your Corporate Group ID, User ID and newly changed Password in the login screen

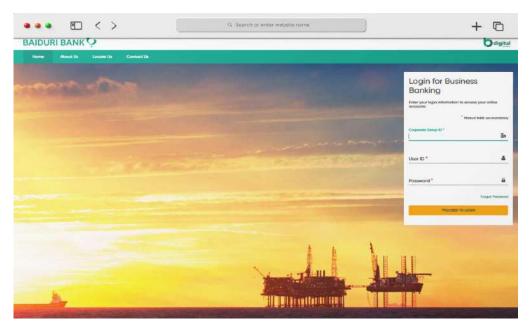

Login for Business Banking screen

### Step 4

Click the **PROCEED TO LOGIN** button.

### Step 5

You will then be lead to the Two Factor Authentication (2FA) screen.

## 1.3 Login via website

**Back to Table of Contents** 

#### Step 6

To log in with the Digital Token, follow these steps to generate the Secure Code from the Baiduri b.Digital Business mobile app.

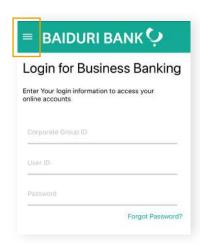

Open the mobile app and click on the 3-line icon at the top left corner of the app

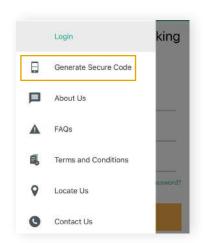

On the menu panel, tap on 'Generate Secure Code'

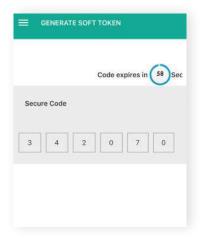

The Secure Code will appear on your screen

## 1.3 Login via website

**Back to Table of Contents** 

If you have multiple IDs, after clicking on **Generate Secure Code**, you will need to choose the Organisation from the screen below to generate the secure code.

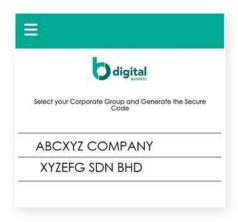

To log in using the physical token, press the **Power** button followed by number 1 to generate the 6-digit OTP. Then enter the code on the screen.

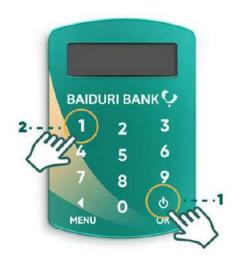

## 1.3 Login via website

**Back to Table of Contents** 

#### Step 7

Enter the 6-digit Secure Code to the 2FA screen.

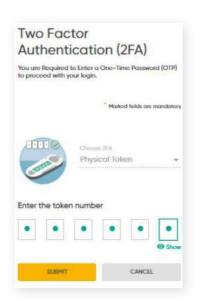

Two Factor Authentication (2FA)

#### Step 8

Tap **Submit**. You will then be directed to the dashboard of the Baiduri b.Digital Business platform.

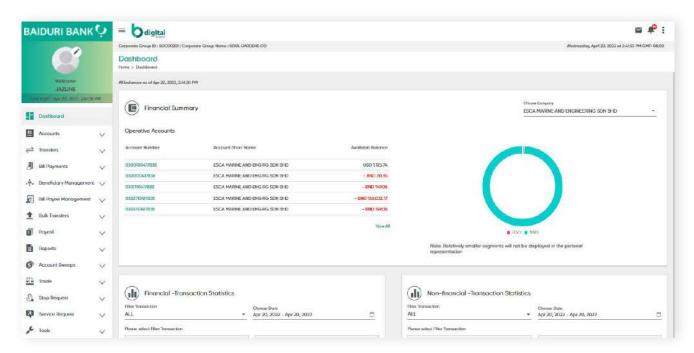

Dashboard Screen

To view a video tutorial on how to log in, click here.

## 1.4 Forgot Password

**Back to Table of Contents** 

### **Reset Password**

If you have forgotten your password, you can reset it via the Baiduri b.Digital Business login page.

#### Step 1

Click Forgot Password link on the Login page.

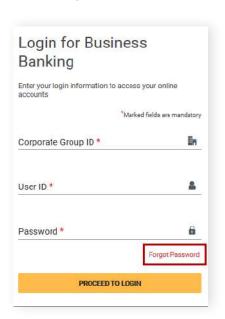

Login for Business Banking screen

#### Step 2

You will be led to the **Forgot Password** screen. Enter the valid **Corporate Group ID**, **User ID**, and **Registered Email ID**.

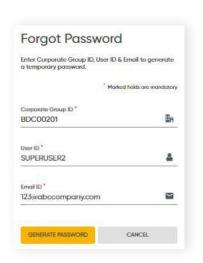

Forgot Password Screen

## 1.4 Forgot Password

**Back to Table of Contents** 

### Step 3

#### Click GENERATE PASSWORD

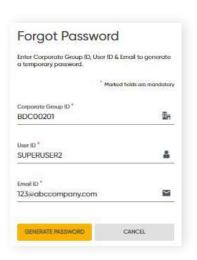

### Step 4

The One Time Password screen should be displayed

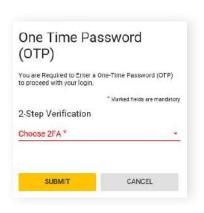

One Time Password (OTP) screen

## 1.4 Forgot Password

**Back to Table of Contents** 

#### Step 5

From the drop-down arrow, select the 2FA type you prefer, i.e. **SMS OTP** or **email OTP** and click **SUBMIT.** 

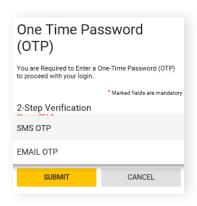

#### Step 6

Once you've clicked SUBMIT, the temporary password will be sent to your registered email ID.

#### Step 7

Then go to the login screen and enter your **Corporate Group ID, User ID** and **temporary password** (that you've received in your registered email address).

#### Step 8

You will be be redirected to the **Change Password** screen.

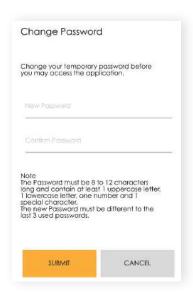

## 1.4 Forgot Password

**Back to Table of Contents** 

#### Step 9

Enter your new password twice in the **New Password** and **Confirm Password fields**.

Password is case sensitive and must contain alpha numeric with at least 1 UPPERCASE, 1 special character and length should be 8 to 12 characters.

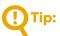

Both New and Confirm password should match.

Click **SUBMIT**. You will be logged out of the session and redirected to the homepage.

## Logout

Click **Logout** and you will be asked to confirm your decision.

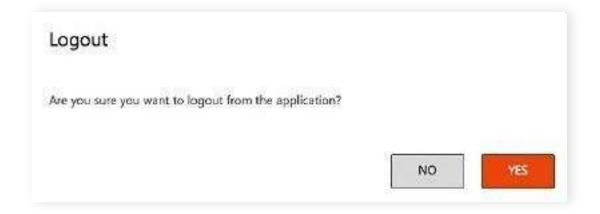

Click Yes to Log out

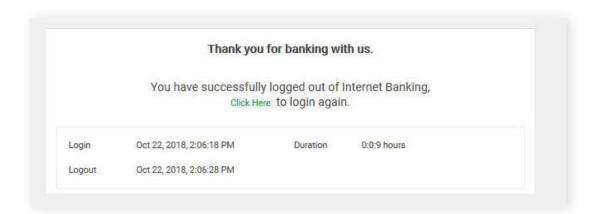

## 2.1 Dashboard Overview

**Back to Table of Contents** 

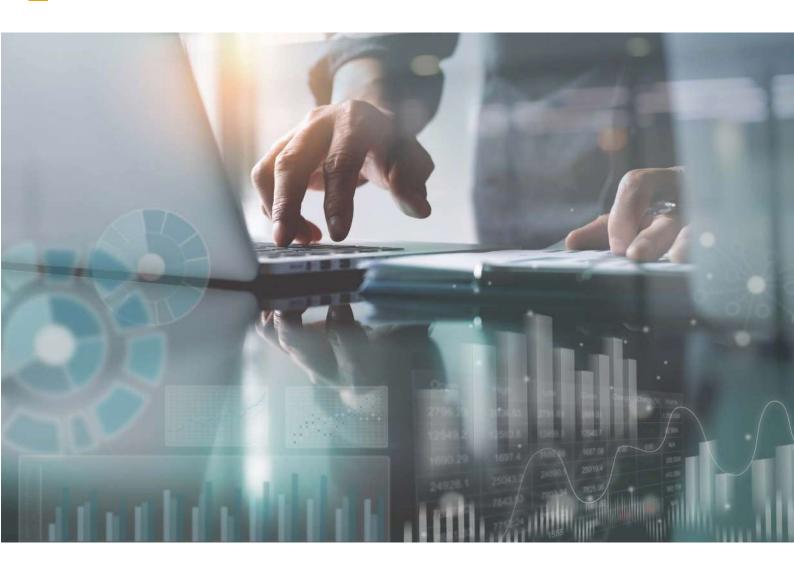

The main page, also known as the **Dashboard of the Baiduri b.Digital Business** platform provides an overview of your accounts, including consolidated reports of both financial and non-financial transactions.

## 2.2 Financial Summary

**Back to Table of Contents** 

The Financial Summary page provides a snapshot of your company's latest account balance, including **Account Number**, **Account Short Name** and **Available Balance**.

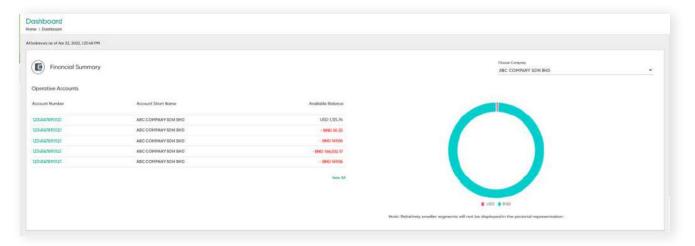

You can also view other companies linked to your organization by selecting the company name from a drop-down list at the Choose Company field.

#### Note:

The pie chart represents the total amount in each type of currency. See below for illustration.

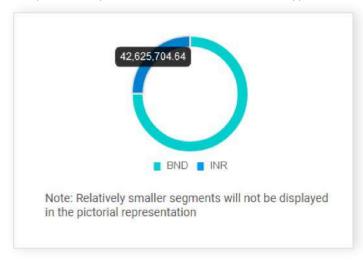

When you click **VIEW ALL**, you will be directed to the **Accounts** menu to view more information under the linked accounts.

## 2.3 Financial & Non Financial Transaction Statistics - Back to Table of Contents

The Financial and Non Financial transaction statistics table depicts the overall status of transactions performed on the platform. You can filter information you wish to view by date.

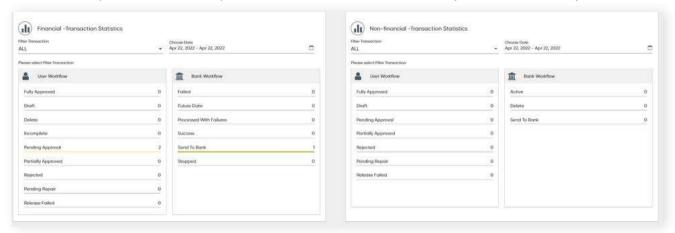

Transactions under Financial and Non-Financial are listed as below:-

#### **FINANCIAL**

- Acceptance of Discrepancy
- · Bank Guarantee
- Batch Transfers
- Bill Payment Standing Instruction
- Bill Payments
- Irrevocable Letter of Credit
- Letter of Credit Amendment
- Payroll
- · Shipping Guarantee
- Single Payment Transfers
- Shipping Guarantee

#### **NON-FINANCIAL**

- Account Sweep
- Beneficiary
- Biller Payee
- · Cheque Book

## 2.3 Financial & Non Financial Transaction Statistics - Back to Table of Contents

**User Workflow** – details of transactions and the overall status count of the transactions. **Bank Workflow** – transactions that have been sent to the Bank for processing.

### **Status Definition**

#### **USER WORKFLOW**

| Status             | Description                                                                              |
|--------------------|------------------------------------------------------------------------------------------|
| Fully Approved     | A transaction that has completed all approvals                                           |
| Draft              | A transaction that is not yet submitted for approval but is currently saved as a draft   |
| Delete             | Transactions that have been deleted                                                      |
| Incomplete         | Transactions with insufficient or incorrect details                                      |
| Pending Approval   | Transactions that are submitted for approval                                             |
| Partially Approved | Transactions that are pending further approval                                           |
| Stopped            | Any future dated transactions that have been stopped before the value date               |
| Rejected           | Transactions that have been rejected by an Approver                                      |
| Pending Repair     | Transactions that have been sent back for repair.<br>The Maker will need to take action. |
| Release Failed     | Failed transactions due to a system error                                                |

#### BANK WORKFLOW

| Status                  | Description                                                                 |
|-------------------------|-----------------------------------------------------------------------------|
| Failed                  | Payments that failed during processing                                      |
| Future Date             | Any future dated transactions that have been set up                         |
| Success                 | Payments that have been successfully processed                              |
| Stopped                 | Any future dated transactions which have been stopped before the value date |
| Processed with Failures | Files that have been uploaded where partial files failed during processing  |
| Send To Bank            | Transactions that have been sent for the Bank's action                      |

## 2.4 Inbox/View Notification/Send Message

**Back to Table of Contents** 

#### Inbox

This is where you'll receive transaction alert messages including Subject, Description and Date in the Inbox section.

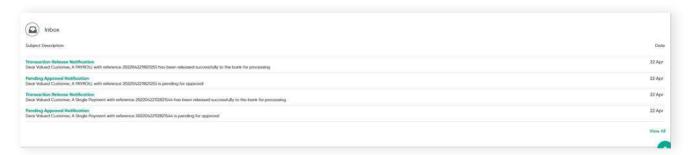

#### **Notification**

To view notifications for your transactions and requests from the bank, click on the bell icon  $\spadesuit$  in the upper right corner.

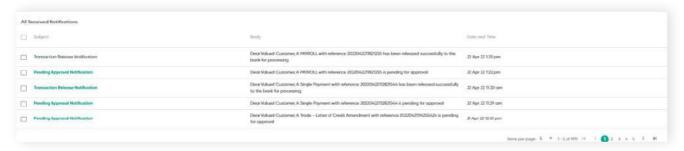

To view more information about each notification sent, click on the individual message subject link.

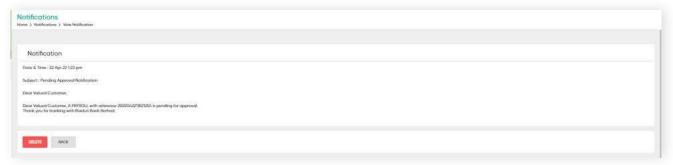

## 2.4 Inbox/View Notification/Send Message

**Back to Table of Contents** 

#### **Send Message**

To send a message to the E-Banking Customer Service, click on the Mail icon on the upper right corner.

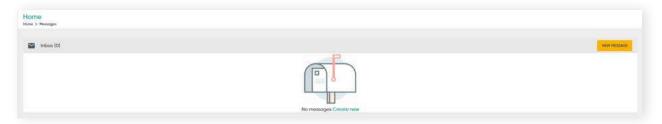

Click on Create New. A New Message screen will be prompted.

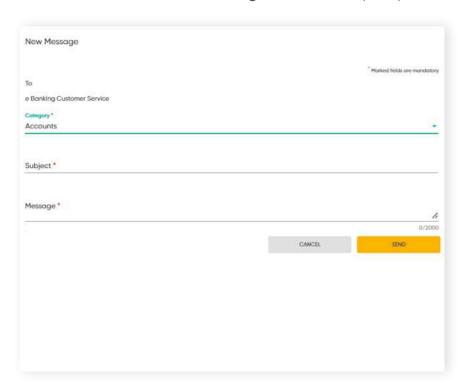

From the drop-down list, select the **Category**. Enter a **Subject**, then type your **Message** in the respective fields.

Click **SEND** to send the message to the bank.

## 2.5 Customizing Profile Image and Name

**Back to Table of Contents** 

You can also customize your profile picture and name within your account. You may also view your last login details.

### Click the **Edit icon** .

The **Update Profile Picture** window should be displayed.

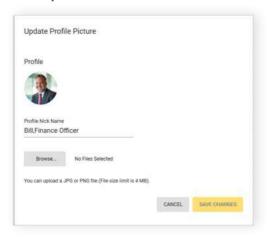

Click **Browse** to choose an image you want to upload.

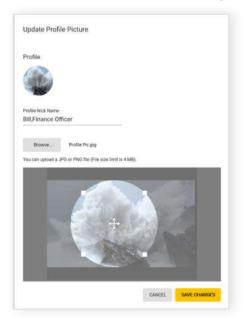

#### Important notes

- Image file size cannot exceed 4MB
- Image file format must be JPEG and PNG only
- Enter your preferred display name in Profile Nick Name field

## 3.1 Overview -

**Back to Table of Contents** 

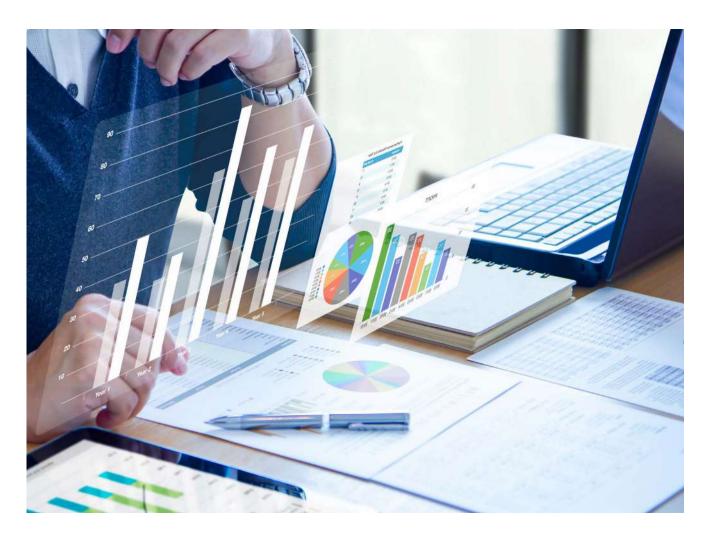

This section allows the assigned users to view the company's Accounts, Limits, Loans, Overdrafts, Letter of Credit, Trust Receipt, Inwards Collections, Guarantee, Forex, Hire Purchase and Corporate Cards (if any).

### 3.2 Accounts Overview Function

**Back to Table of Contents** 

On the Accounts Overview screen, you can access information such as Operating Account, Deposit Account and Loan Account. You can view same day transactions of all accounts as well as the latest balances of all accounts.

What each user is able to view depends on the type of access and permissions assigned to them. For example, User 1 can view all accounts, however, User 2 will only be able to view selected accounts.

Under the menu, go to **Accounts → Accounts Overview.** 

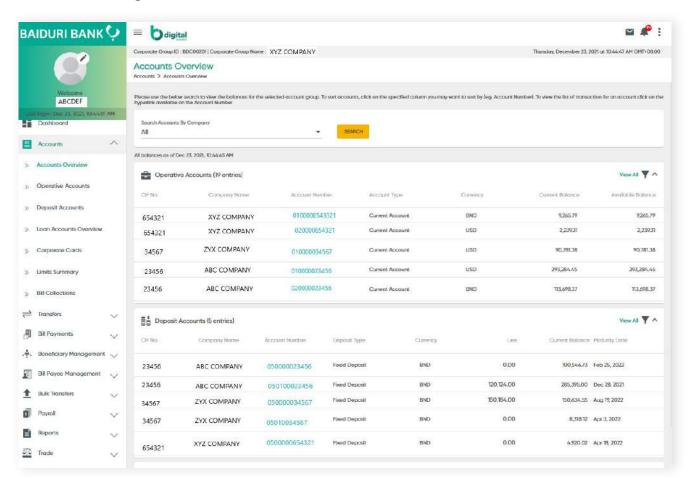

Figure 1: Accounts Overview screen

### 3.2 Accounts Overview Function

**Back to Table of Contents** 

Functions available under the Beneficiary List screen.

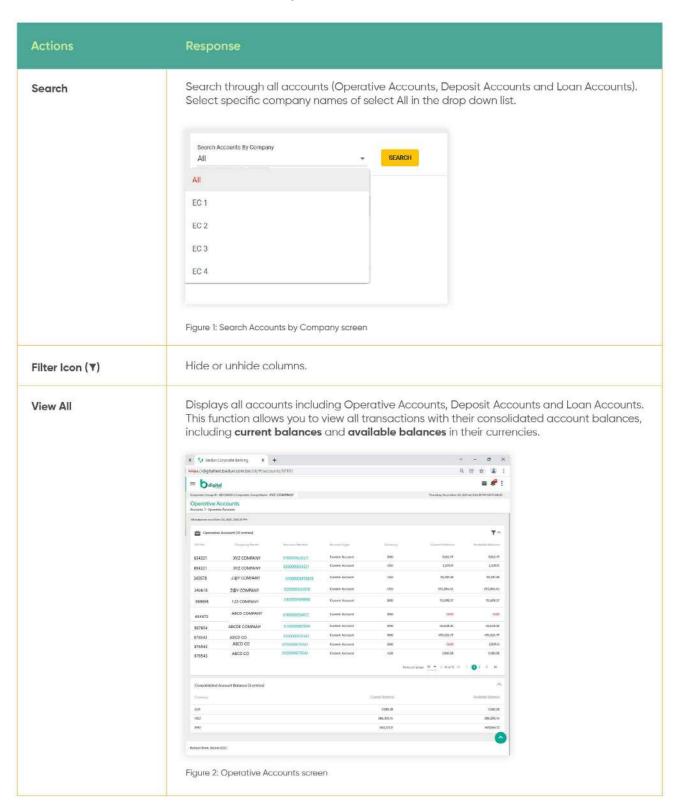

## **3.2 Accounts Overview Function**

**Back to Table of Contents** 

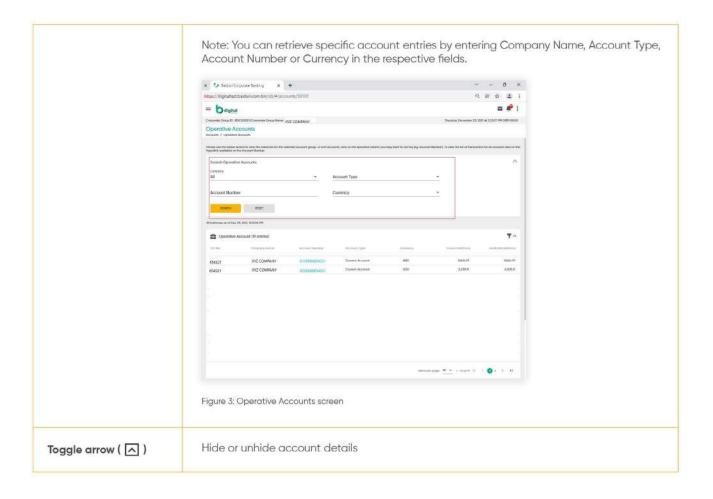

### **3.3 Operative Accounts**

**Back to Table of Contents** 

Under Operative Accounts, you can view the balances of accounts as well as the consolidated balances. You can also sort and view account details through the fields provided.

Under the menu, go to **Accounts → Operative accounts.** You should see the list of available Operative Accounts

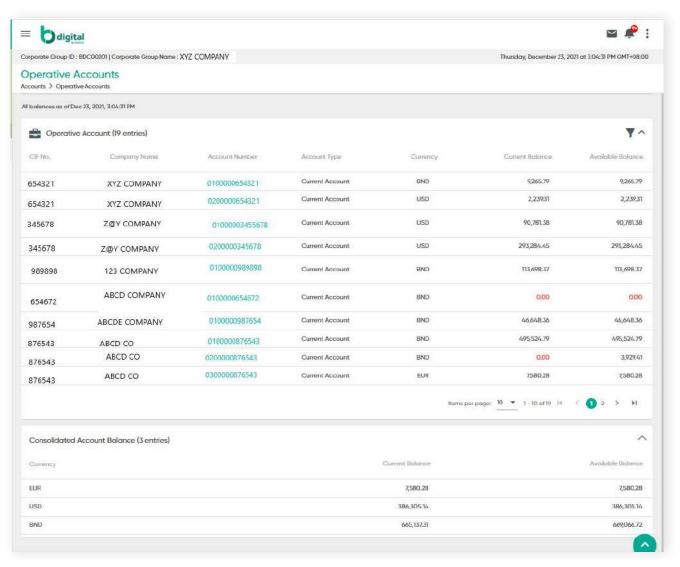

Figure 4: Operative Accounts screen

## **3.3 Operative Accounts**

**Back to Table of Contents** 

Click on the **Account Number** of the account you wish to review. You will be able to view more details under that account.

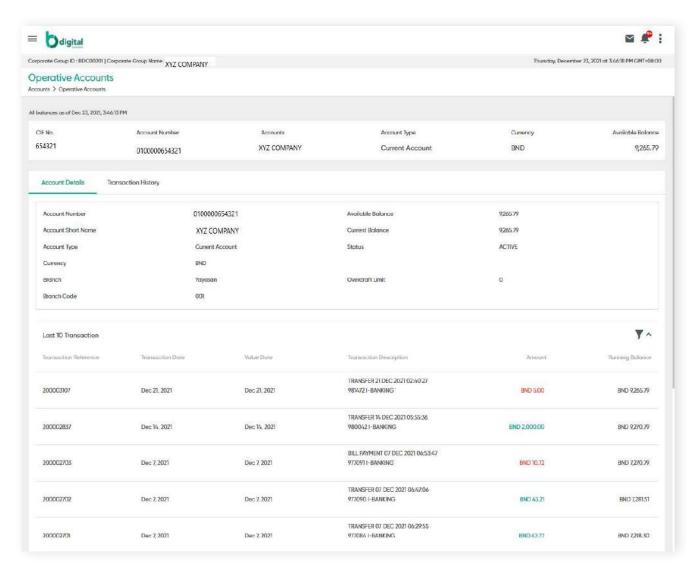

## **3.3 Operative Accounts**

**Back to Table of Contents** 

To view and review each account's past transactions, click on the **Transaction History** tab.

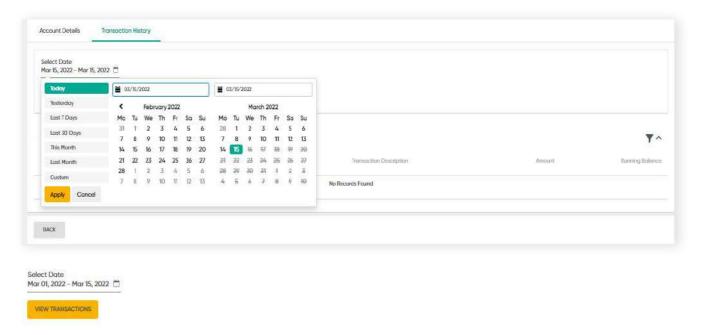

You can choose to review past transactions by a specific period. Click the **Calendar** icon, then select the date range of the transactions they wish to review. Once set, click **VIEW TRANSACTIONS**. The requested details will be displayed on the screen.

## 3.3.1 Searching Specific Operative Accounts

**Back to Table of Contents** 

You can look for specific operative accounts with the **Search Operative Accounts** function through the Company, Account Type, Account Number or Currency from the respective fields.

#### Step 1

Select or enter information from any of the respective fields, i.e. **Company, Account Number, Account Type** or **Currency.** 

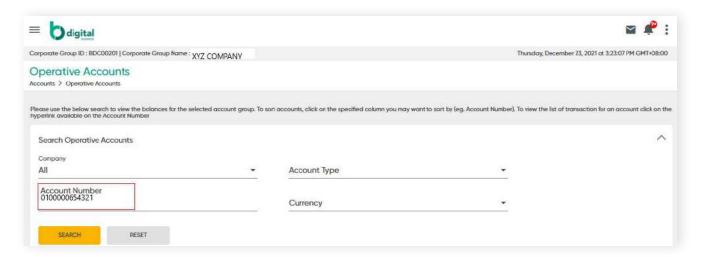

Figure 5: Operative Accounts screen

## 3.3.1 Searching Specific Operative Accounts

**Back to Table of Contents** 

## Step 2

Click **SEARCH**. The requested details will be displayed on the screen.

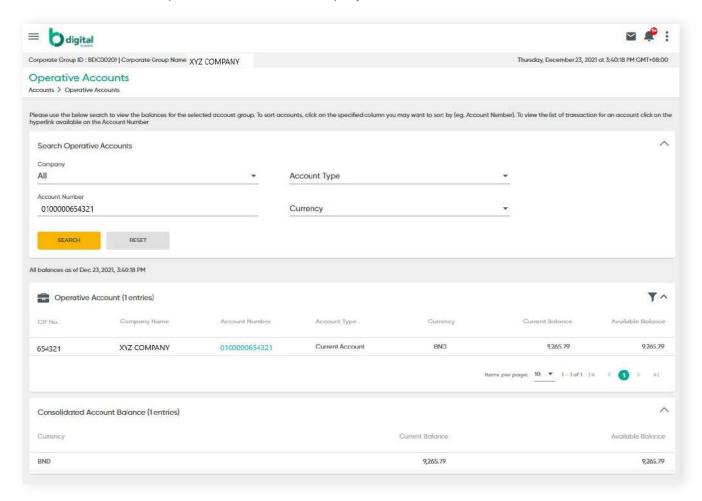

Figure 6: Operative Account Inquiry screen

## 3.3.1 Searching Specific Operative Accounts

**Back to Table of Contents** 

## Step 3

Click on the **Account Number** you wish to review to view more details. You should see more details on that account.

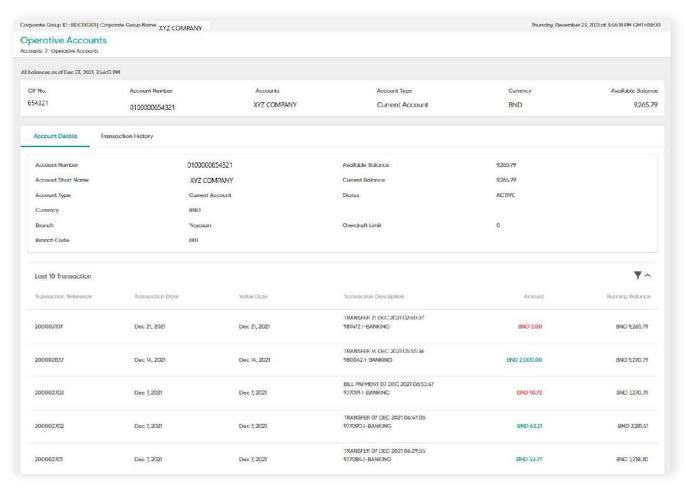

Figure 7: Operative Accounts screen

## **3.4 Deposit Accounts**

**Back to Table of Contents** 

#### Step 1

From the menu, go to **Accounts > Deposit Accounts**. You should see the list of available Deposit Accounts.

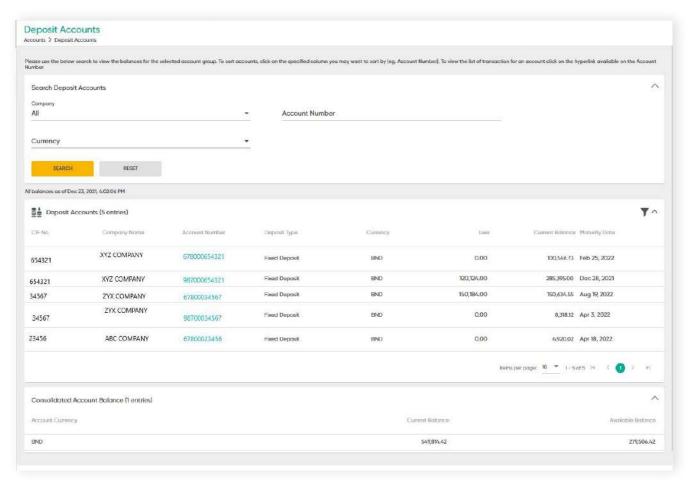

Figure 7: Operative Accounts screen

## **3.4 Deposit Accounts**

**Back to Table of Contents** 

## Step 2

Click on the **Account Number** you wish to review to view more details. You should see more details on that account.

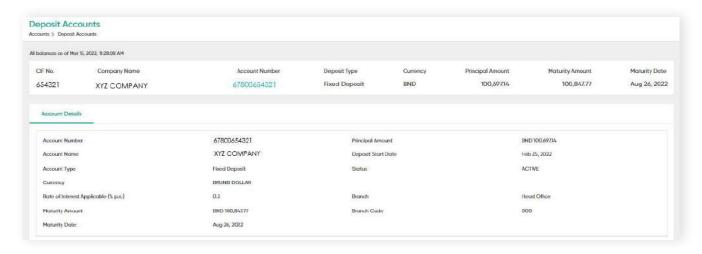

## 3.4.1 Searching Specific Deposit Accounts

**Back to Table of Contents** 

You can also search for specific deposit account entries through Company, Account Number or Currency.

#### Step 1

Select or enter information from any of the respective fields, i.e. **Company, Account Number, Account Type** or **Currency.** 

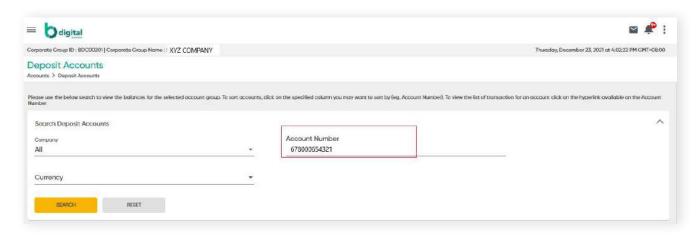

Figure 5: Operative Accounts screen

# 3.4.1 Searching Specific Deposit Accounts

**Back to Table of Contents** 

## Step 2

Click **SEARCH**. The requested details will be displayed on the screen.

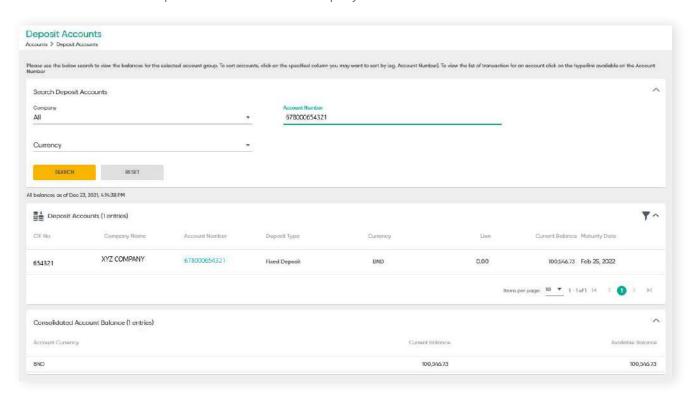

## 3.5 Loan Accounts Overview

**Back to Table of Contents** 

You can also view the loan accounts your company has with Baiduri Bank.

From the menu, go to **Accounts → Loan Accounts Overview.** 

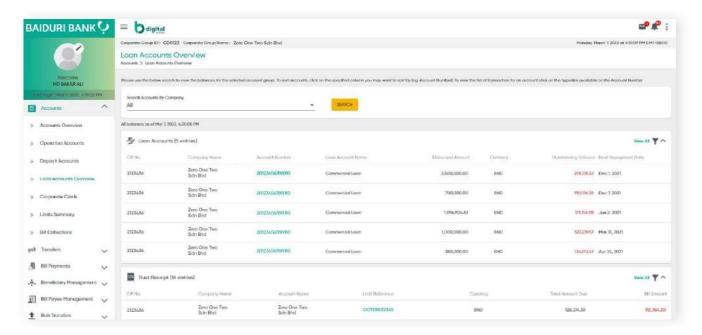

Figure 9: Loan Account Overview screen

## 3.5.1 View - Loan Accounts

**Back to Table of Contents** 

From the menu, go to **Accounts > Loan Accounts Overview.** 

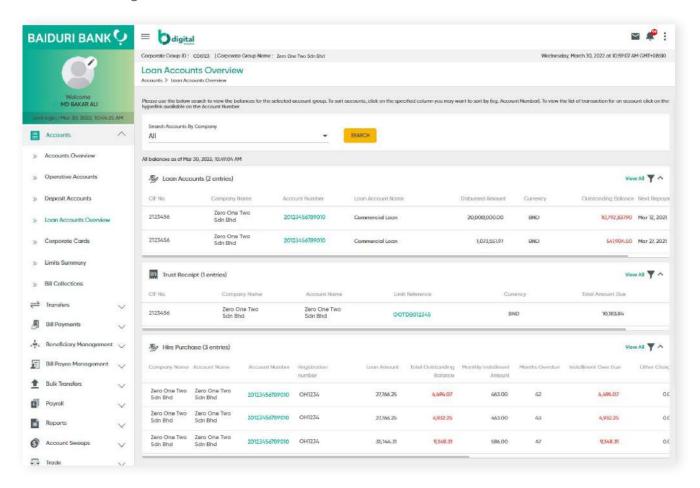

## 3.5.1 View - Loan Accounts

**Back to Table of Contents** 

#### **Loan Accounts**

Click on the **Account Number** you wish to review to view more details. You should see more details on that account.

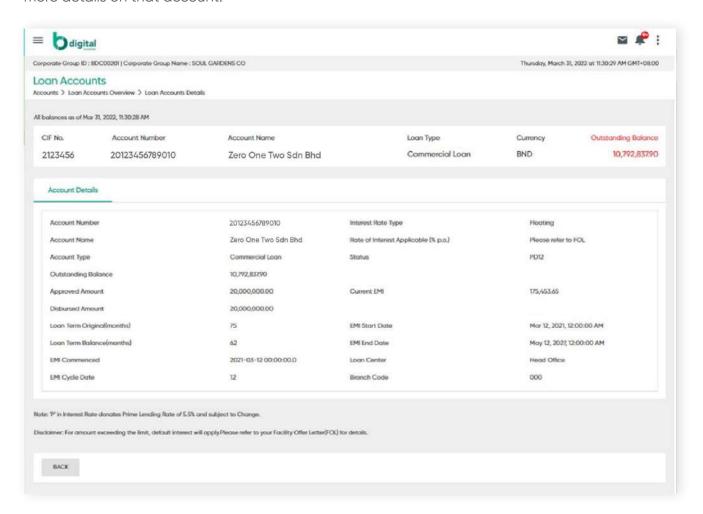

Note: 'P' in Interest Rate denotes Prime Lending Rate of 5.5% and is subject to change.

Disclaimer: For Past Due status, the default interest will apply. Please refer to your Facility Offer Letter (FOL) for more details.

## 3.5.1 View - Loan Accounts

**Back to Table of Contents** 

#### **Trust Receipt**

From the menu, go to **Accounts → Loan Accounts Overview → Trust Receipt** 

Click the **Limit Reference** hyperlink of the record to view each field of the selected record.

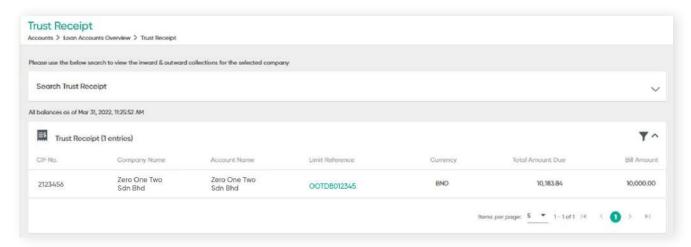

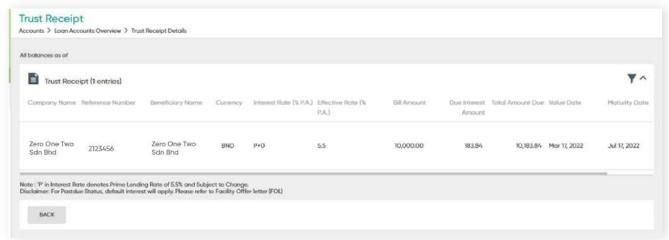

Note: 'P' in Interest Rate denotes Prime Lending Rate of 5.5% and is subject to change.

Disclaimer: For Past Due status, the default interest will apply. Please refer to your Facility Offer Letter (FOL) for more details.

## 3.5.1 View - Loan Accounts

**Back to Table of Contents** 

#### **Hire Purchase**

From the menu, go to **Accounts > Loan Accounts Overview > Hire Purchase Details** 

Click the Account Number of the Hire Purchase Account where to view more details of the Hire Purchase.

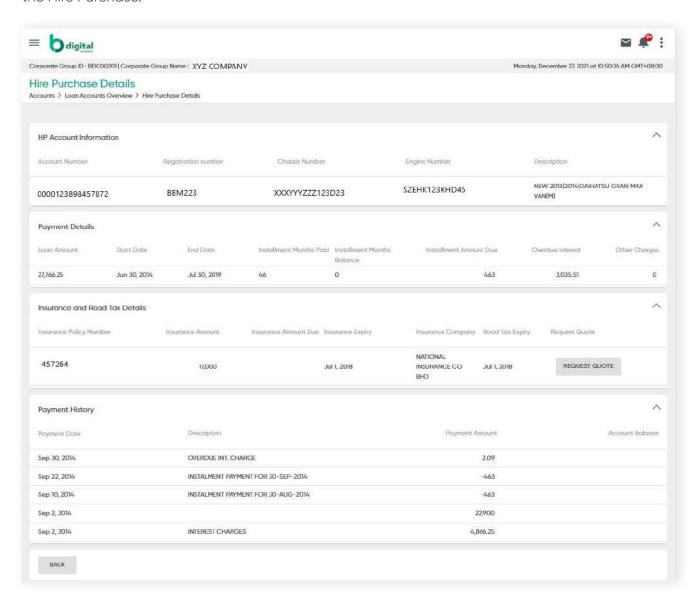

# 3.5.2 Hire Purchase - Pay Monthly Instalment/ — Back to Table of Contents Charges/ Insurance

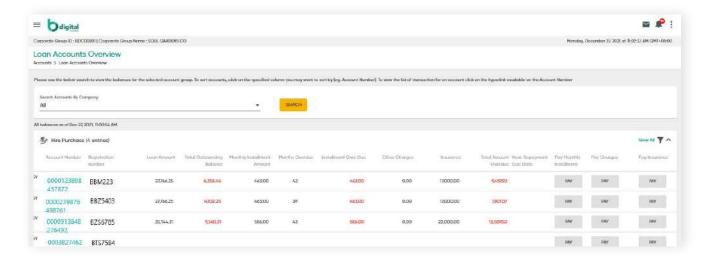

#### Step 1

Click **PAY**. This corresponds with **Pay Monthly Instalment** / **Pay Charges** / **Pay Insurance**. You should be directed to a **Create Payment** screen.

#### Step 2

Under the **Initiate Payment section**, enter the **Applicant Details, Biller Information** and **Payment Details**.

(Refer to Bill Payment for a more detailed guide) > (Bill Payee Management)

# 3.5.2 Hire Purchase - Pay Monthly Instalment/ — Back to Table of Contents Charges/ Insurance

#### **Initiate Payment**

#### Step 1

Click **PAY**. This corresponds with **Pay Monthly Instalment** / **Pay Charges** / **Pay Insurance**. You should be directed to a **Create Payment** screen.

#### Step 2

Under the Create Payment screen, enter the relevant details under the Applicant section.

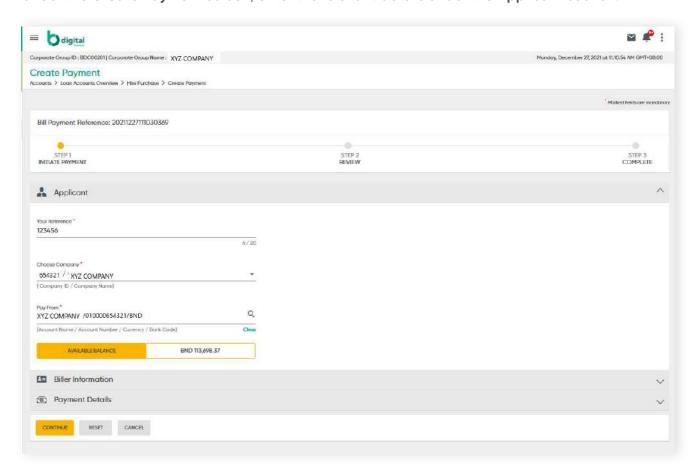

# 3.5.2 Hire Purchase - Pay Monthly Instalment/ — Back to Table of Contents Charges/ Insurance

#### Step 3

Under Create Payment, the Biller Information is auto-populated from the Hire Purchase screen.

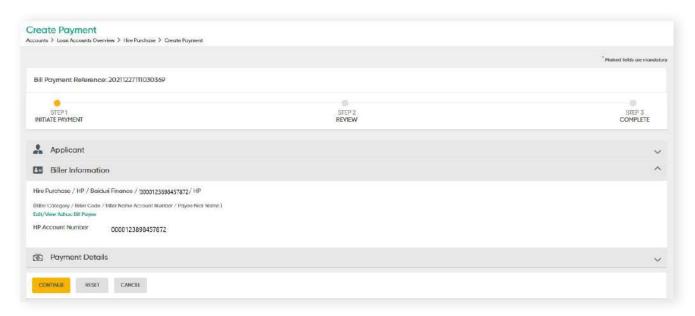

#### Edit/View Adhoc Bill Payee

Click Edit/View Adhoc Bill Payee. The Bill Payee Information screen should be displayed. You will only be able to edit the Payee Nick Name field.

(For more detailed information, refer to Bill Payee Management)

> Bill Payee Management

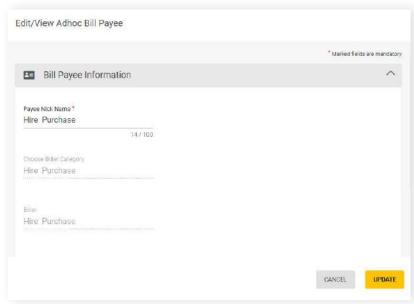

Figure 10: Edit/View Adhoc Bill Payee screen

# 3.5.2 Hire Purchase - Pay Monthly Instalment/ — Back to Table of Contents Charges/ Insurance

## Step 3

Under the **Payment Details** section of **Create Payment** screen, the Debit Currency, Payment Currency, Bill Amount, Payment Amount and Debit Amounds fields are autopopulated. However, the Payee Nick Name and Remarks fields will need to be filled.

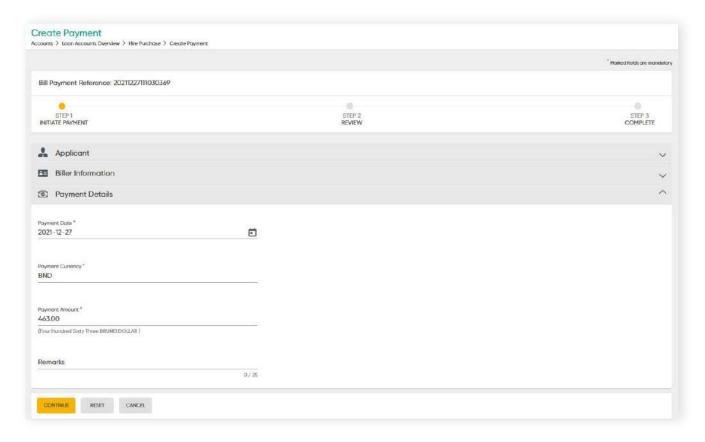

# 3.5.2 Hire Purchase - Pay Monthly Instalment/ — Back to Table of Contents Charges/ Insurance

#### **Review**

Click **CONTINUE**. The **Review** screen should be displayed where you can review the information you have entered.

Click **PROCEED TO SUBMIT** to confirm the details.

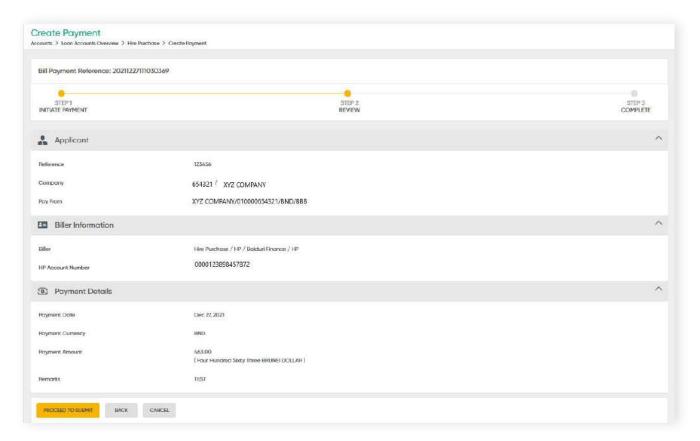

# 3.5.2 Hire Purchase - Pay Monthly Instalment/ — Back to Table of Contents Charges/ Insurance

## Complete

A confirmation message should be displayed and the details will be submitted for approval under **Bill Payment**.

Under Bill Payment, you will be able to approve, reject or make amendments.

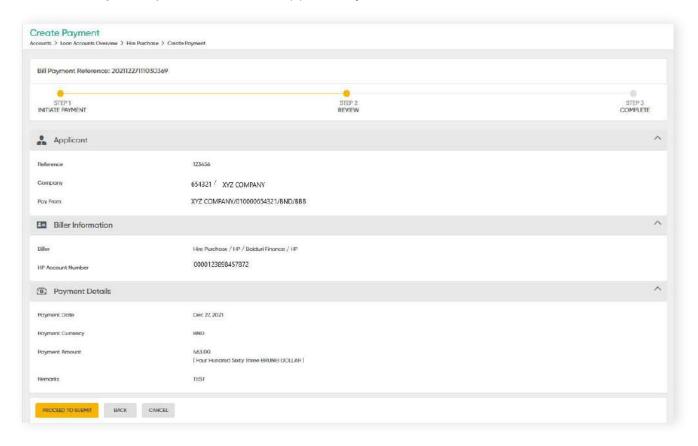

# 3.6 Corporate Cards

**Back to Table of Contents** 

On the menu, go to **Accounts > Corporate Cards**.

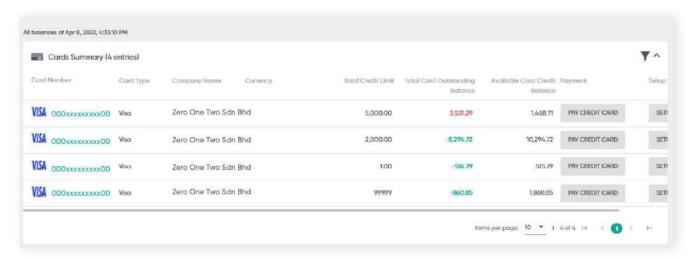

For more information on how to pay for your credit cards, refer to Bill Payment section.

> Bill Payee Management

To view your credit card transaction details, click on the **Card Number**.

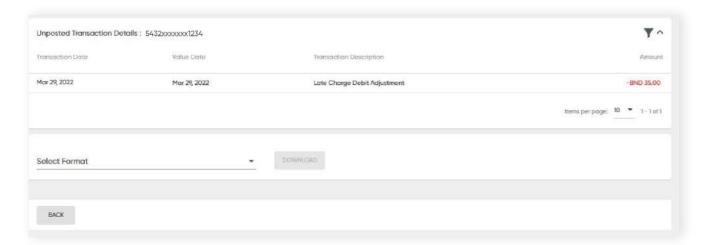

## 3.6 Corporate Cards

**Back to Table of Contents** 

#### **Download Transaction Details**

#### Step 1

From the drop-down list, select your preferred file format, i.e. PDF or CSV.

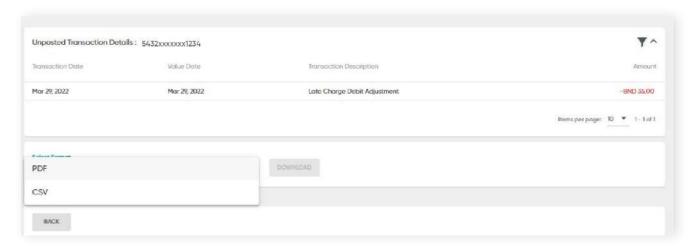

#### Step 2

Once you've selected the file format, click **DOWNLOAD**.

You should then have access to a transaction report in your preferred format.

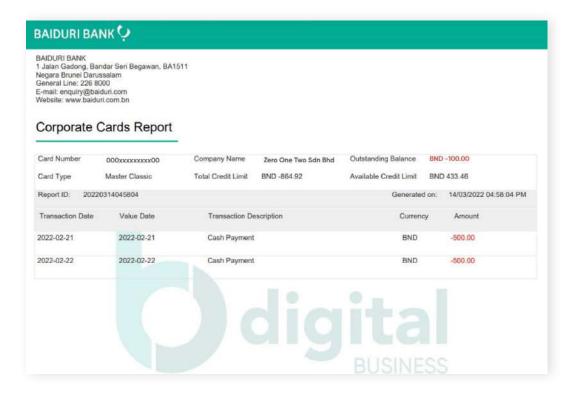

## **3.7 Limit Summary**

**Back to Table of Contents** 

Under Limits Summary, you will be able to review your company's overall limits, i.e. Letter of Credit, Trust Receipt, ML General, Performance Bond, Corporate Loan, Revolving Loan, Guarantee, Overdraft and Forex.

From the menu, go to **Accounts > Limits Summary**. On the Limits Summary screen, click on the Limit Reference link to view more details.

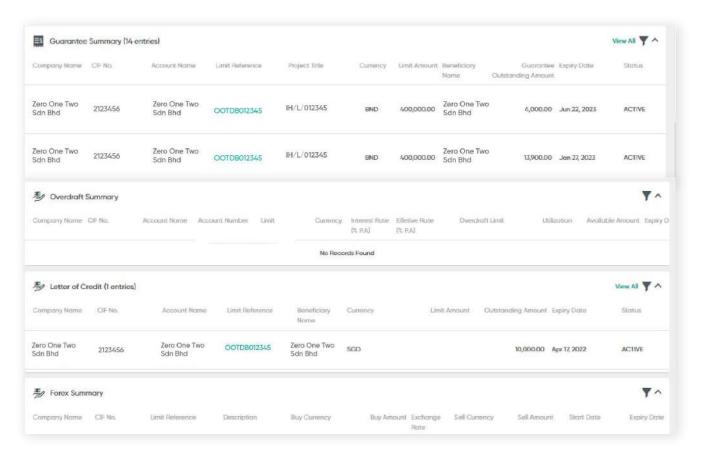

## 3.7 Limit Summary

**Back to Table of Contents** 

Guarantee Summary summarizes the company's Guarantee details.

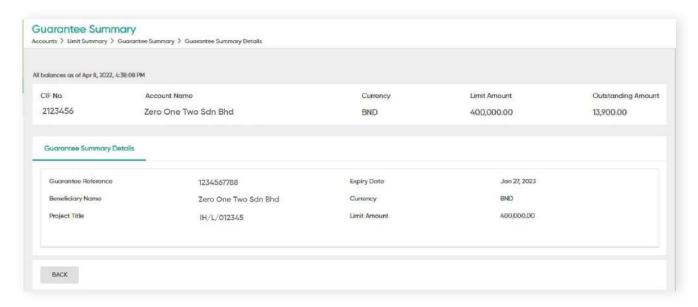

Overdraft Summary allows assigned users to view the company's Overdraft limit.

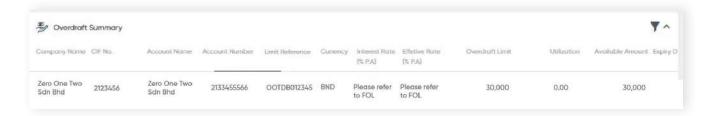

Letter of Credit (LC) summarizes the company's LC limits.

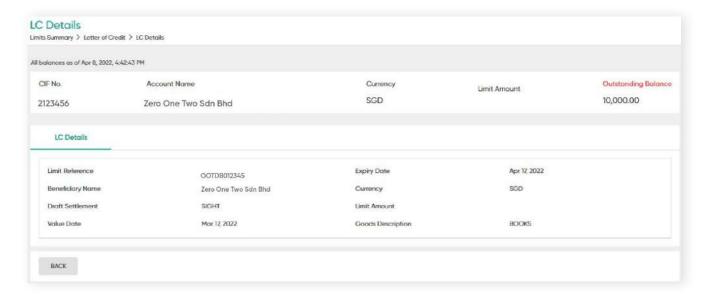

## 3.7 Limit Summary

**Back to Table of Contents** 

**Trust Receipt** summarizes the company's TR limits.

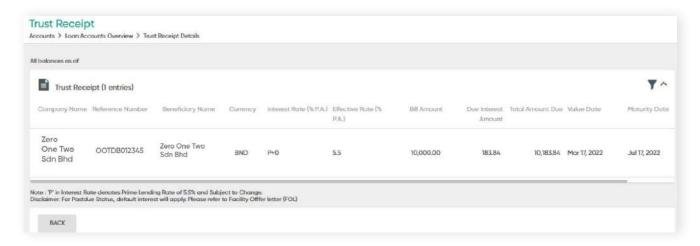

Note: 'P' in Interest Rate denotes Prime Lending Rate of 5.5% and is subject to change.

Disclaimer: For Past Due status, the default interest will apply. Please refer to your Facility Offer Letter (FOL) for more details.

Forex Summary summarizes the company's Forex contracts.

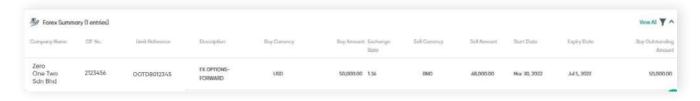

## 3.8 Bill Collections

**Back to Table of Contents** 

From the menu, go to **Accounts > Bill Collections**.

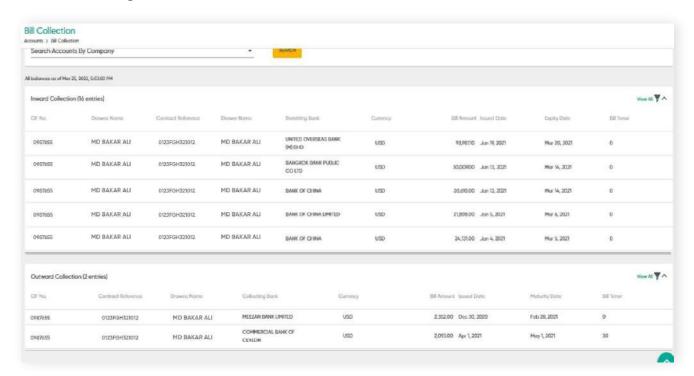

## **4.1 Transfers Overview**

**Back to Table of Contents** 

Under the Fund Transfers section, you can do several types of transactions, including:

#### • Fund Transfers

- Internal Transfer transfers within your own company accounts in Baiduri Bank
- Domestic Same Bank transfers to a third party within Baiduri Bank
- Domestic Other Bank transfers to another local bank
- Telegraphic Transfer transfers to an overseas bank
- Payments create single, adhoc and batch
- Standing Instructions create, amend and delete
- Approve transactions under Manage Workflow (for Approvers only)

You also have the option to make transfers immediately, at a future date or periodically by setting up standing instructions.

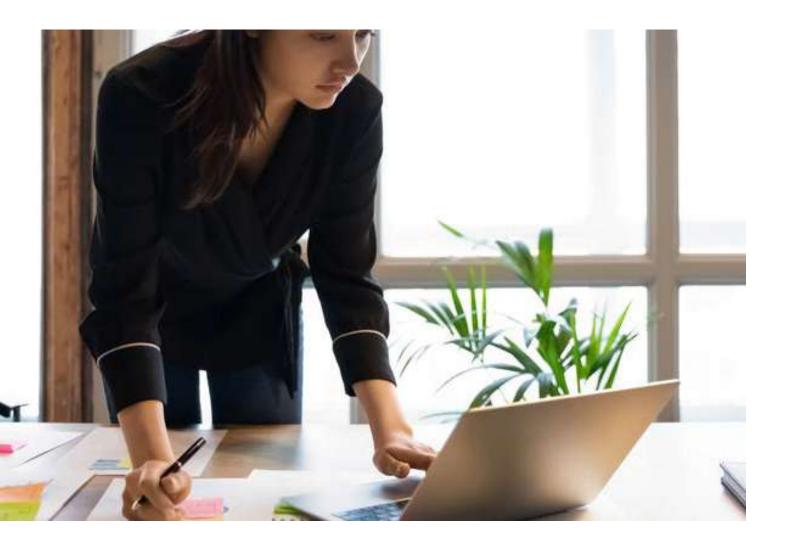

# 4.2.1 Create Single Payment (Internal Transfer) — Back to Table of Contents

This feature allows you to transfer funds to other accounts within your company group.

From the menu, go to **Transfer > Create Single Payment**.

The Create Transfer screen should be displayed.

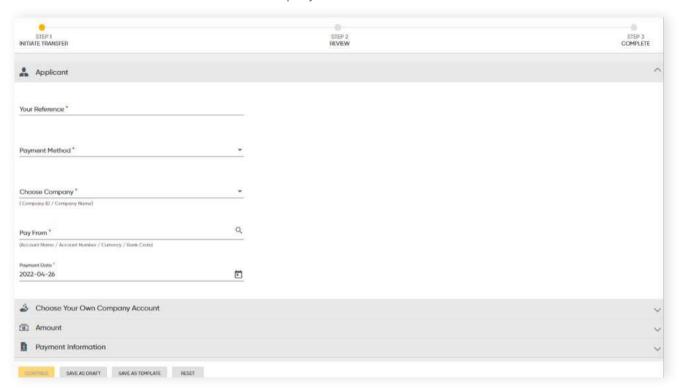

#### **Application section**

| Fields         | Description                                                                                                    | Mandatory/Optional |
|----------------|----------------------------------------------------------------------------------------------------|--------------------|
| Your Reference | Enter your Company Reference                                                                                                    | Mandatory          |
| Payment Method | Under the drop-down list, there are 3 options, Internal,<br>Domestic and International transfers                                                                           | Mandatory          |
| Choose Company | Select the Company you wish to transfer the funds to                                                                                                    | Mandatory          |
| Pay From       | Depending on the company chosen under the<br>Choose Company field, respective accounts linked<br>to that account will be auto-populated                                    | Mandatory          |
| Payment Date   | Enter the date that you prefer the payment to be released.  If the Payment Date falls on a non-working day, then the transaction will be carried out the next working day. | Mandatory          |

# 4.2.1 Create Single Payment (Internal Transfer) — Back to Table of Contents

## **Choose Your Own Company Account**

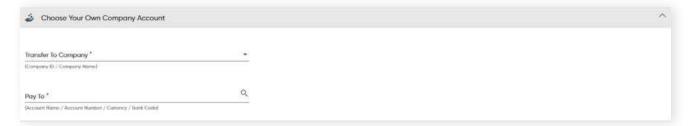

| Fields              | Description                                                | Mandatory/Optional |
|---------------------|------------------------------------------------------------|--------------------|
| Transfer To Company | Enter the amount you wish to transfer                      | Mandatory          |
| Рау То              | Select the account you want the funds to be transferred to | Mandatory          |

#### **Amount**

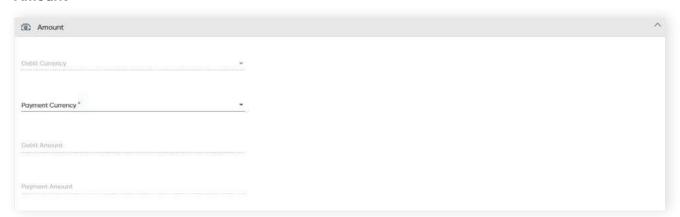

| Fields           | Description                                                                               | Mandatory/Optional |
|------------------|-------------------------------------------------------------------------------------------|--------------------|
| Debit Currency   | This will be set by default based on the currency of the selected <b>Pay From</b> account | Mandatory          |
| Payment Currency | This will be set by default based on the currency of the selected <b>Pay To</b> account   | Mandatory          |

# 4.2.1 Create Single Payment (Internal Transfer) — Back to Table of Contents

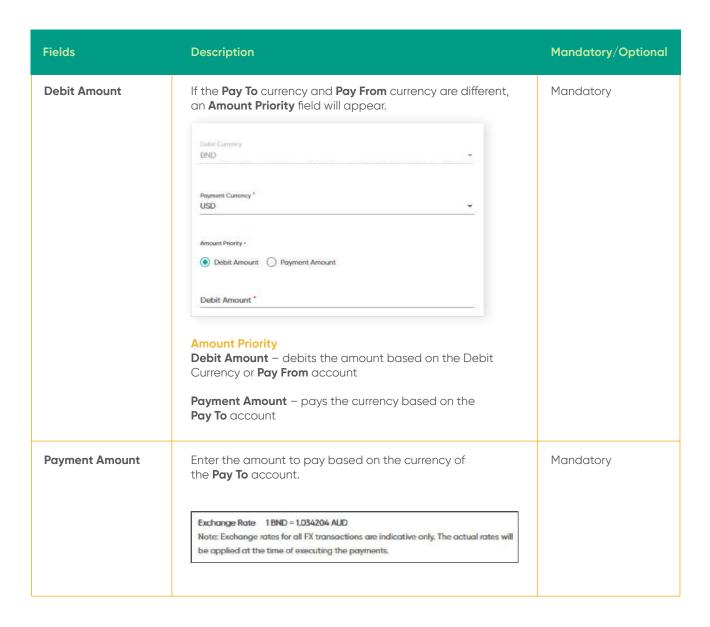

# 4.2.1 Create Single Payment (Internal Transfer)

Back to Table of Contents

## **Payment Information**

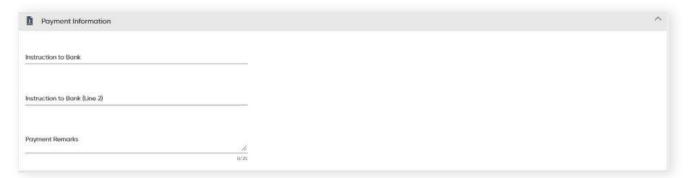

| Fields                             | Description                                                                                                    | Mandatory/Optional |
|------------------------------------|----------------------------------------------------------------------------------------------------|--------------------|
| Instruction<br>to Bank             | Enter details or remarks of any instructions for the bank                                                                                                    | Optional           |
| Instruction<br>to Bank<br>(Line 2) | Enter additional information, if any                                                                                                    | Optional           |
| Payment<br>Remarks                 | Enter any additional remarks, if any  For non-straight through processing transactions (non-STP), payments may incur delays as they will be processed through the service desk.  This payment may experience a delay in settlement as it is processed manually | Optional           |

#### Review

After clicking the **CONTINUE** button, the **Review** screen will be displayed. You can verify inputted details here.

## Complete

To complete the transaction, click the **PROCEED TO SUBMIT** button. A confirmation message will be prompted and the request will be submitted for approval.

#### Other fields

| Actions          | Response                                                                                     |
|------------------|----------------------------------------------------------------------------------------------|
| Save as Draft    | Save a draft of what you've entered before submitting it for approval.                       |
| Save as Template | Allows you to re-create the same transfer without needing to repeat the whole process again. |

# 4.2.2 Create Single Payment (Domestic Transfer) — Back to Table of Contents

This feature allows you to transfer funds to other third-party accounts within Baiduri Bank as well as other local banks.

From the menu, go to **Transfer > Create Single Payment**.

The Create Transfer screen will be displayed.

## **Applicant**

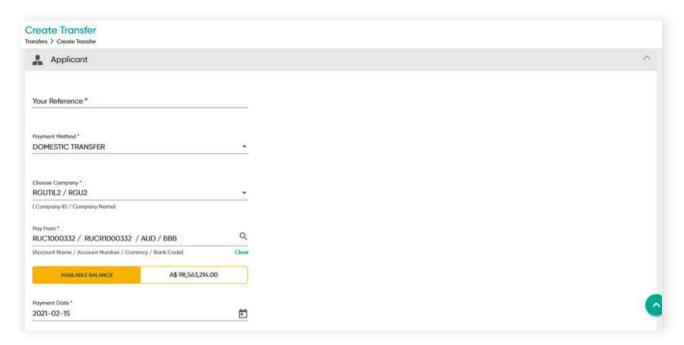

| Fields         | Description                                                                                                    | Mandatory/Optional |
|----------------|----------------------------------------------------------------------------------------------------|--------------------|
| Your Reference | Enter your Company Reference                                                                                                    | Mandatory          |
| Payment Method | From the drop-down list, select Domestic                                                                                                    | Mandatory          |
| Choose Company | Select the Company you wish to transfer the funds to                                                                                                    | Mandatory          |
| Pay From       | Depending on the company chosen under the Choose Company field, respective accounts linked to that account will be auto-populated                                          | Mandatory          |
| Payment Date   | Enter the date that you prefer the payment to be released.  If the Payment Date falls on a non-working day, then the transaction will be carried out the next working day. | Mandatory          |

# 4.2.2 Create Single Payment (Domestic Transfer) — Back to Table of Contents

## **Beneficiary**

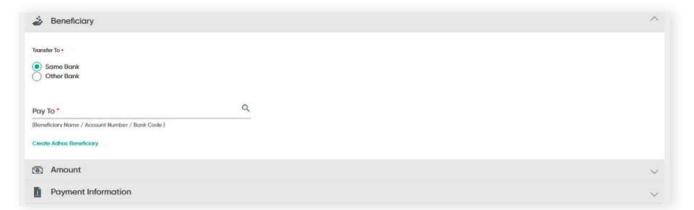

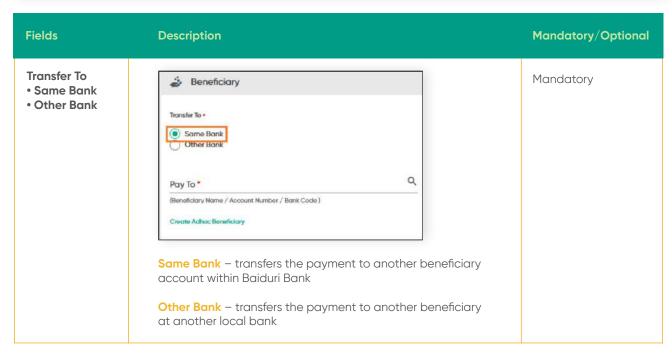

## 4.2.2 Create Single Payment (Domestic Transfer) — Back to Table of Contents

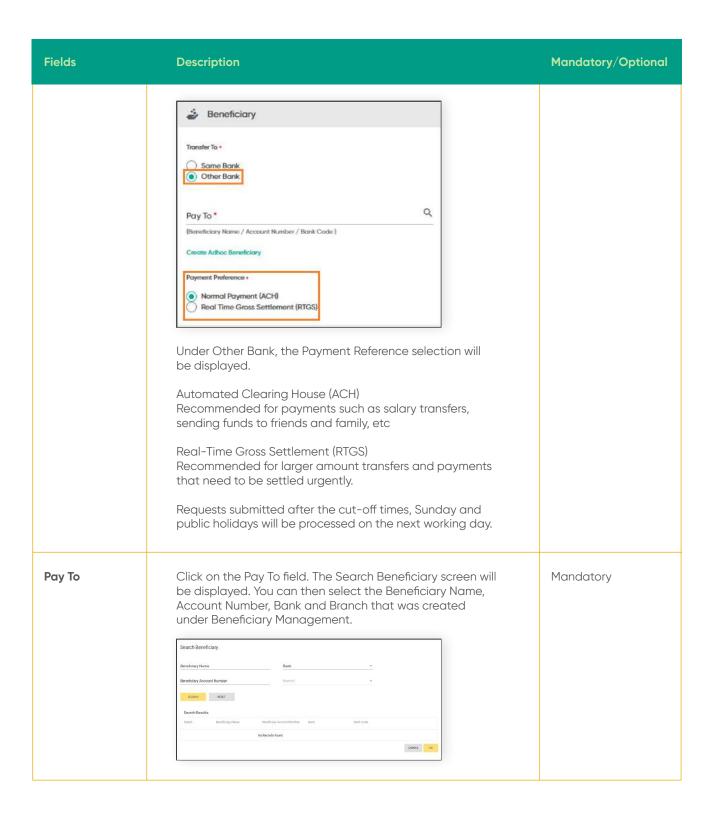

# 4.2.2 Create Single Payment (Domestic Transfer) — Back to Table of Contents

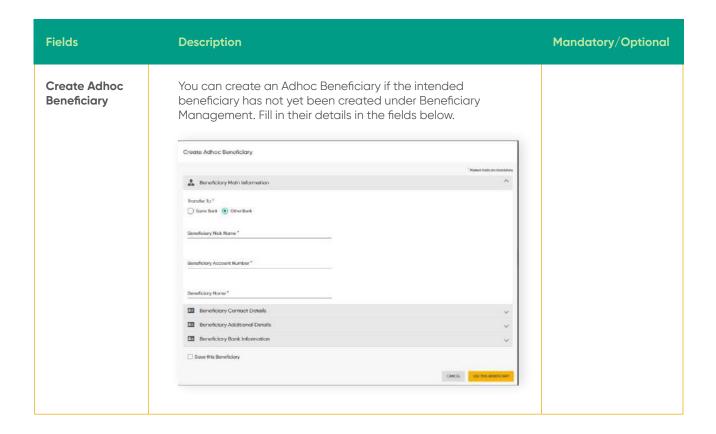

# 4.2.2 Create Single Payment (Domestic Transfer) — Back to Table of Contents

#### **Amount Section**

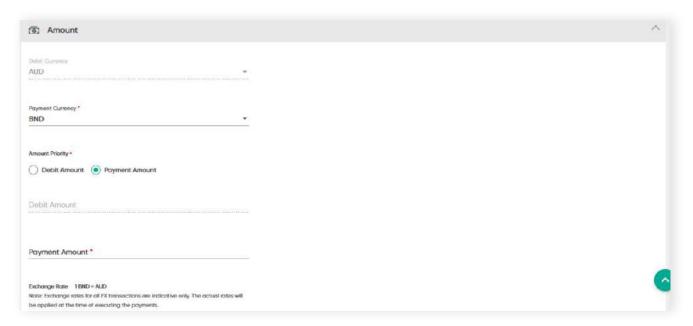

| Fields           | Description                                                                                                    | Mandatory/Optional |
|------------------|----------------------------------------------------------------------------------------------------|--------------------|
| Debit Currency   | This field is auto-populated based on the currency of the selected Pay From Account                                                                                                    | Mandatory          |
| Payment Currency | This field is auto-populated based on the currency of the Pay To Account  If the Debit Currency differs from the Payment currency, an alert message will be prompted. Click OK to proceed with the transaction. | Mandatory          |
|                  | Alert  Foreign currency domestic transfer will not be settled through RTGS / ACH. The payment will be processed manually.                                                                                       |                    |
| Amount Priority  | This field has two options, select one:  Debit Amount – To debit the amount based on the Debit Currency  Payment Amount – To pay the Pay To account based on their currency                                     | Mandatory          |

# 4.2.2 Create Single Payment (Domestic Transfer) — Back to Table of Contents

| Fields            | Description                                                                                                    | Mandatory/Optional |
|-------------------|----------------------------------------------------------------------------------------------------|--------------------|
| Debit Amount      | If the <b>Pay To</b> account currency differs from the <b>Pay From</b> account, this field will appear.                                                                       |                    |
|                   | Dobit Currency BND                                                                                                    |                    |
|                   | Payment Currency* USD                                                                                                    |                    |
|                   | Amount Priority •  Debit Amount Payment Amount                                                                                                    |                    |
|                   | Debit Amount *                                                                                                    |                    |
| Payment<br>Amount | Enter the amount to pay based on the currency of the <b>Pay To</b> account.                                                                                                   | Mandatory          |
|                   | Exchange Rate 1 BND = 1.034204 AUD  Note: Exchange rates for all FX transactions are indicative only. The actual rates will be applied at the time of executing the payments. |                    |
|                   |                                                                                                    |                    |

# 4.2.2 Create Single Payment (Domestic Transfer) — Back to Table of Contents

## Payment Information section

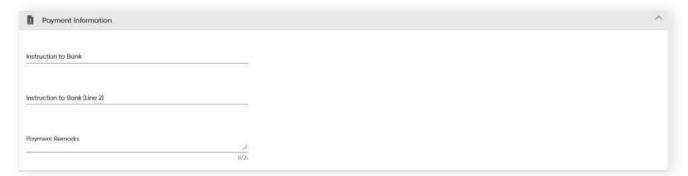

| Fields                          | Description                                                                                                    | Mandatory/Optional |
|---------------------------------|----------------------------------------------------------------------------------------------------|--------------------|
| Instruction to Bank             | Enter any details that you would like to leave for the bank to take note of                                                                                                    | Optional           |
| Instruction to Bank<br>(Line 2) | Enter any additional information if needed                                                                                                    | Optional           |
| Payment Remarks                 | Enter any remarks you would like to leave with the payment transaction.  For non-STP transactions, payments will be processed through the service desk and may experience delays. | Optional           |

#### Review

After clicking the **CONTINUE** button, the **Review** screen will be displayed. You can verify inputted details here.

## Complete

To complete the transaction, click the **PROCEED TO SUBMIT** button. A confirmation message will be prompted and the request will be submitted for approval.

#### Other fields

| Actions          | Response                                                                                     |
|------------------|----------------------------------------------------------------------------------------------|
| Save as Draft    | Save a draft of what you've entered before submitting it for approval.                       |
| Save as Template | Allows you to re-create the same transfer without needing to repeat the whole process again. |

## 4.2.2.1 Create Single Payment (Adhoc Beneficiary) - Back to Table of Contents

Transfer funds to a Beneficiary account and create the Beneficiary in the same transaction for local and overseas Fund Transfers.

From the menu, go to Create **Transfer** → **Beneficiary**.

The **Beneficiary** screen should be displayed.

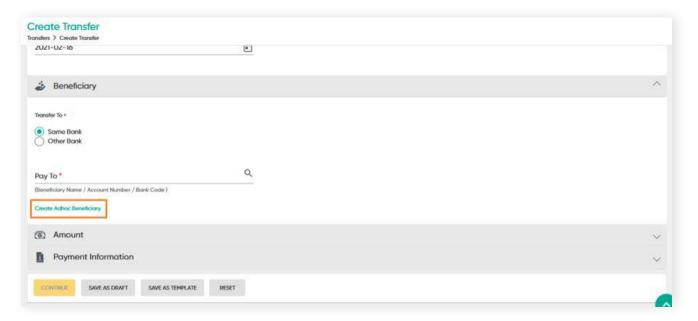

Click Create Adhoc Beneficiary. A Create Adhoc Beneficiary screen should be displayed.

Refer to **Beneficiary Management guide** for more detailed guide.

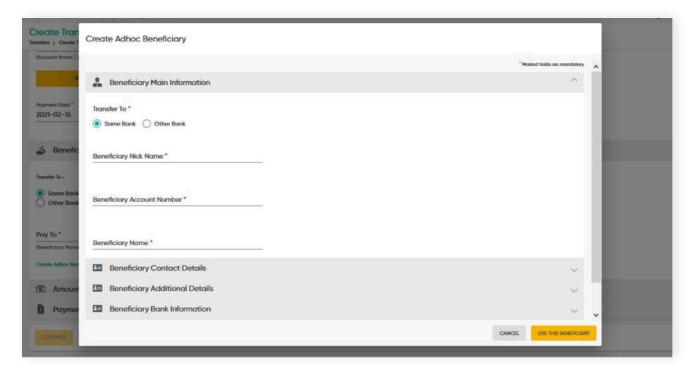

# 4.2.3 Create Single Payment (International Transfer) Back to Table of Contents

From the menu, go to **Transfer > Create Single Payment**. The Create Transfer screen should be displayed.

#### **Applicant** section

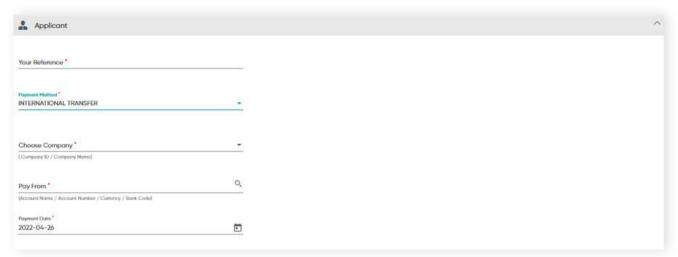

| Fields         | Description                                                                                                    | Mandatory/Optional |
|----------------|----------------------------------------------------------------------------------------------------|--------------------|
| Your Reference | Enter your Company Reference                                                                                                    | Mandatory          |
| Payment Method | From the drop-down list, select International Transfer                                                                                                    | Mandatory          |
| Choose Company | Select the Company you wish to transfer the funds to                                                                                                    | Mandatory          |
| Pay From       | Depending on the company chosen under the Choose<br>Company field, respective accounts linked to that account<br>will be auto-populated                                    | Mandatory          |
| Payment Date   | Enter the date that you prefer the payment to be released.  If the Payment Date falls on a non-working day, then the transaction will be carried out the next working day. | Mandatory          |

# 4.2.3 Create Single Payment (International Transfer) Back to Table of Contents

#### **Beneficiary** fields

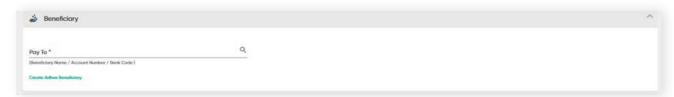

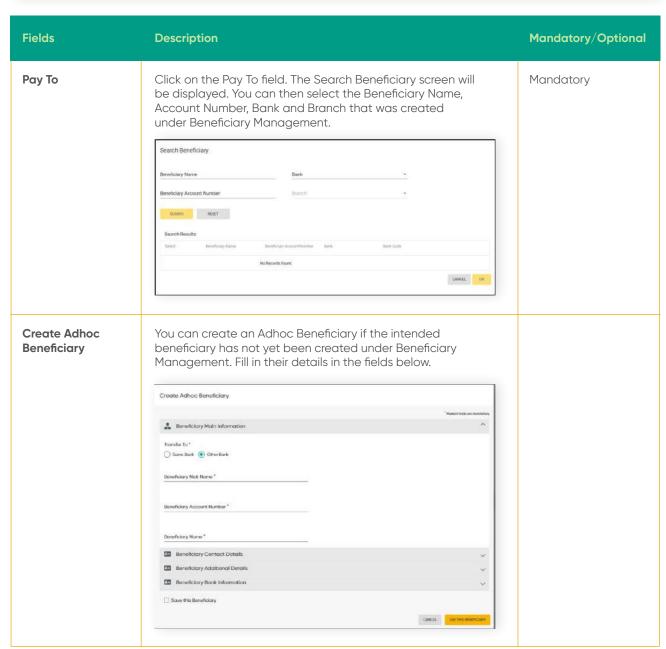

# 4.2.3 Create Single Payment (International Transfer) Back to Table of Contents

#### **Amount** section

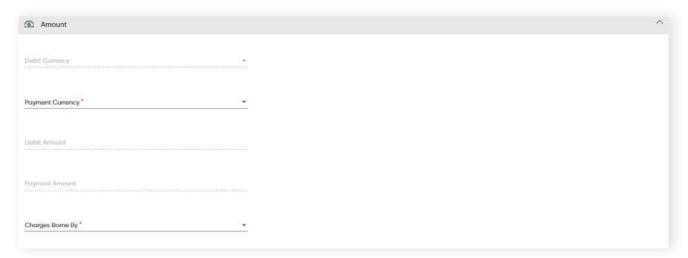

| Fields           | Description                                                                                                    | Mandatory/Optional |
|------------------|----------------------------------------------------------------------------------------------------|--------------------|
| Debit Currency   | This field is auto-populated based on the currency of the selected <b>Pay From</b> Account                                                                                                    | Mandatory          |
| Payment Currency | This field is auto-populated based on the currency of the Pay To Account  If the Debit Currency differs from the Payment currency, an alert message will be prompted. Click OK to proceed with the transaction.  Alert  Foreign currency damestic transfer will not be settled through RTGS / ACH. The payment will be processed manually. | Mandatory          |
| Amount Priority  | This field has two options, select one:  Debit Amount – To debit the amount based on the Debit Currency  Payment Amount – To pay the Pay To account based on their currency                                                                                                    | Mandatory          |

# 4.2.3 Create Single Payment (International Transfer)

**Back to Table of Contents** 

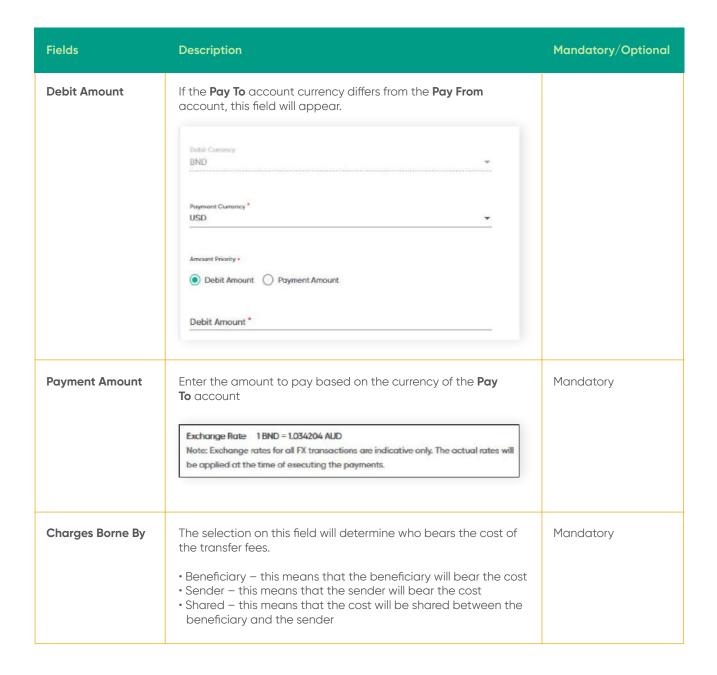

#### Payment information fields

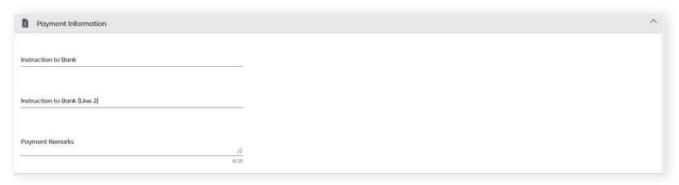

# 4.2.3 Create Single Payment (International Transfer) Back to Table of Contents

| Fields                          | Description                                                                                                    | Mandatory/Optional |
|---------------------------------|----------------------------------------------------------------------------------------------------|--------------------|
| Instruction to Bank             | Enter any details that you would like to leave for the bank to take note of                                                                                                    | Optional           |
| Instruction to Bank<br>(Line 2) | Enter any additional information if needed                                                                                                    | Optional           |
| Payment Remarks                 | Enter any remarks you would like to leave with the payment transaction.  For non-STP transactions, payments will be processed through the service desk and may experience delays.  This payment may experience a delay in settlement as it is processed manually | Optional           |

Under the **Declaration** section, you will need to select the **Purpose of payment** from a drop-down list.

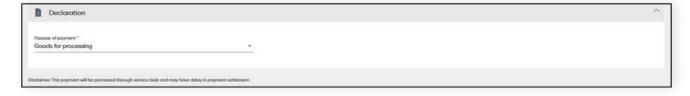

#### **Review**

After clicking the **CONTINUE** button, the **Review** screen will be displayed. You can verify inputted details here.

#### Complete

To complete the transaction, click the **PROCEED TO SUBMIT** button. A confirmation message will be prompted and the request will be submitted for approval.

#### Other fields

| Actions          | Response                                                                                     |
|------------------|----------------------------------------------------------------------------------------------|
| Save as Draft    | Save a draft of what you've entered before submitting it for approval.                       |
| Save as Template | Allows you to re-create the same transfer without needing to repeat the whole process again. |

### 4.3 Create Batch Payment

**Back to Table of Contents** 

In this section, you can create batch payments for internal, domestic and international transfers. Approvers can also approve transfers in one go.

From the menu, go to **Transfer** → **Create Batch Payment**. The **Create Batch Payment** screen should be displayed.

A Batch reference number will be generated.

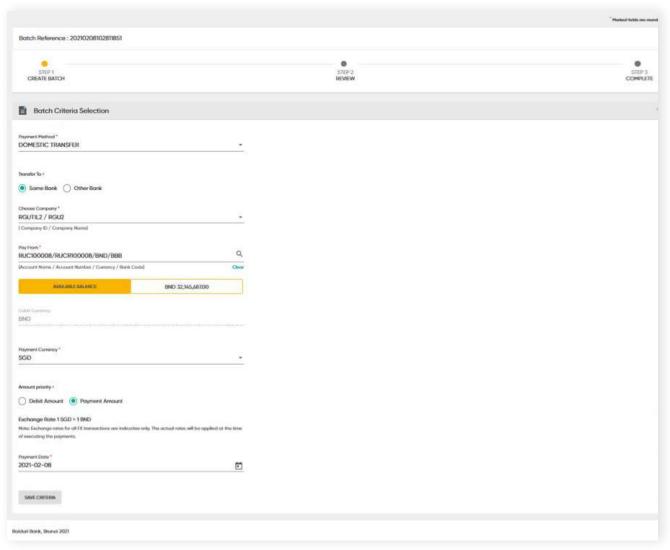

Enter all necessary information as required for a transfer.

Click the SAVE CRITERIA button. The application will save the Batch Criteria Selection.

# 4.3 Create Batch Payment

**Back to Table of Contents** 

The **Payment Details** screen

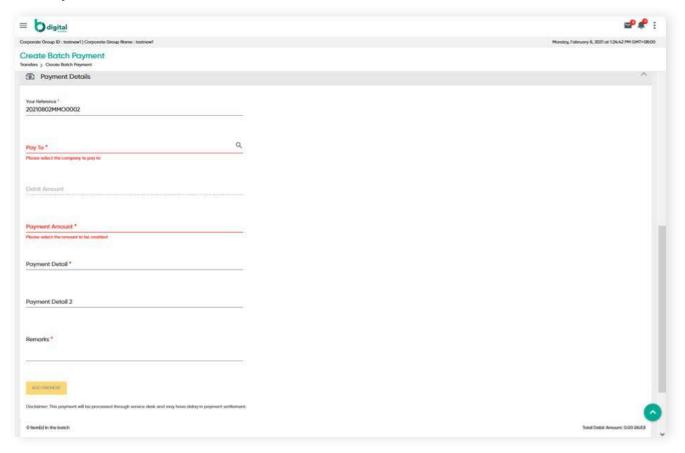

Enter all necessary information as required for a transfer.

Click the ADD PAYMENT button. The payment details will appear.

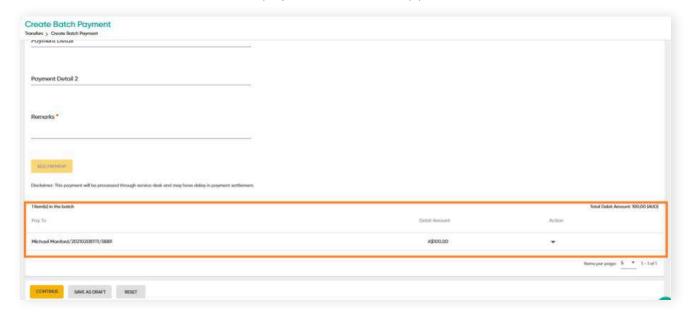

# 4.3 Create Batch Payment

**Back to Table of Contents** 

#### **Add Payment** functions

| Action | Response                                                                                                    |
|--------|----------------------------------------------------------------------------------------------------|
| Edit   | Expand ( <b>v</b> ) icon and click <b>Edit</b> option, the records under the <b>ADD Payment</b> details can be edited and submitted for approval |
| Delete | Expand ( <b>v</b> ) icon and click <b>Delete</b> option, the records under the <b>ADD Payment</b> details can be deleted                         |

Once all the details are filled, click the **CONTINUE** button. The Review screen will then be displayed.

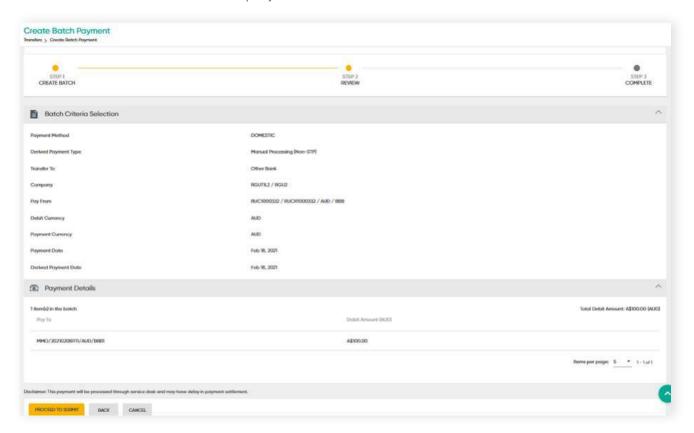

## 4.3 Create Batch Payment

**Back to Table of Contents** 

#### **Review**

Review and confirm the inputted details before submitting for approval.

#### Complete

Click **PROCEED TO SUBMIT**. A confirmation message should be prompted and the request is submitted for approvals.

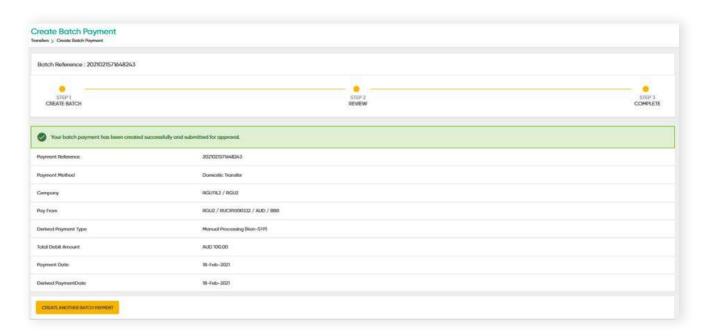

You can create another batch of payments by clicking Create Another Batch Payment.

## **4.4 Create Transfer Standing Instruction**

**Back to Table of Contents** 

In this section, you can create domestic transfers standing instructions.

From the menu, go to **Transfer > Create Transfer SI**.

The Create Standing Instruction screen should be displayed.

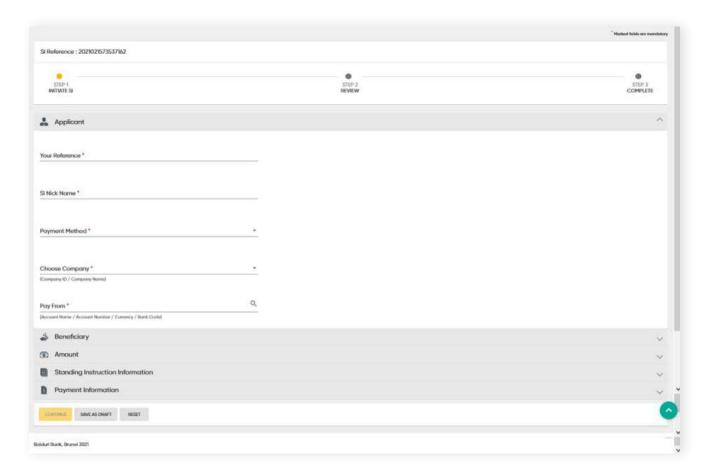

Enter details in the required fields. You will need to create an **SI Nick Name**. This is for your own reference so that you can easily identify the account.

Under Beneficiary and Amount sections, enter details as per a normal Transfer.

# **4.4 Create Transfer Standing Instruction**

**Back to Table of Contents** 

#### **Standing Instruction Information** section

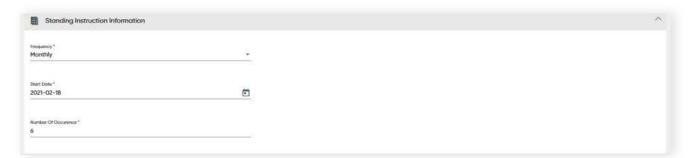

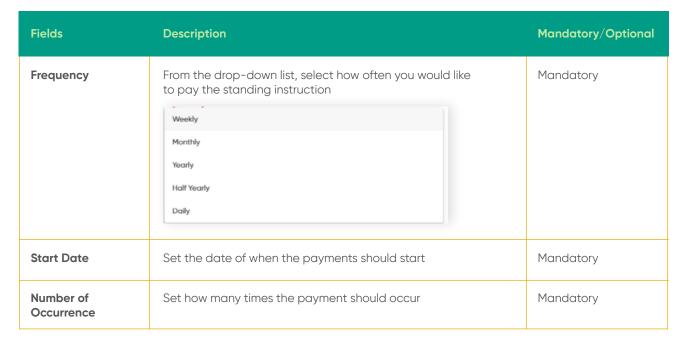

#### **Review**

Click **CONTINUE**. The **Review** screen should be displayed.

#### Complete

Click **PROCEED TO SUBMIT**. A confirmation message will be displayed and the request is submitted for approval.

#### 4.5 Template

**Back to Table of Contents** 

Create a template of the same transaction and reuse the template when performing a similar transaction in the future. This saves you time. When creating the template, you can save the template for future use.

Once all details of the transactions are filled, click the **Save as Template** button. A pop-up display will appear.

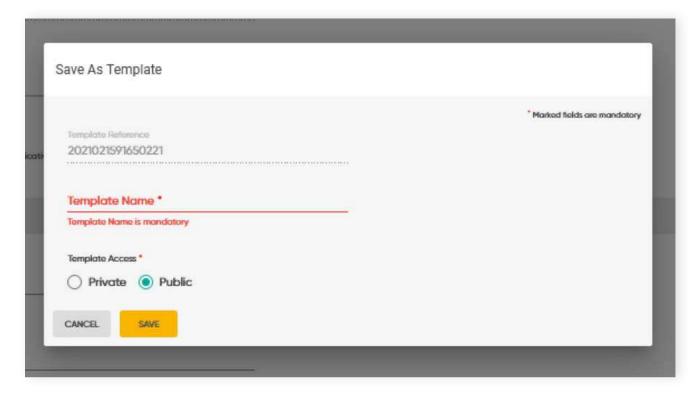

Template Reference – this reference is auto-generated

Template Name – this is where you can give the template a reference name

Template Access – there are 2 options, Private or Public

Public - can be accessed and used by users within the company group. However, modification can only be done by the maker who created it.

Private - can be accessed by the maker who created it

Click the **Save** button to save the template.

### 4.6 Edit/Delete/Amend Transfer

**Back to Table of Contents** 

Edit, delete and amend a transfer that is sent back for repair by the Approver.

From the menu, go to **Transfers Hanage Workflow**.

The **Manage Workflow** screen should be displayed. You can select either Single Payment, Batch Payment, Standing Instruction or Template under Filter Transaction.

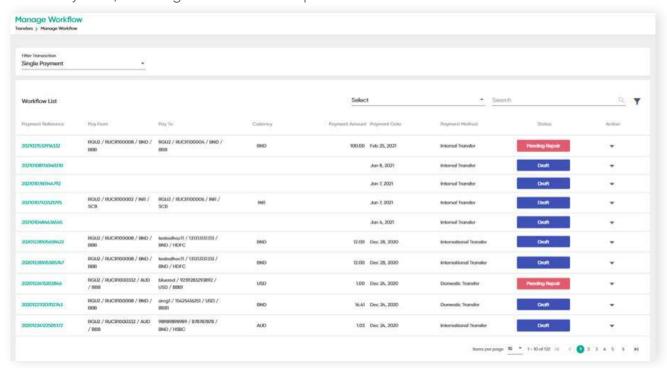

Under the Action column, click the drop-down arrow, a submenu containing **Edit** and **Delete** option should be displayed.

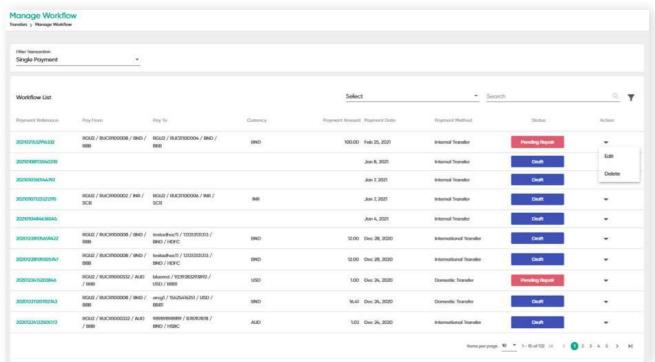

Click **Edit**. For requests that were sent back for repair, you will be able to view the reason of why the request was sent back.

## 4.6 Edit/Delete/Amend Transfer

**Back to Table of Contents** 

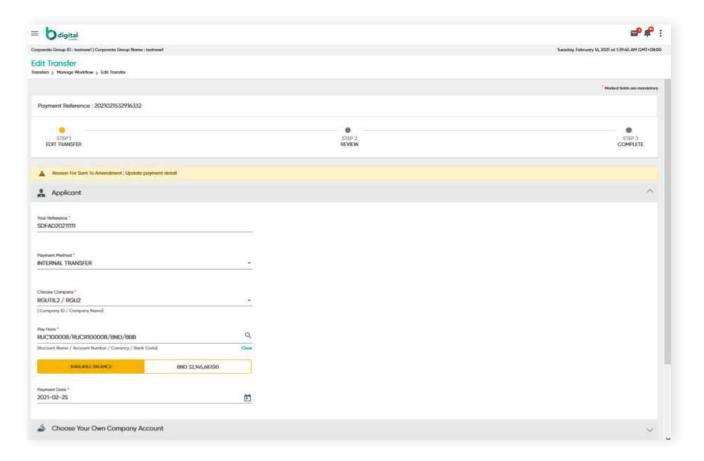

Click **CONTINUE**. The Review screen will be displayed where you can confirm the updated details.

Click PROCEED TO SUBMIT. The transaction will be sent back to the approver.

## **4.6.1 Copy Active Transfer Records**

**Back to Table of Contents** 

Transactions that have been approved cannot be edited. You can copy details to be a template and change the payment amount.

From the menu, go to **Transfers Hanage Transfers**.

The Manage Transfers screen will be displayed.

Under the Action column, click the drop-down arrow. The application displays a sub-menu containing the **Copy** option.

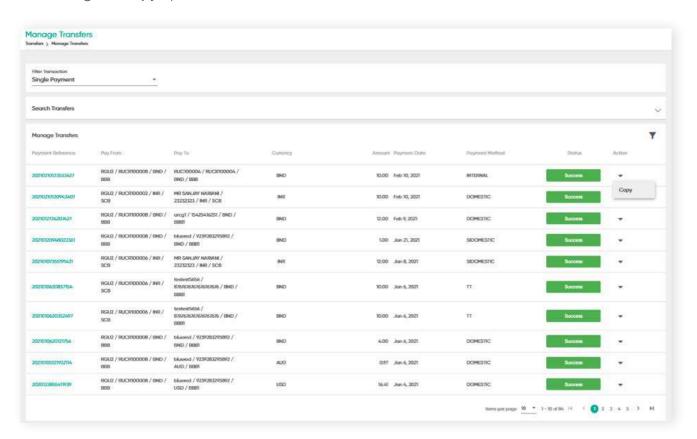

# 4.6.1 Copy Active Transfer Records

**Back to Table of Contents** 

Click Copy. The Copy Transfer -> Applicant screen is displayed.

**Choose your own company account** and **Payment Information** are copied from the selected Single Transfer record. However, you will need to enter the **Amount** Details.

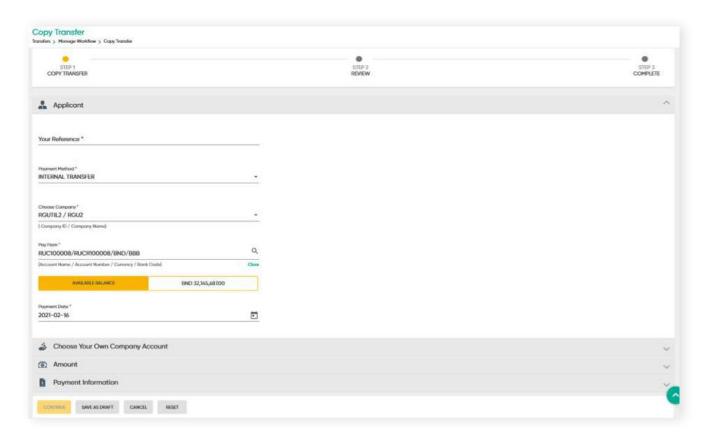

Once you've entered the required details, click **CONTINUE**. The **Review** screen is displayed where you can confirm the updated details.

Click **PROCEED TO SUBMIT**. A confirmation message is prompted and the updated request is submitted for approval.

## 4.7.1 Manage Transfer (Viewing Manage List)

**Back to Table of Contents** 

Once a Transfer is approved, the details will be sent to the Manage Transfers List.

Click **Manage Transfers**. The **Manage List** screen is displayed, where you can view the list of Transfers and their corresponding status.

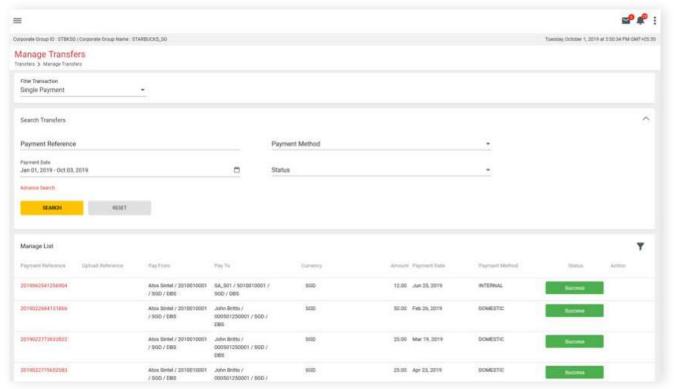

Click the **PAYMENT REFERENCE** link of the record where the user can view each field of the selected record as shown below.

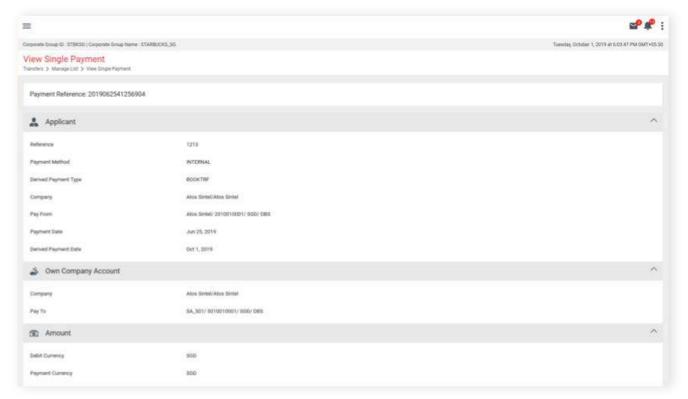

## 4.7.2 Amendment/Deletion of Standing Instruction - Back to Table of Contents

This section specifies how you can delete a standing instruction.

Under the menu, go to **Transfer → Manage Transfers**. The **Manage Transfers** screen should be displayed. You can view the list of transfers and their statuses in this screen.

From the **Filter Transaction** field, select **Standing Instruction**. The list of Standing Instruction transfers should be displayed.

Under the Action column, click the drop-down arrow and select to either Edit or Delete.

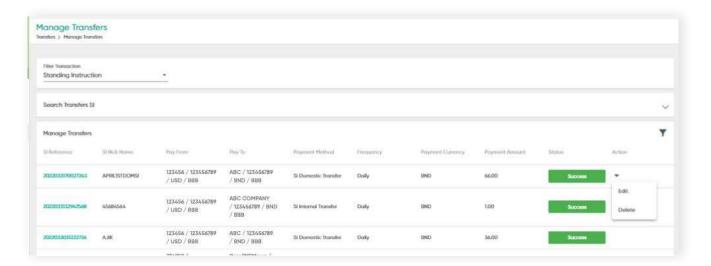

## 4.8 Approver Flow (Transfers)

**Back to Table of Contents** 

An Approver can approve, reject or send for repair for all records. Below explains the transaction status:

#### **Pending Approval**

When the Maker has created the Transfer Payment Record and has submitted the request for approval.

#### **Partially Approved**

Payment record gets approved from one level of Approver and pending for approval from other Approvers.

#### **Fully Approved**

When payment has completed all the levels of approvals and is awaiting release.

To view a video tutorial on approving transactions, click here.

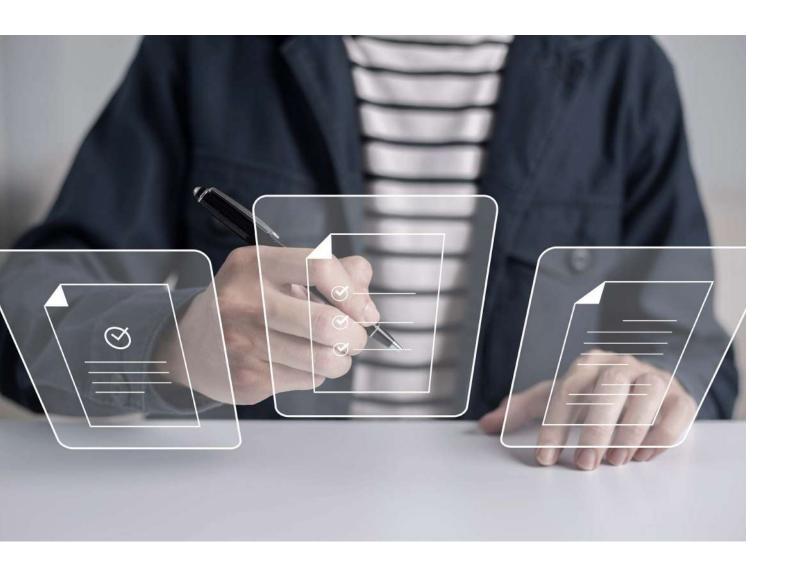

### 4.8.1 Approving Transfers

**Back to Table of Contents** 

From the menu, go to **Transfer > Manage Workflow**.

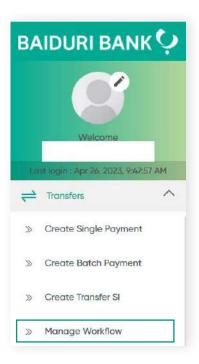

The Manage Workflow screen should be displayed.

Under the **Action** column, click the drop-down arrow.

The application displays the sub-menu containing **Approve**, **Reject** and **Amendment**.

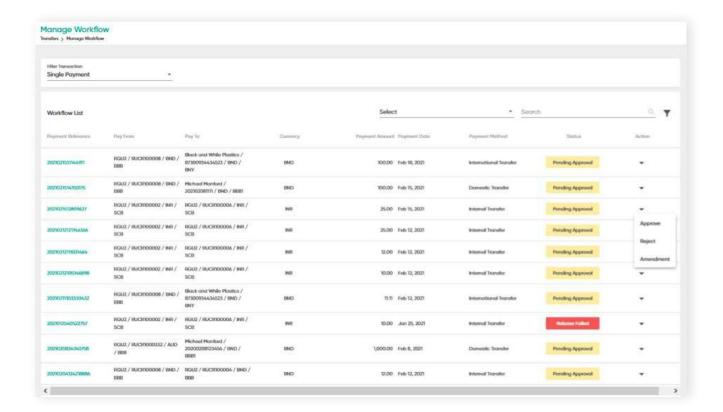

# **4.8.1** Approving Transfers

**Back to Table of Contents** 

Click **Approve**. The **Approve Transfer** screen will be displayed, where you can verify the updated information.

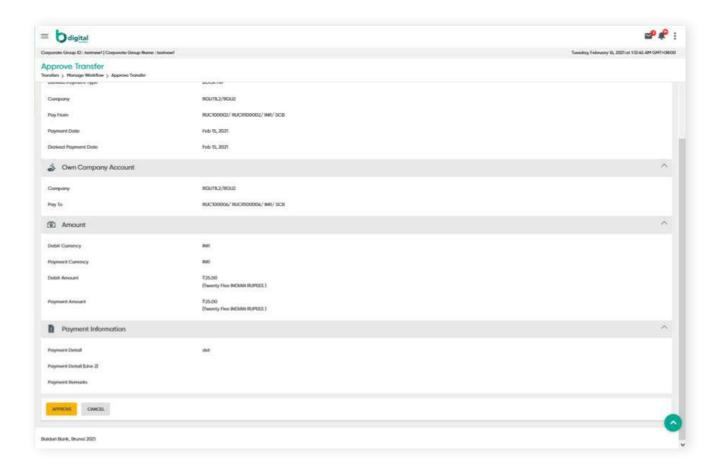

Click **APPROVE**. Here the 2 Factor Authentication (2FA) screen will be shown and requesting the verification.

Authentication screen reference

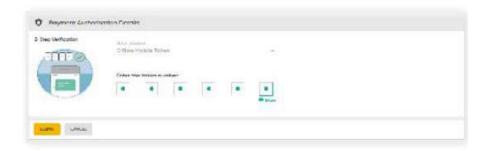

Click **SUBMIT**. The Transfers is approved and a confirmation message is prompted. Once payment is approved, the details will be sent to the **Manage List**.

# 4.8.1 Approve (Transfers)

**Back to Table of Contents** 

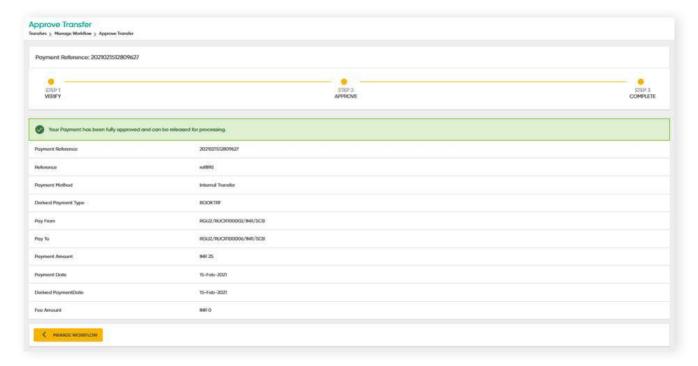

If approval of a transaction fails due to technical issues, the transfer will roll back to **Release Failed** status. You can then select whether to resubmit for approval or to cancel the release.

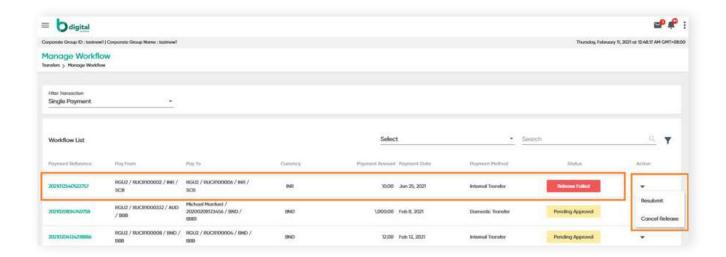

You can view transactions by generating the report under > (Account Balance Report

## 4.8.2 Amending and Rejecting Transfers

**Back to Table of Contents** 

From the menu, go to **Transfer > Manage Workflow**. The **Manage Workflow** screen should be displayed.

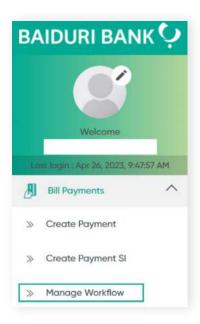

Under the **Action** column, click the drop-down arrow.

The sub-menu containing Approve, Reject and Amendment should be displayed.

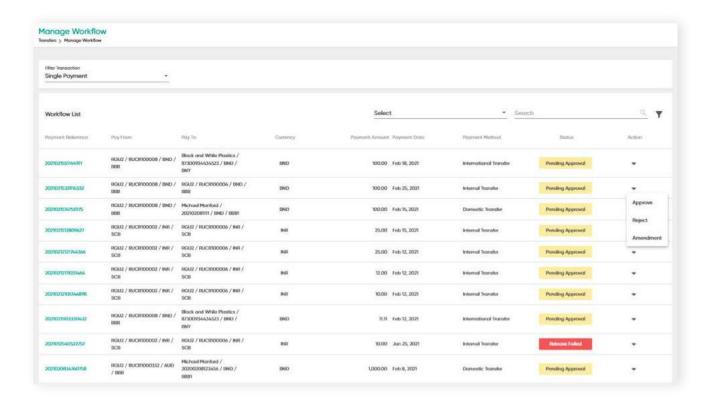

# 4.8.2 Amending and Rejecting Transfers

**Back to Table of Contents** 

Select either **Amendment** or **Reject**, the **Send To Amendment** or **Rejection** screen will be displayed. You will need to input the reason in the **Remarks** field.

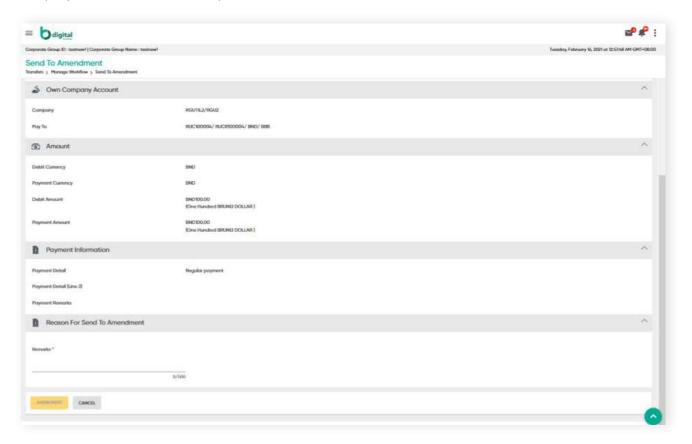

After a transaction is sent for repair or rejected, it goes back to the Maker's workflow and they receive an email notification.

### 5.1 Overview

**Back to Table of Contents** 

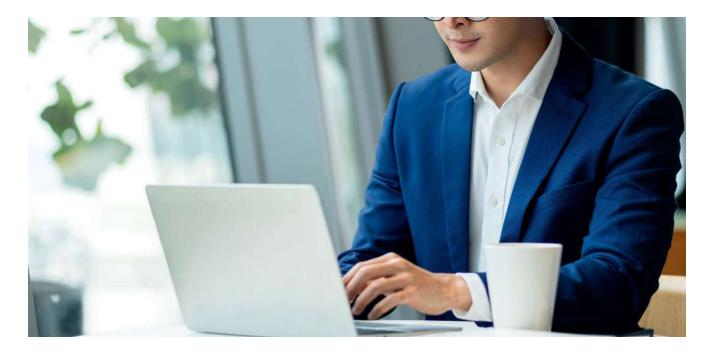

This service allows you to pay various types of bills, including:

- Baiduri Bank credit cards
- Baiduri Finance Hire Purchase
- Utility bills (water and electricity)
- Phone bills (DST, imagine and Progresif)
- Other bills (Insurance, fees, taxes and etc)

In this section, there are 3 ways you can make bill payments:

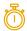

#### **Immediately**

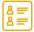

#### **Future dated**

you will need to specify the future date of when you prefer for the payment to be made

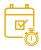

#### **Standing instructions**

you will be able to set up regular or recurring payments

## 5.2 Create Bill Payment

**Back to Table of Contents** 

From the menu, go to **Bill Payments > Create Payment**.

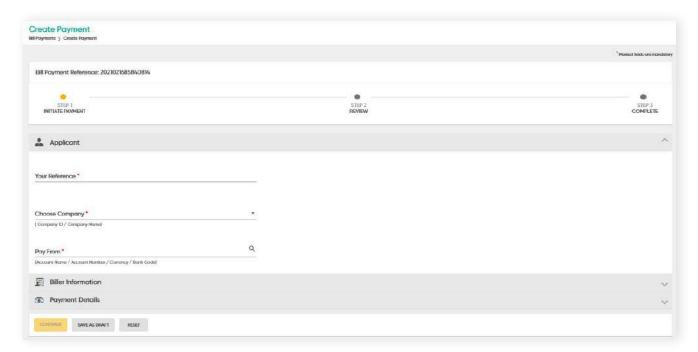

You can save the information you have entered as a draft before submitting the transaction. The saved information can be reviewed again under Manage **Workflow** → **Draft**.

#### **Functions under Bill Payment**

| Actions       | Response                                               |  |
|---------------|--------------------------------------------------------|--|
| Save as draft | Allows you to save entries as drafts before submitting |  |

# 5.2 Create Bill Payment

**Back to Table of Contents** 

| Fields         | Description                                                                                                    | Mandatory<br>/ Optional |
|----------------|----------------------------------------------------------------------------------------------------|-------------------------|
| Your Reference | Set a code or reference, so that you can identify and remember the entry in the future                                                                                                    | Mandatory               |
| Choose Company | From the drop-down list, select the Company you wish to make the payments to                                                                                                    | Mandatory               |
| Pay From       | Enter the account number of the account you prefer to deduct from for the bill payments  • This field should be auto-populated based on the Company name chosen in the Company ID/Company Name field.  • The Pay From field contains Company Name/Account Number/Currency/Bank Code  • Once the Pay From field is filled, the total available account balance of the company should be displayed. | Mandatory               |

#### **Biller Information field functions**

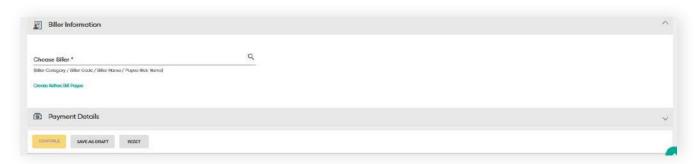

## 5.2 Create Bill Payment

**Back to Table of Contents** 

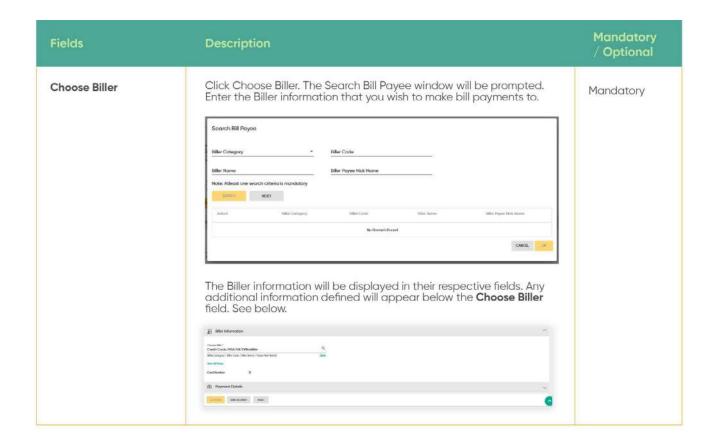

#### **Functions under Bill Payment**

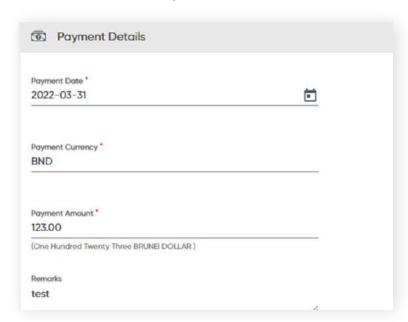

# 5.2 Create Bill Payment

**Back to Table of Contents** 

| Fields           | Description                                                                                                    | Mandatory<br>/ Optional /<br>Auto-populated |
|------------------|----------------------------------------------------------------------------------------------------|---------------------------------------------|
| Payment Date     | Set a date that you prefer the payment to be made. By default, the current date is auto-populated.  If the set payment date falls on a weekend or public holiday, then the transaction will be processed the next business day. | Mandatory                                   |
| Payment Currency | Defaulted to BND                                                                                                    | Auto-populated                              |
| Payment Amount   | Enter the payment amount you wish to pay the biller                                                                                                    | Mandatory                                   |
| Remarks          | Enter any remarks that you can use as a reference for the transaction                                                                                                    | Optional                                    |

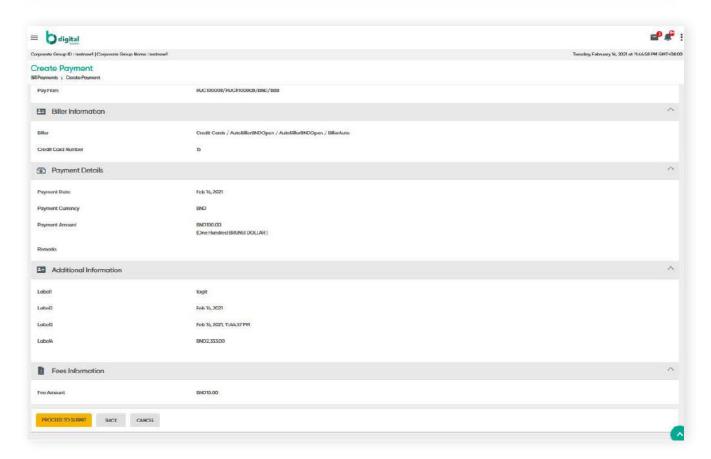

## 5.2 Create Bill Payment

**Back to Table of Contents** 

| Actions           | Response                        |
|-------------------|---------------------------------|
| Proceed To Submit | To submit requests for approval |

If the set payment date falls on a weekend or public holiday, then the transaction will be processed the next business day.

#### Review

Click **CONTINUE**. The request will be submitted and the **Review** screen will be displayed. From here, you can review the entered details before submitting for approval.

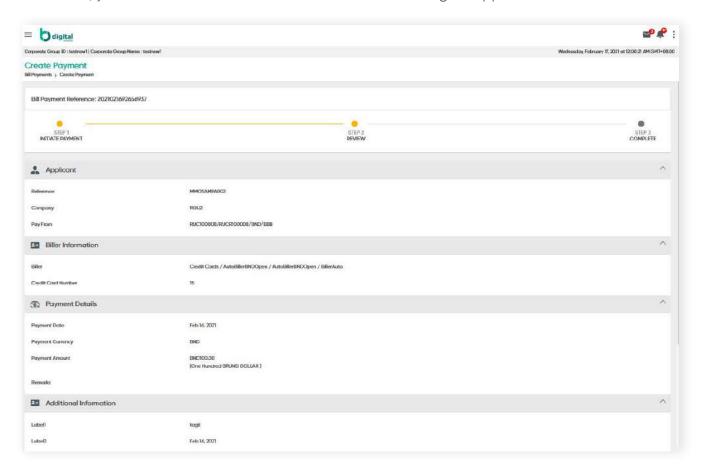

# 5.2 Create Bill Payment

**Back to Table of Contents** 

#### Complete

Click **PROCEED TO SUBMIT**. A confirmation message will be prompted. This means that the transaction has been submitted for approvals.

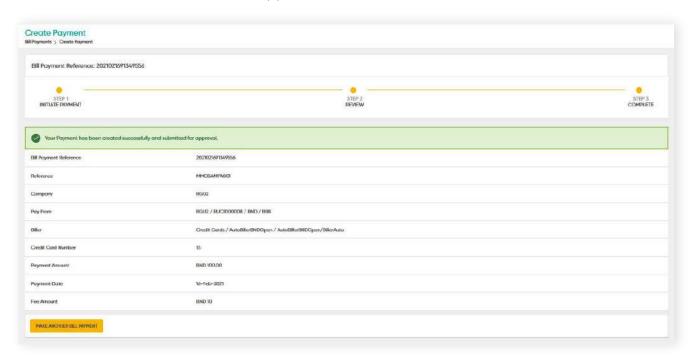

# 5.3 Adhoc Payment

**Back to Table of Contents** 

You can create payment profiles through Adhoc Payment to pay bills instantly. These profiles will be saved as a Bill Payee which then can be viewed again under **Biller Beneficiary.** 

5

# **5.4 Create Standing Instruction**

**Back to Table of Contents** 

From the menu, go to **Bill Payment > Create Payment SI** 

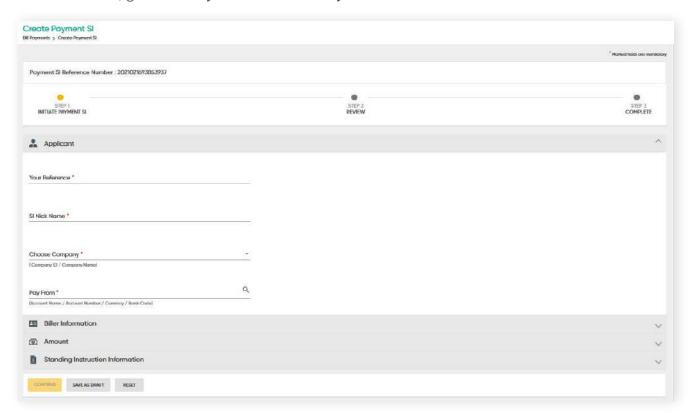

| Fields         | Description                                                                                                    | Mandatory<br>/ Optional |
|----------------|----------------------------------------------------------------------------------------------------|-------------------------|
| Your Reference | Set a code or reference, so that you can identify and remember the entry in the future                                                                                                    | Mandatory               |
| SI Nickname    | Enter a preferred name for this particular Standing Instruction so that you can remember it easily                                                                                                    | Mandatory               |
| Choose Company | From the drop-down list, select the company that you wish to set up a Standing Instruction with                                                                                                    | Mandatory               |
| Pay From       | Enter the account number of the account you prefer to deduct from for the bill payments  • This field should be auto-populated based on the Company name chosen in the Company ID/Company Name field.  • The Pay From field contains Company Name/ Account Number/ Currency/ Bank Code  Once the Pay From field is filled, the total available account balance of the company should be displayed. | Mandatory               |

## **5.4 Create Standing Instruction**

**Back to Table of Contents** 

#### **Biller Information field functions**

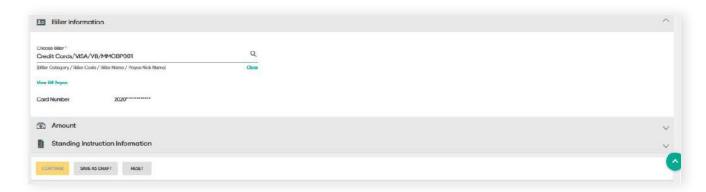

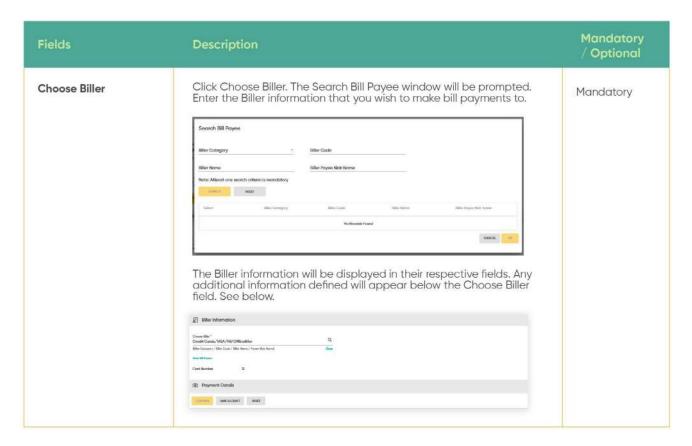

# **5.4 Create Standing Instruction**

**Back to Table of Contents** 

#### **Amount fields functions**

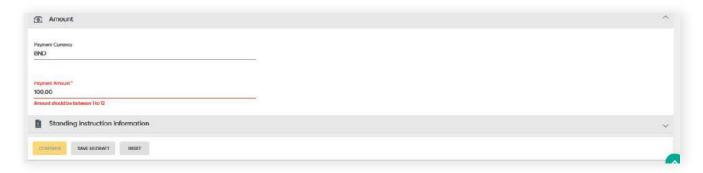

| Fields           | Description                                                                                 | Mandatory<br>/ Optional |
|------------------|---------------------------------------------------------------------------------------------|-------------------------|
| Payment Currency | This field is auto-populated based on the currency selected under the <b>Pay From</b> field | Auto-populate           |
| Payment Amount   | Enter the amount you wish to pay                                                            | Mandatory               |

#### **Standing Instruction Information fields functions**

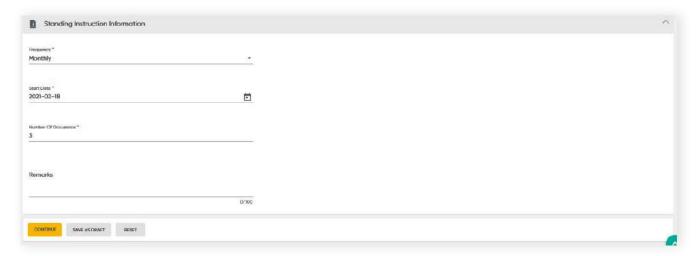

Figure 1: Create Payment SI screen

## **5.4 Create Standing Instruction**

**Back to Table of Contents** 

| Fields                | Description                                                                                                    | Mandatory<br>/ Optional /<br>Auto-populated |
|-----------------------|----------------------------------------------------------------------------------------------------|---------------------------------------------|
| Frequency             | This field sets the frequency of payment  From the drop-down list, you can select payments to be made monthly or yearly  Create Payment SI BII Fayments > Create Payment SI Fielders * Monthly  Vearly                                                                                                    | Mandatory                                   |
| Start Date            | The date set for payments to start. Select the date from the calendar provided.  Create Payment SI  BE Payment SI  BE Payment | Mandatory                                   |
| Number of Occurrences | Within a month or year, set the number of times the payment amount should be debited from the account                                                                                                    | Mandatory                                   |
| Remarks               | Enter any remarks to remind you of the transaction details                                                                                                    | Optional                                    |

#### **5.4 Create Standing Instruction**

**Back to Table of Contents** 

#### **Review**

Once all the details were filled, click **CONTINUE**. The details will be displayed in the Review screen. You can confirm that the entered details are accurate before submitting for approval.

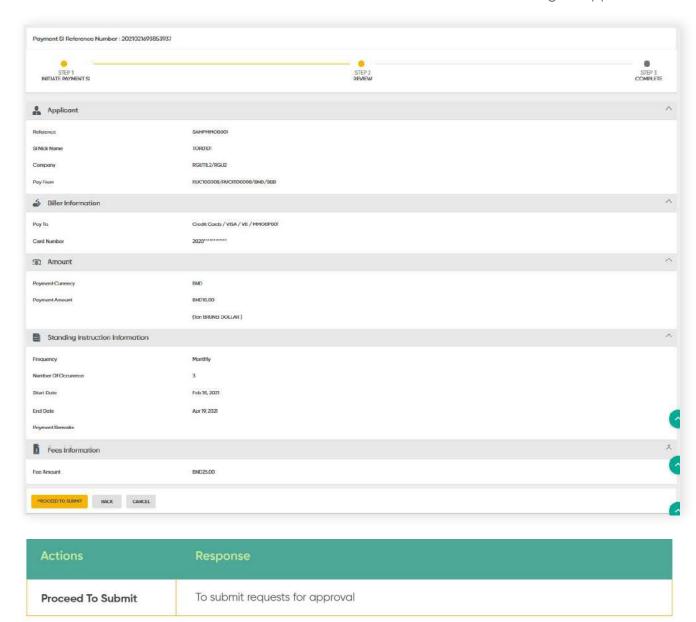

## **5.4 Create Standing Instruction**

**Back to Table of Contents** 

#### Complete

Once confirmed, click **PROCEED TO SUBMIT**. A confirmation message should be prompted.

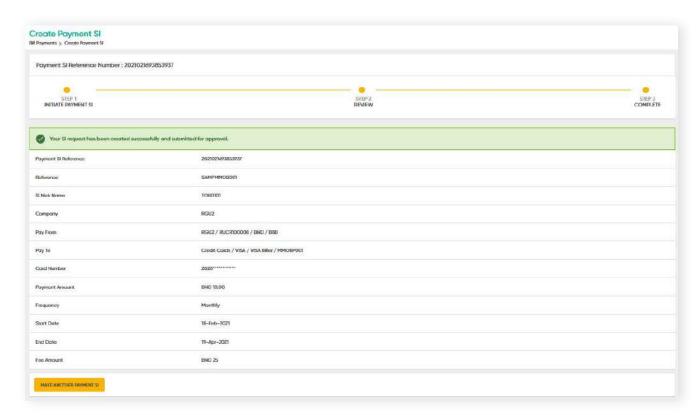

#### 5.5.1 Approval Workflow for Bill Payments

**Back to Table of Contents** 

To view a video tutorial on approving transactions, click here.

For Baiduri b.Digital Business, there are 2 types of user access; Initiator and Approver.

Payments are submitted by the initiator, then an approver can approve, reject and make amendments to the request.

From the menu, go to **Bill Payment > Manage Workflow**.

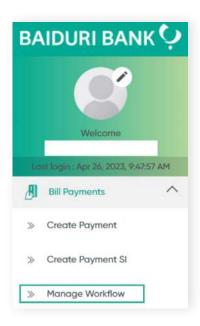

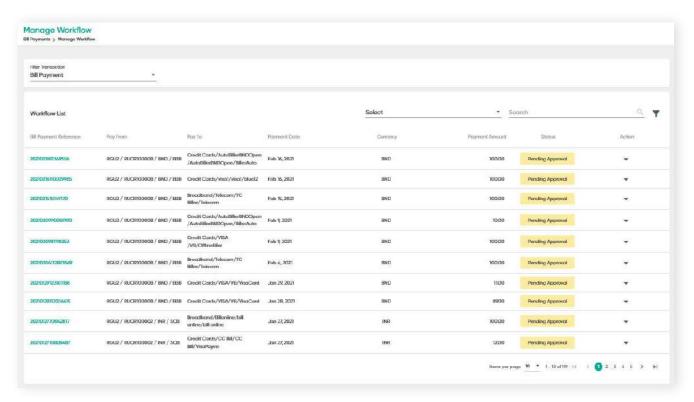

#### 5.5.1 Approval Workflow for Bill Payments

**Back to Table of Contents** 

#### Step 1

From the Filter Transactions drop down list, select either Bill Payment or Bill payment SI.

#### Step 2

Bill Payment - records related to bill payments will be displayed.

Click 'Search' to search for specific bill payments.

You may also view a more detailed record of the transaction by clicking the reference number.

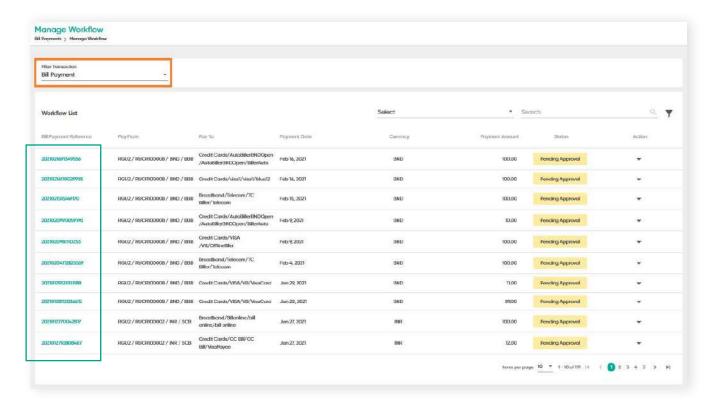

#### Step 3

Under the **Action** column, click on the drop-down arrow. The sub-menu containing **Approve**, **Reject and Amendment will be displayed**.

#### **5.5.2** Approving Bill Payments

**Back to Table of Contents** 

#### Step 4

Under the **Action** column, click the drop-down arrow.

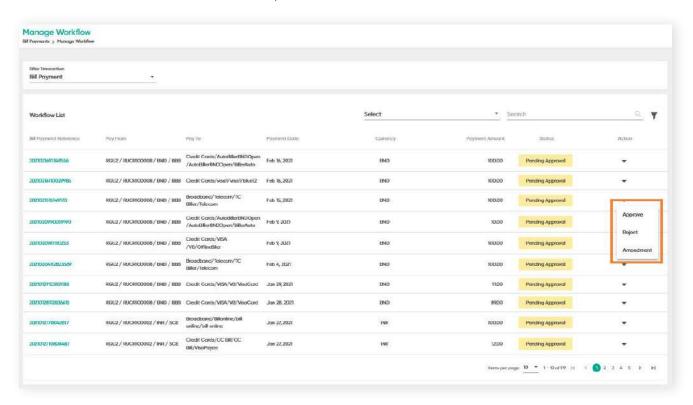

## **5.5.2** Approving Bill Payments

**Back to Table of Contents** 

#### Step 5

Click **Approve**. The Approve Payment screen will be displayed. Here you can verify the information.

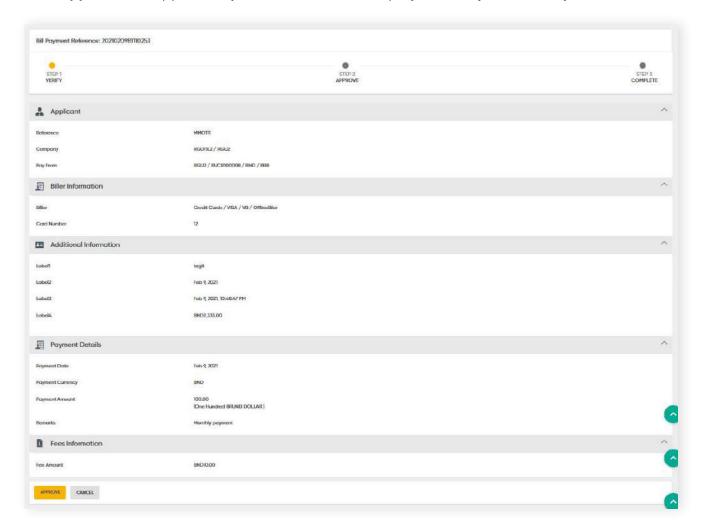

#### Note:

If a Bill Payment has not yet been approved after the requested date, an alert message will be prompted to the Approver. The Approver can choose to approve or reject transaction.

#### **5.5.2** Approving Bill Payments

**Back to Table of Contents** 

#### Step 6

Click Approve. You will be prompted with a 2FA authentication step. You will be required to use the digital token.

On your **Baiduri b.Digital Business mobile app**, go to **Generate Secure Code** to generate the secure code.

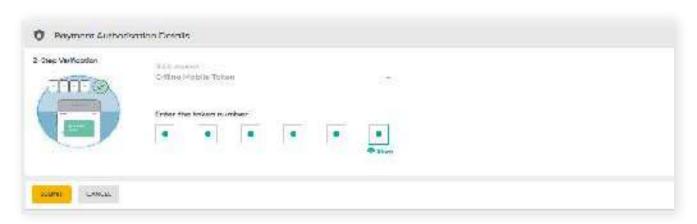

#### Step 4

Enter the generated secure code in the respective field.

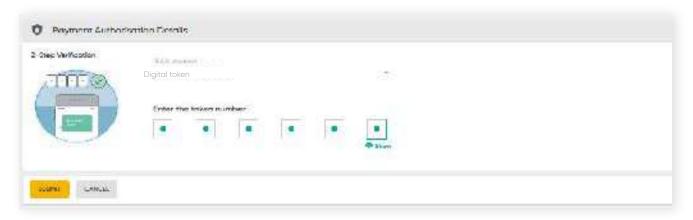

#### **5.5.2** Approving Bill Payments

**Back to Table of Contents** 

#### Step 7

Then Click **Submit**. A confirmation message will be prompted and the Bill Payment is considered approved. The approved details will be sent to the **Payment List**.

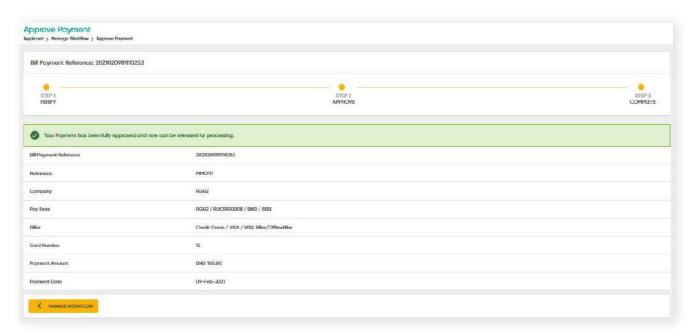

If a Bill Payment fails, this might be due to technical issues. In the event this happens, a Release Failed status will be reflected.

Click on the drop-down arrow. From here, you can choose to resubmit the approval or cancel the release.

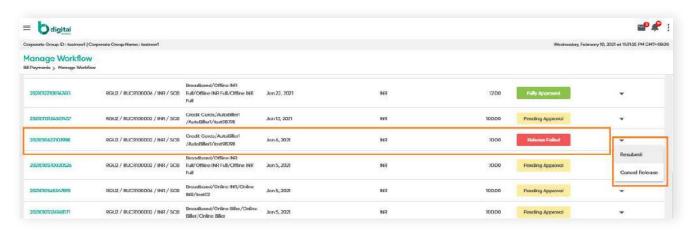

Figure 4: Manage Workflow screen

#### Note:

If a Bill Payment has not yet been approved after the requested date, an alert message will be prompted to the Approver. The Approver can choose to approve or reject the transaction.

## 5.5.3 Amending and Rejecting Bill Payments -

**Back to Table of Contents** 

#### Step 1

To amend or cancel a transaction, select either **Amendment** or **Reject** in the Manage workflow screen.

The Send to Amendment or Rejection screen will be displayed.

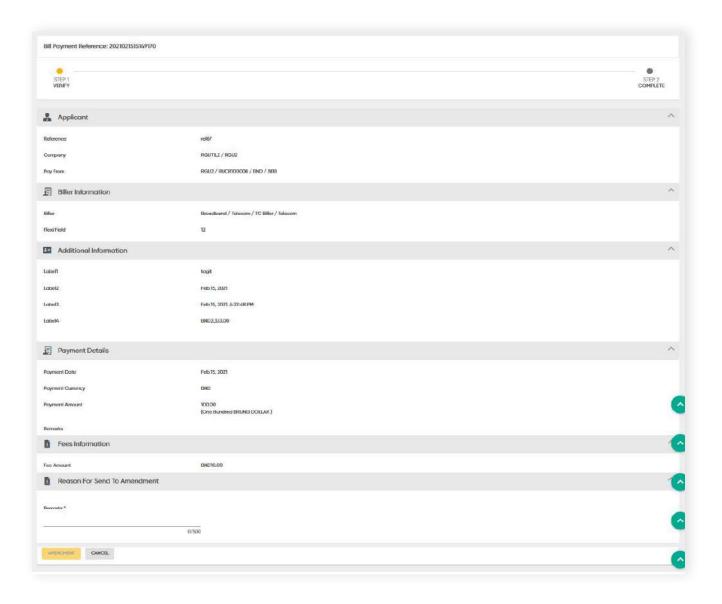

## 5.5.3 Amending and Rejecting Bill Payments

**Back to Table of Contents** 

#### Step 2

Under the Reason for Amendment or Reason for Rejection section, fill in the Remarks field.

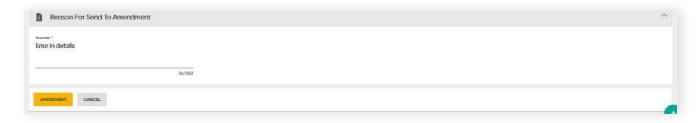

#### Step 3

To confirm, click the **AMENDMENT** or **REJECT** button. A confirmation message will be prompted once the request should be submitted to the approver for approval.

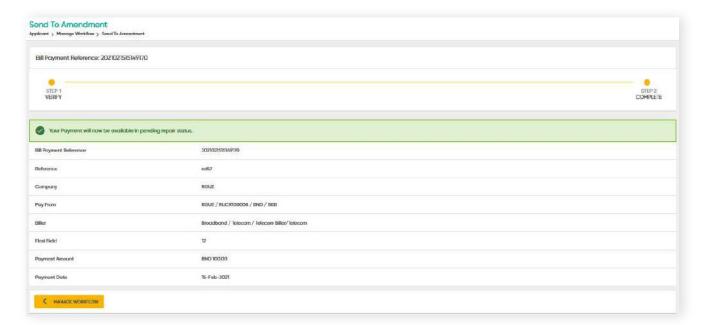

# 5.6 Search and View Bill Payment -

**Back to Table of Contents** 

| Actions                                 | Description                                                                                                    |
|-----------------------------------------|----------------------------------------------------------------------------------------------------|
| Pending Repair<br>(Status)              | Bill Payment transactions that were sent back for amendments will be listed under Manage Workflow with Pending Repair status. These records can be searched and viewed with the Search field.  The Bill Payment transaction that is sent for repair by approver gets listed under Manage Workflow can be search & view the particular record. |
| Active (Approved)<br>Bill Payee records | The active (approved) Bill Payee records under the Payee List can be searched and viewed.                                                                                                    |

# 5.6.1 Search - Pending Repair (Amendment) — Back to Table of Contents Bill Payment Records

From the menu, go to **Bill Payment > Manage Workflow**. The **Manage Workflow** screen should be displayed.

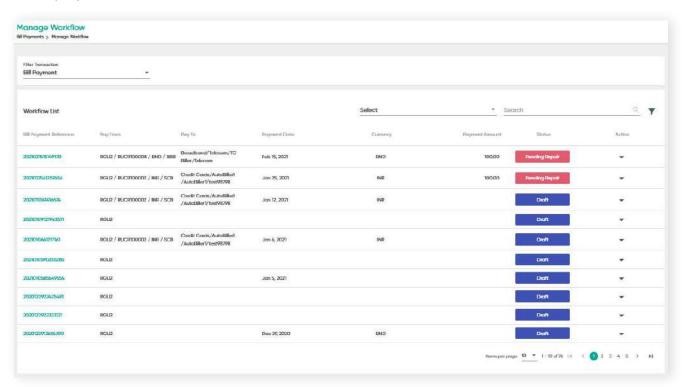

If you want to retrieve a specific transaction under Bill Payments, you can search by entering the **Bill Payment Reference**, **Pay From**, **Pay To**, **Currency**, **Payment Amount** or **Status** in the respective fields.

# 5.6.1 Search - Pending Repair (Amendment) — Back to Table of Contents Bill Payment Records

For Bill Payment SI, you can use the search field to extract a specific transaction by entering the SI Reference, SI Nick Name, Pay From, Pay To, Frequency, Payment Currency, Payment Amount or Status.

Click the **Bill Payment Reference** hyperlink to view more details of that specific transaction.

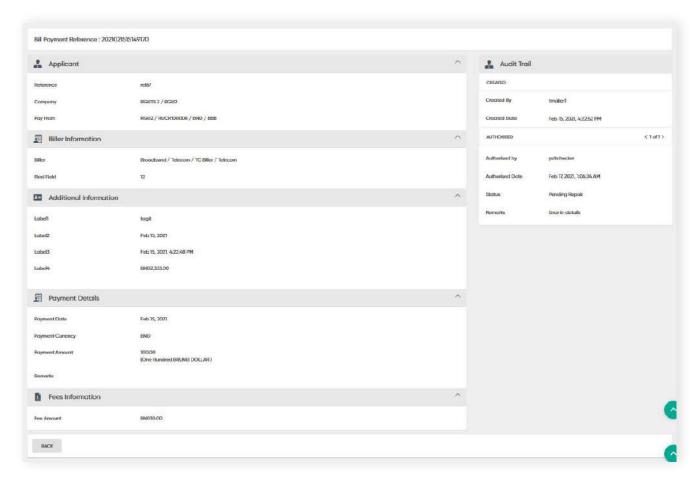

# 5.6.1 Search - Active (Approved) Bill Payment Records

**Back to Table of Contents** 

Once the Payment is approved, the details will be displayed under Payment List.

From the menu, go to **Bill Payment → Payment List**. The Payment List screen will be displayed.

Here, you can view the status of each transaction. From the drop-down list at the top of the page, you can filter the transactions by **Bill Payment** or **Bill Payment SI**.

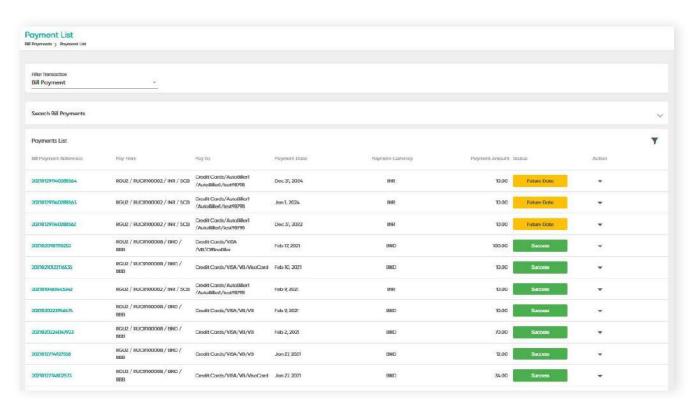

# 5.6.1 Search - Active (Approved) Bill Payment Records

**Back to Table of Contents** 

You will be able to view all approved payments in a list. You can also search a specific payment by entering the **Bill Payment Reference**, **Biller Name**, **Biller Code**, **Company**, **Debit Account**, **Payment Currency**, **Biller Category** or **Payment Date** in their respective fields.

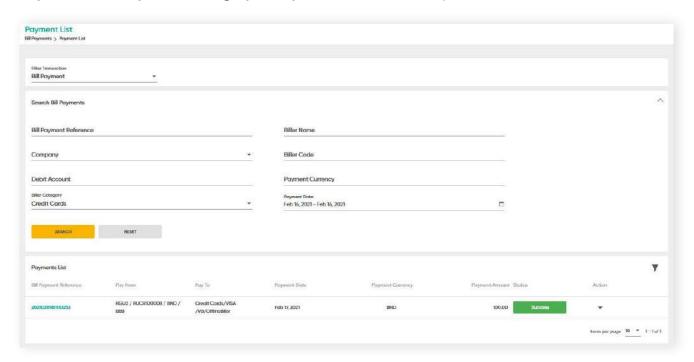

Under the **Filter Transaction** drop-down list, select **Bill Payment SI**. The Payment List should display all relevant standing instructions as shown below.

To retrieve a specific transaction, enter one of the following in their respective fields, **SI Reference**, **SI Nick Name**, **Pay From**, **Pay To**, **Frequency**, **Payment Currency**, **Payment Amount** or **Status**.

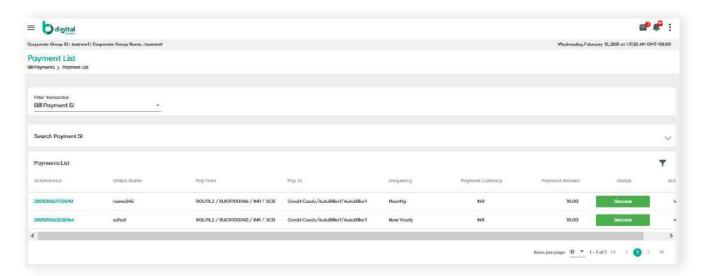

## 5.6.1 Search - Active (Approved) Bill Payment Records

**Back to Table of Contents** 

In this illustration, the Biller Category and Payment Date are entered.

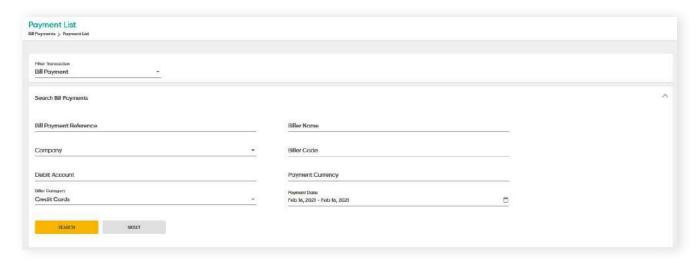

Click **Search**. The filtered transactions are displayed.

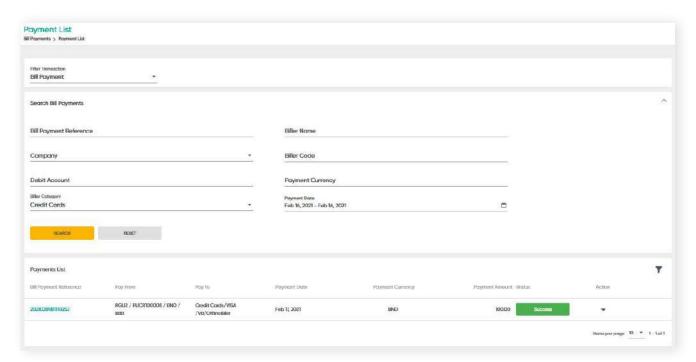

# 5.6.1 Search - Active (Approved) Bill Payment Records

**Back to Table of Contents** 

Click the **Bill Payment Reference** hyperlink to view more details of that specific transaction.

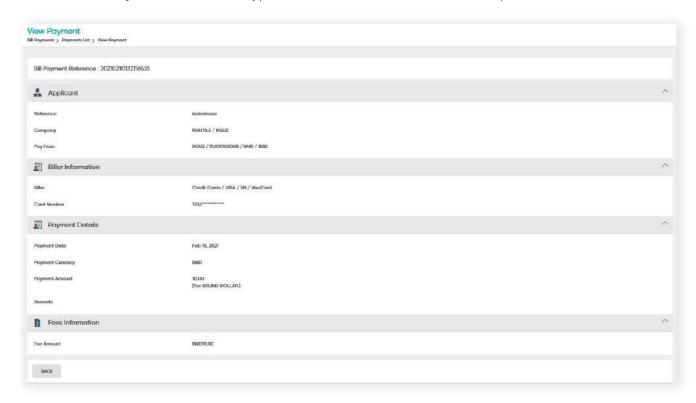

#### 5.7 Edit - Pending Repair Bill Payment Records -

**Back to Table of Contents** 

To edit a **Bill Payment** with **Pending Repair** status that was sent back by the approver, the initiator needs to edit the payment under **Manage Workflow**.

Under the **Action** column, click the drop-down arrow, a sub-menu containing **Edit** or **Delete** will be displayed.

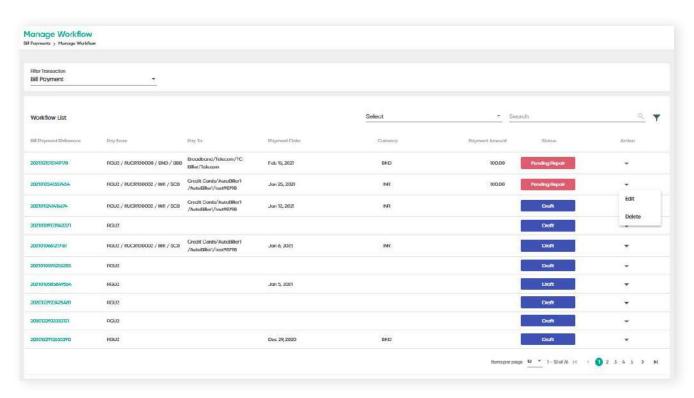

Figure 7: Manage Workflow screen

#### 5.7 Edit - Pending Repair Bill Payment Records — Back to Table of Contents

Click Edit. The Edit Payment screen should be displayed. A Reason for Send to Repair notice will be displayed. Here, you may make the necessary edits.

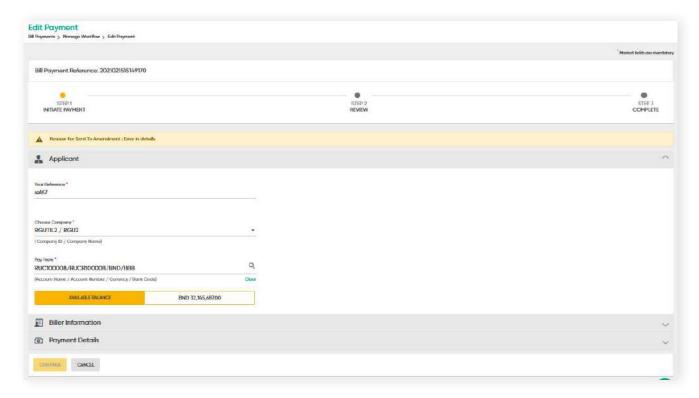

#### Past Dated Payment - Edit

Past dated payments cannot be edited. You will be prompted with the following message if an attempt is made.

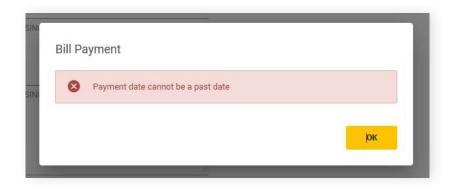

## 5.7 Edit - Pending Repair Bill Payment Records — Back to Table of Contents

Click **Continue**. The review screen will be displayed. Here you can review if the information is accurate.

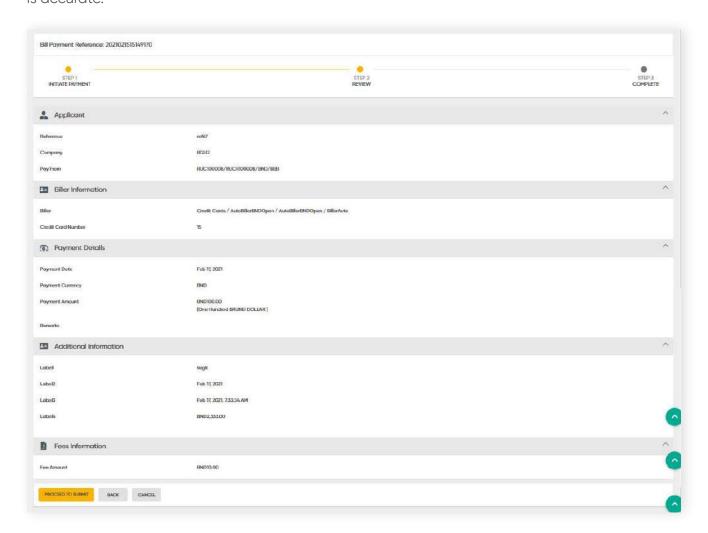

## 5.7 Edit - Pending Repair Bill Payment Records — Back to Table of Contents

Click **PROCEED TO SUBMIT**. A confirmation message will be prompted and the edited transaction will be submitted for approval.

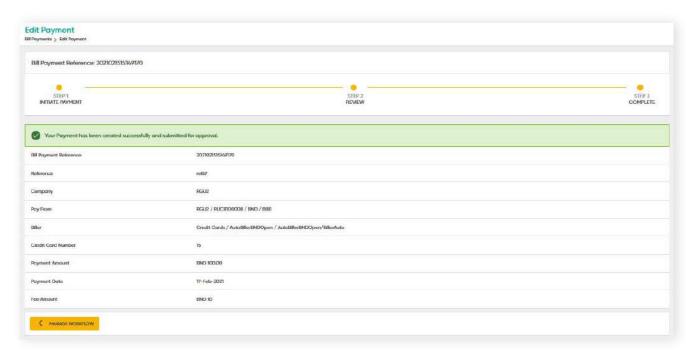

#### 5.8 Copy - Active (approved) Bill Payment Records — Back to Table of Contents

An **Initiator** user profile can copy a template which can be used for the same biller, but different payment amount.

From the menu, go to **Bill Payment → Payment List**. The Payment List screen should be displayed.

Under the Action column, click the drop-down arrow. The sub-menu containing **Copy** should be displayed.

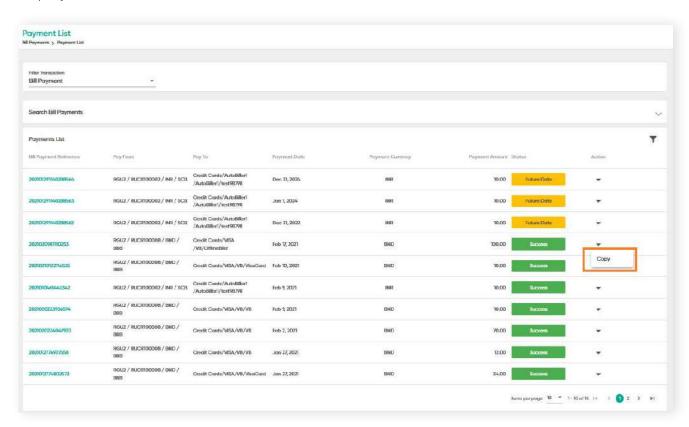

#### 5.8 Copy - Active (approved) Bill Payment Records — Back to Table of Contents

Click **Copy**. The **Copy Payment** screen should be displayed. Here, you can copy details such as Applicant and Biller Information from selected Bill Payment records. The Payment Details needs to be entered.

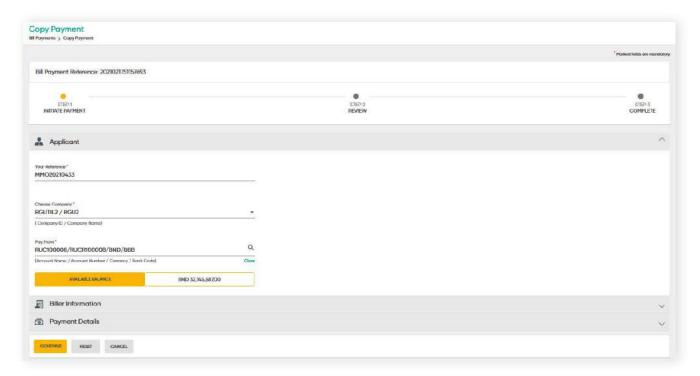

## 5.8 Copy - Active (approved) Bill Payment Records— Back to Table of Contents

Once details are entered, click **CONTINUE**. The review screen will be displayed. Here, you can confirm if the details entered are accurate.

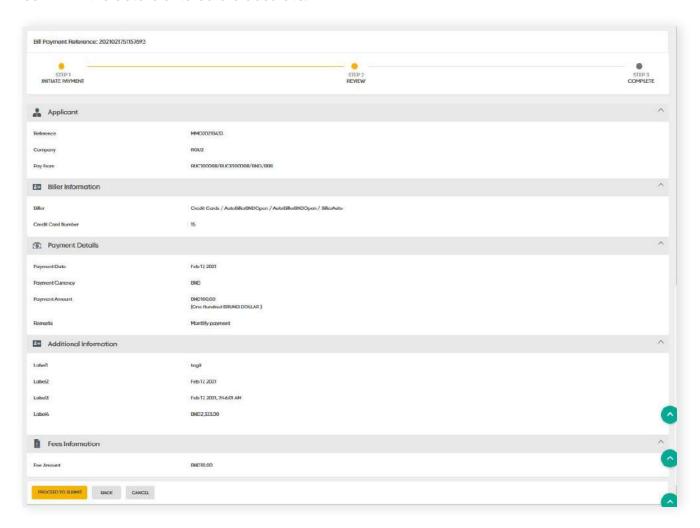

## 5.8 Copy - Active (approved) Bill Payment Records — Back to Table of Contents

Click **PROCEED TO SUBMIT**. A confirmation message will be prompted and the request will be submitted for approval.

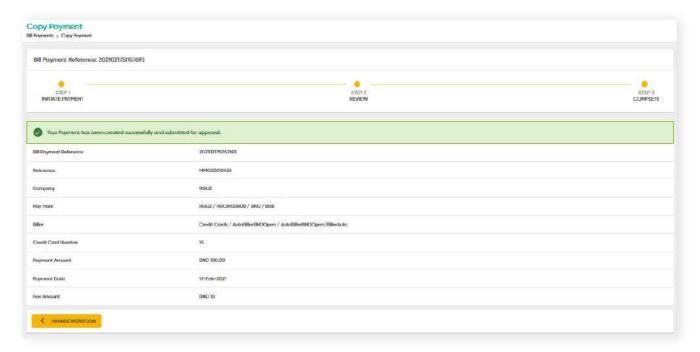

### Delete-Pending Repair (Amendment) Bill Payment Records

Under the **Action** column, click the drop-down arrow. The sub-menu containing **Edit** and **Delete** will be displayed.

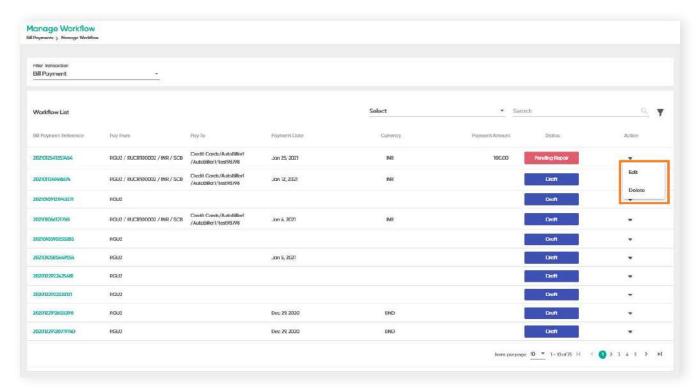

# 5.9.1 Delete - Pending Repair (Amendements) — Back to Table of Contents Bill Payment Records

Under the **Action** column, click the drop-down arrow. The sub-menu containing **Edit** and **Delete** will be displayed.

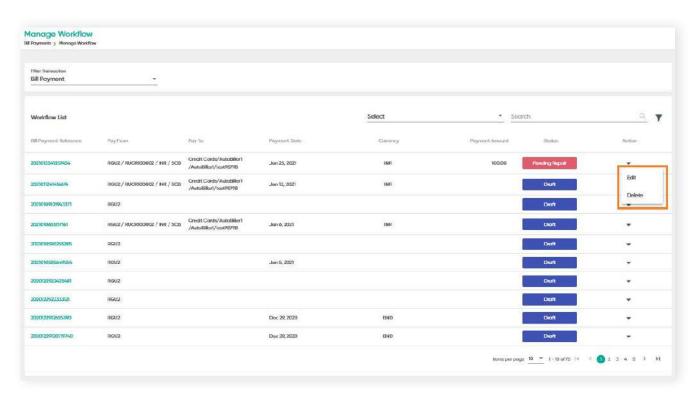

## 5.9.1 Delete - Pending Repair (Amendements) —— Bill Payment Records

**Back to Table of Contents** 

#### Step 1

Click **Delete**. The review screen should be displayed.

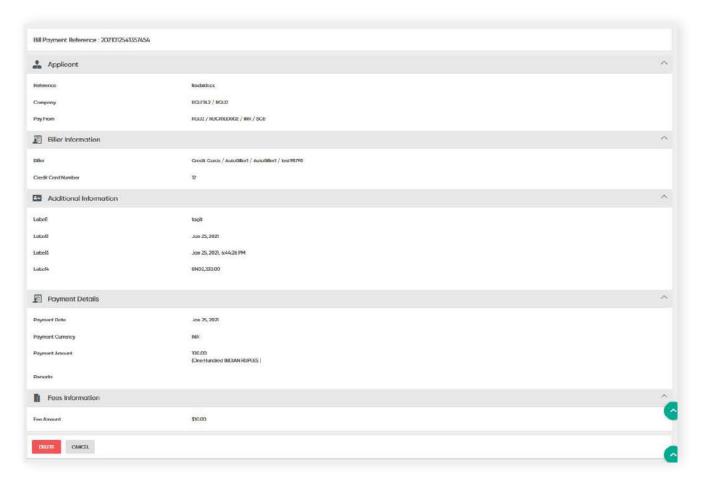

#### Step 2

Click **Delete**. The review screen should be displayed.

# 5.9.1 Delete - Pending Repair (Amendements) - Bill Payment Records

— Back to Table of Contents

#### Step 3

Click the **DELETE** button. A message will be prompted to ensure that your request is confirmed.

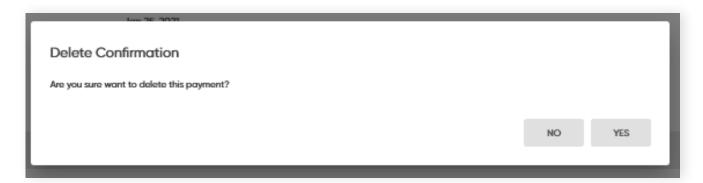

#### Step 4

Click **Yes**. A confirmation message will be prompted.

#### Step 5

Click OK to close the window.

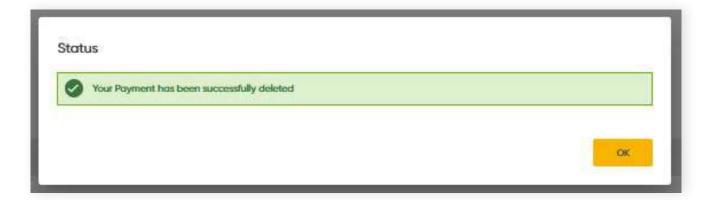

#### **6.1 Create Beneficiary**

**Back to Table of Contents** 

Under the left panel menu, go to **Beneficiary Management** → **Create Beneficiary.** 

The Create Beneficiary screen should then appear on the right side of the screen. Fill in the necessary details.

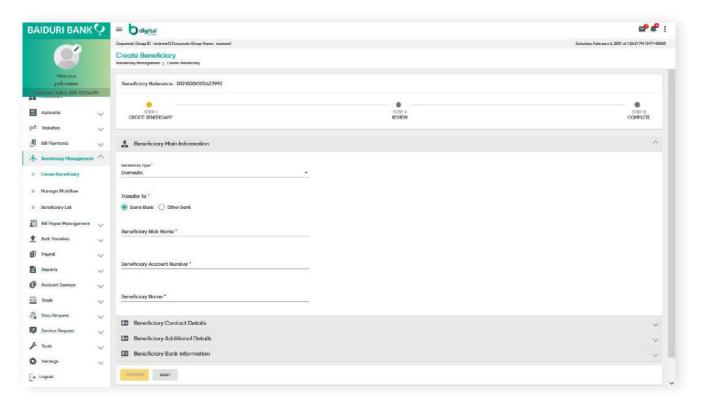

#### **6.1 Create Beneficiary**

**Back to Table of Contents** 

The **Beneficiary list** section is where you can view all the created beneficiaries so that you can transfer funds to them. See below on how to create a beneficiary.

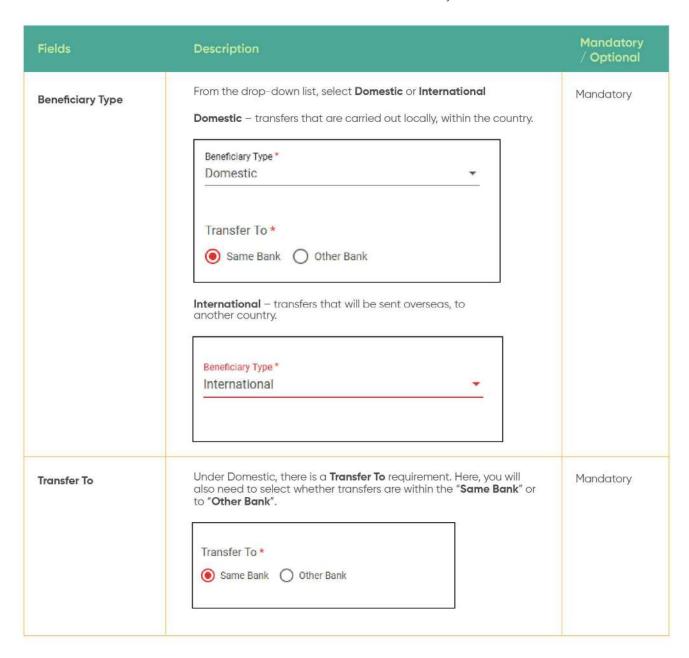

#### **6.1 Create Beneficiary**

**Back to Table of Contents** 

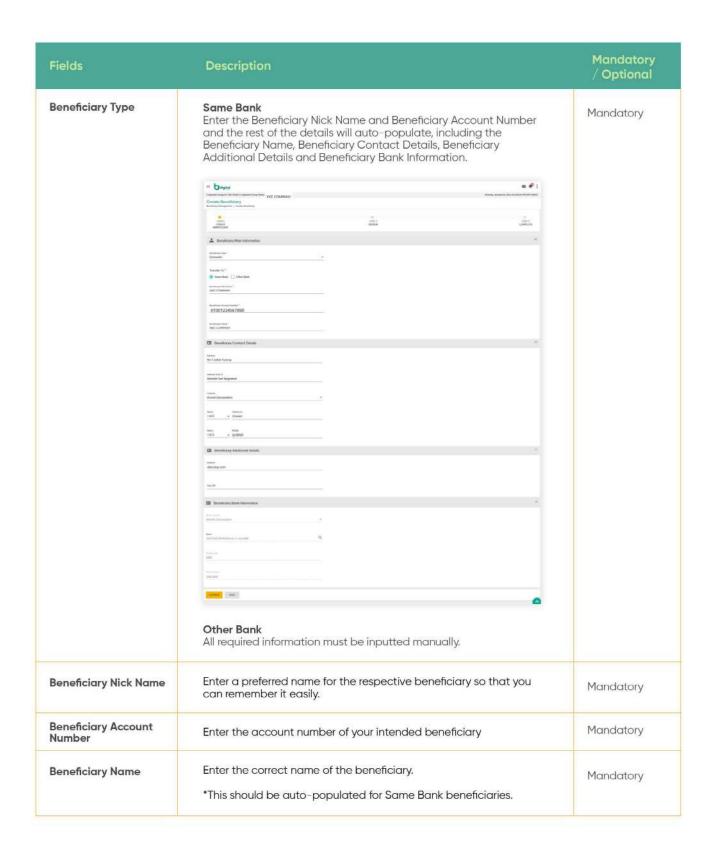

## **6.1 Create Beneficiary**

**Back to Table of Contents** 

#### **Beneficiary Contact Details**

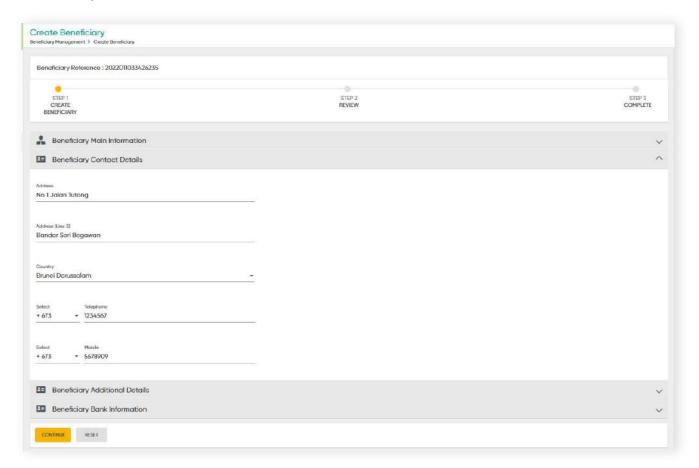

| Fields           | Description                                                                                          | Mandatory<br>/ Optional |
|------------------|----------------------------------------------------------------------------------------------------|-------------------------|
| Address          | Enter the address of the beneficiary (for <b>Other Bank</b> and <b>International</b> transfers only) | Mandatory               |
| Address (Line 2) | Enter the beneficiary's address that could not fit into the first line                               | Optional                |
| Country          | From the drop-down list, select the country of the Beneficiary's account is maintained               | Mandatory               |
| Telephone        | Enter the Beneficiary's telephone number                                                             | Optional                |
| Mobile           | Enter the Beneficiary's mobile number                                                                | Optional                |

#### **6.1 Create Beneficiary**

**Back to Table of Contents** 

#### **Beneficiary Additional Details**

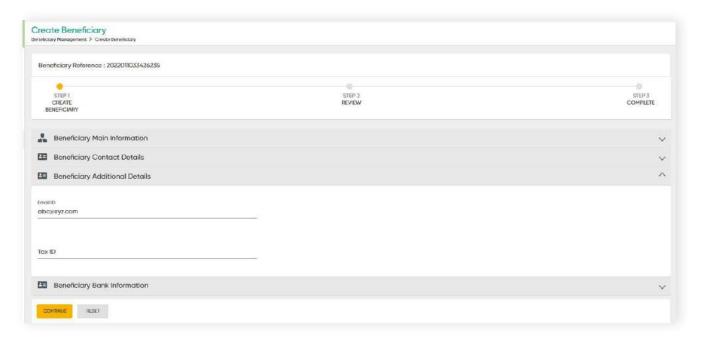

| Fields   | Description                                         | Mandatory<br>/ Optional |
|----------|-----------------------------------------------------|-------------------------|
| Email ID | Enter the Beneficiary's email address, if available | Optional                |
| Tax ID   | Enter the Beneficiary's Tax ID, if available        | Optional                |

#### **Beneficiary Bank Information**

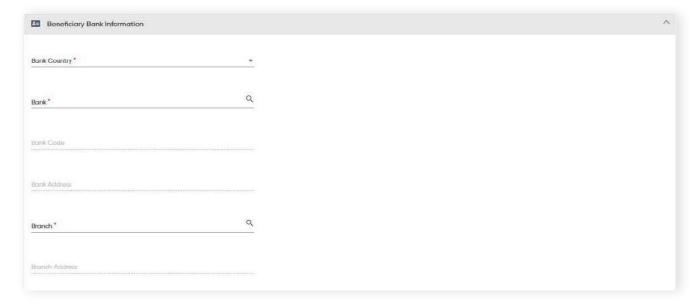

## **6.1 Create Beneficiary**

**Back to Table of Contents** 

| Fields         | Description                                                                                                    | Mandatory<br>/ Optional |
|----------------|----------------------------------------------------------------------------------------------------|-------------------------|
| Bank Country   | From the drop-down list, select the country where the Beneficiary's bank is located                                                                                                   | Mandatory               |
|                | For Domestic Transfers, the Bank Country will be defaulted to Brunei Darussalam                                                                                                    |                         |
| Country        | Enter the name of the Beneficiary's bank where the account is maintained  If the Banks are not listed in the dropdown, user may select "Others" and to provide the details as below:- | Mandatory               |
|                | Bank *  OTHER   Bank Code: OTHER  Clear  Bank Name *                                                                                                    |                         |
|                | SWIFT Code / Sort Code / BSB No *  Note: Please use this field to input swift / bab/ sort code as applicable for the bank assuring.                                                   |                         |
|                | Bank Address *                                                                                                    |                         |
| Bank Code      | This section will auto-populated when Branch is selected                                                                                                    | Optional                |
| Bank Address   | This section will auto-populated when Branch is selected                                                                                                    | Optional                |
| Branch         | Enter Beneficiary bank's branch name                                                                                                    | Mandatory               |
| Branch Address | This section will auto-populated when Branch is selected                                                                                                    | Mandatory               |

The overall **Review** screen should be displayed after clicking **CONTINUE**.

Here you can verify the overall details that you've previously inputted before clicking **PROCEED TO SUBMIT**. Otherwise, you can click **BACK** to make amendments or **CANCEL**.

#### **6.1 Create Beneficiary**

**Back to Table of Contents** 

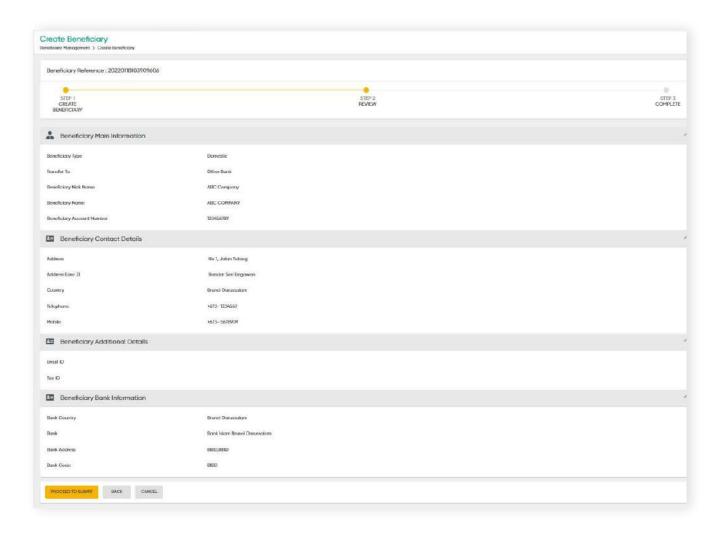

After clicking **PROCEED TO SUBMIT**, a Confirmation Message will be prompted on the screen. At this point, your entry is complete. From here, you can click **ADD ANOTHER BENEFICIARY** to create another beneficiary.

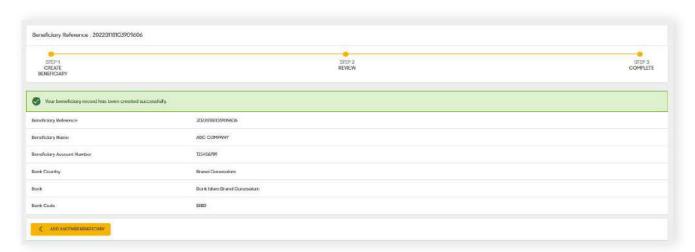

## 6.2 Edit & Delete Beneficiary

**Back to Table of Contents** 

From the menu, go to **Beneficiary Management > Beneficiary List**.

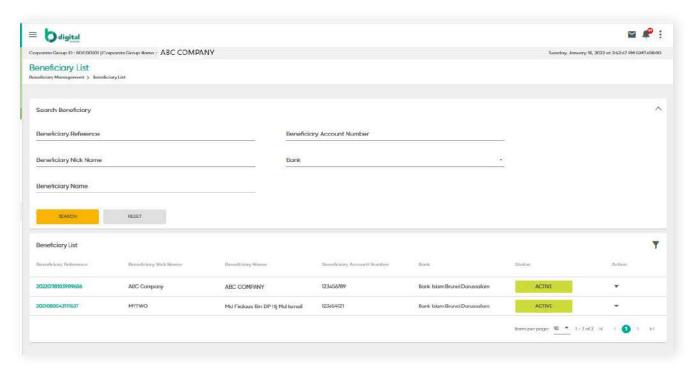

Under the **Beneficiary List** section, these functions are available.

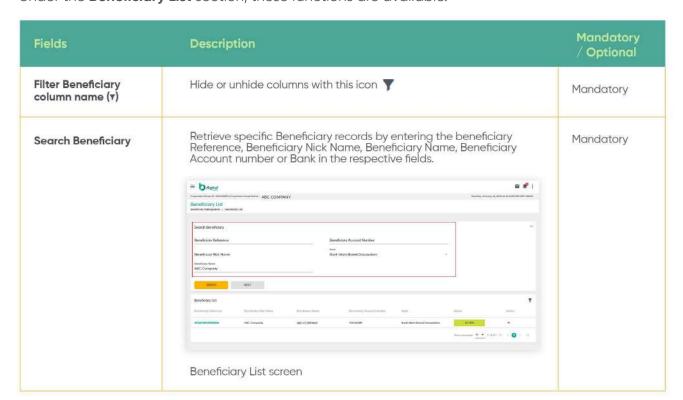

## 6.2 Edit & Delete Beneficiary -

**Back to Table of Contents** 

### Edit a beneficiary

Under the **Action** column, click the drop-down arrow to show **Edit** and **Delete** function.

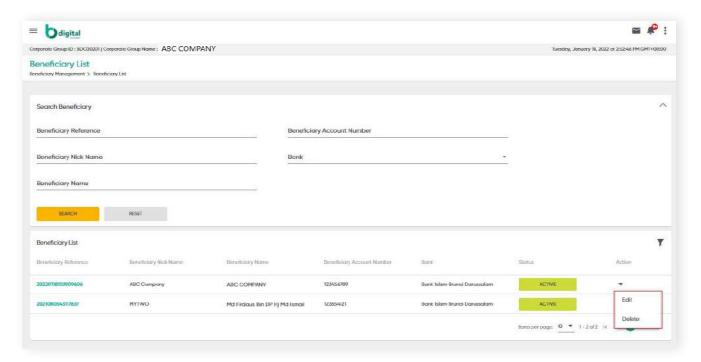

Figure 20 - Beneficiary List screen

## 6.2 Edit & Delete Beneficiary

**Back to Table of Contents** 

Click **Edit**. You should see the Edit Beneficiary screen. Here, you can edit details including Beneficiary Nick Name, Beneficiary Contact Details and Beneficiary Additional Details.

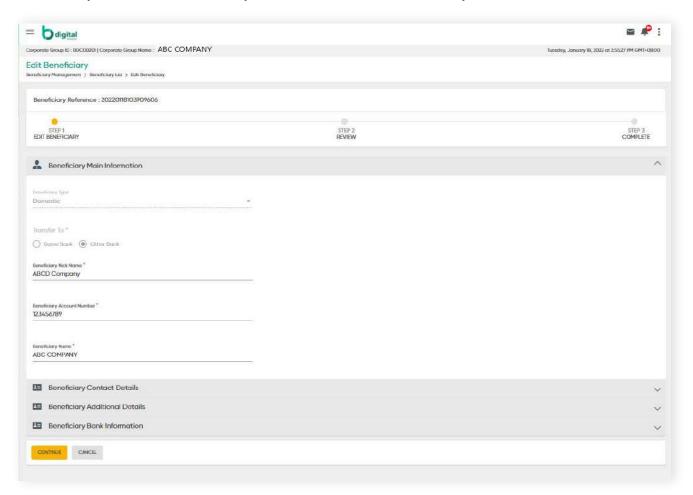

## 6.2 Edit & Delete Beneficiary

**Back to Table of Contents** 

Once you've made the amendments and edits, click **CONTINUE**. You should then see the Review screen. If all details are correct, click **PROCEED TO SUBMIT**.

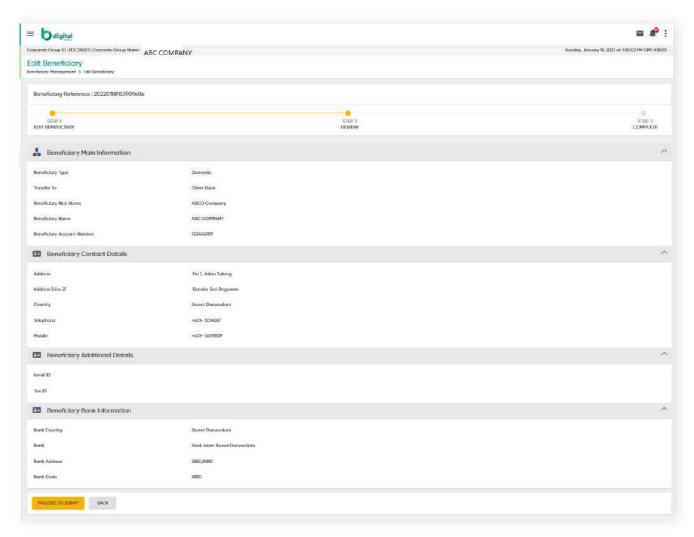

Figure 22 - Edit Beneficiary screen

## 6.2 Edit & Delete Beneficiary -

**Back to Table of Contents** 

The Beneficiary's details should be updated and a confirmation message is prompted.

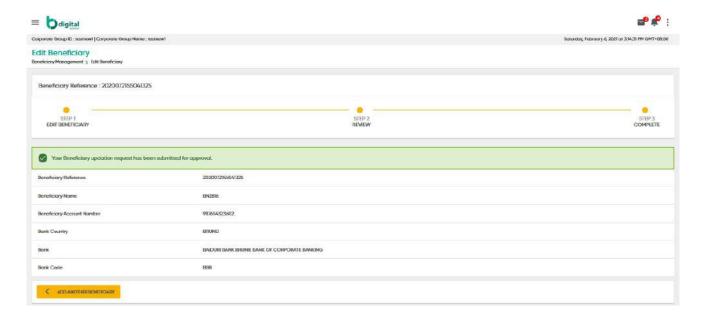

## 6.2 Edit & Delete Beneficiary

**Back to Table of Contents** 

### Delete a beneficiary

Under the Action column, click the drop-down arrow to show **Edit** and **Delete** function.

Click **Delete**. You should see the Delete Beneficiary screen where you can review their overall information.

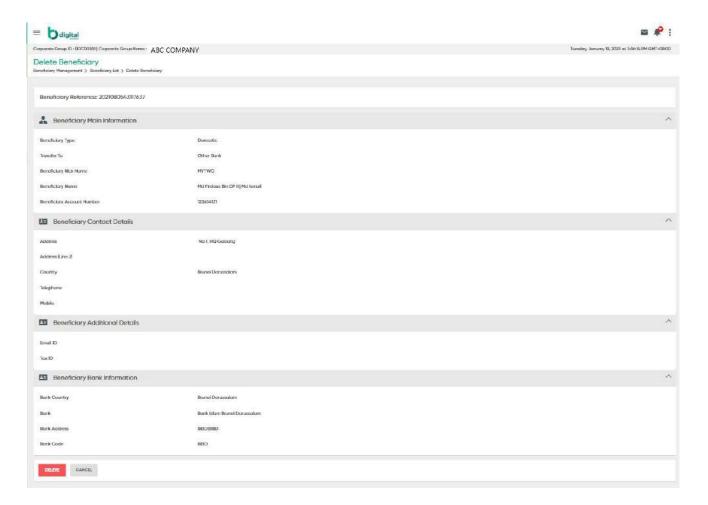

## 6.2 Edit & Delete Beneficiary

**Back to Table of Contents** 

Click the **DELETE** button. You should be prompted with a confirmation message. Click YES if you wish to proceed to delete the record.

The application displays the confirmation message as shown below.

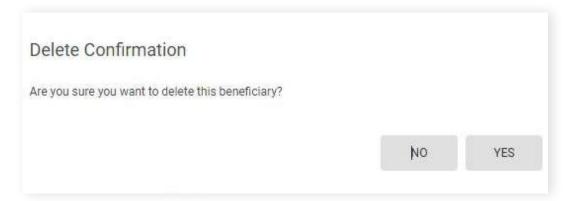

A confirmation message will be prompted.

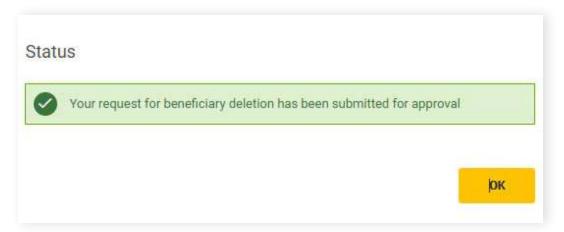

## 6.3 Search and View Beneficiary

**Back to Table of Contents** 

### **Search and View - Active Beneficiary Records**

From the menu, go to **Beneficiary Management > Beneficiary List**. You should see the Beneficiary List screen and view the list of Beneficiaries and their status.

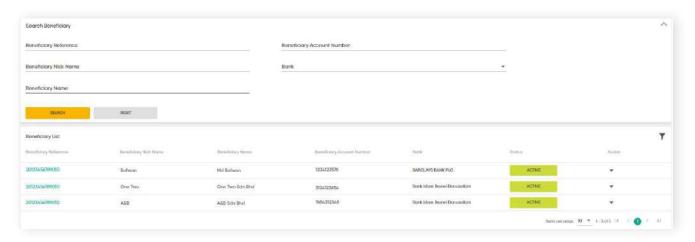

Functions available under the Beneficiary List screen.

| Actions | Response                                                                                           |
|---------|----------------------------------------------------------------------------------------------------|
| Search  | Search for a specific beneficiary with the Search Field. Use the drop-down list to filter results. |
| Reset   | Resets the page                                                                                    |
| View    | The Beneficiary Reference hyperlink leads to more details of the beneficiary                       |

## 6.3 Search and View Beneficiary

**Back to Table of Contents** 

Click on an individual Beneficiary Reference hyperlink to view more information. You should be lead to a page with more information.

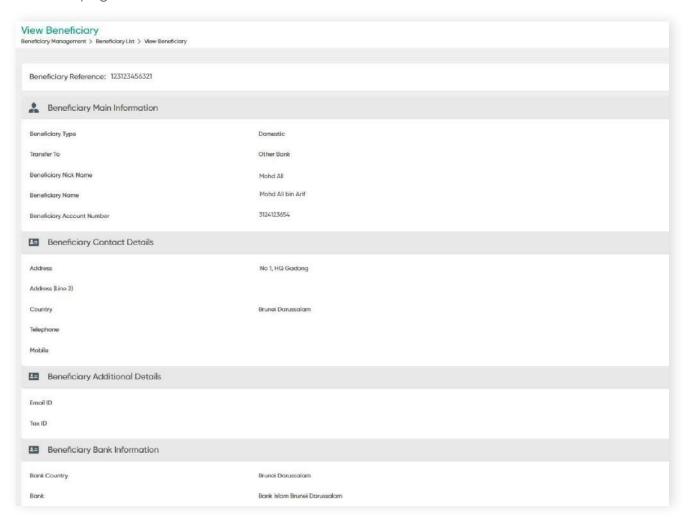

Figure 22 – Edit Beneficiary screen

## 7.1 Bill Payment Service

**Back to Table of Contents** 

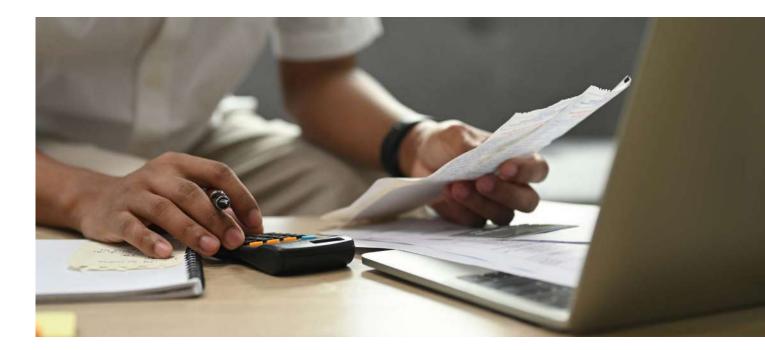

This service allows you to pay various types of bills, including:

- Baiduri Bank credit cards
- Baiduri Finance Hire Purchase
- Utility bills (water and electricity)
- Phone bills (DST, Imagine and Progresif)

You will only be allowed to view the beneficiaries that you have created under your own unique ID.

## 7.2 Create Bill Payee

**Back to Table of Contents** 

From the menu, go to Bill Payee Management -> Create Bill Payee.

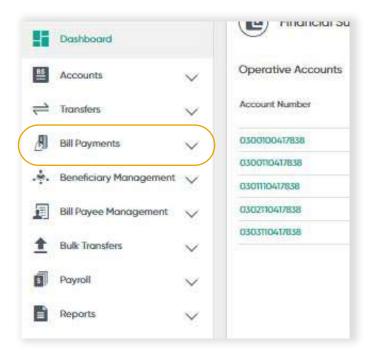

A unique Payee Reference will automatically be generated during this process.

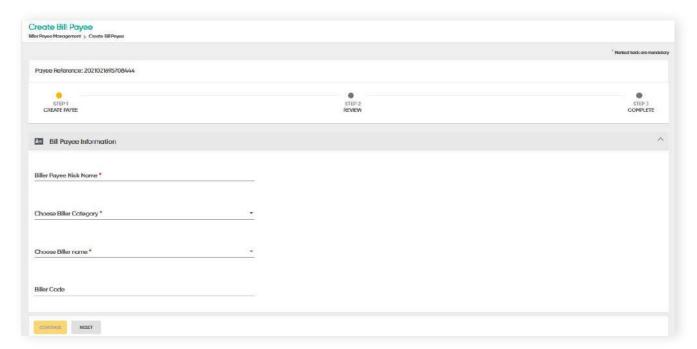

Create Bill Payee Screen

## 7.2 Create Bill Payee

**Back to Table of Contents** 

## **Bill Payee Information**

For an explanation of the Bill Payee Information fields, refer to the table below:

| Fields                 | Description                                                                                                    | Mandatory / Optional/<br>Auto-populate |
|------------------------|----------------------------------------------------------------------------------------------------|----------------------------------------|
| Bill Payee Nick Name   | Enter a preferred name for the Bill Payee so that you can remember it easily.                                     | Mandatory                              |
| Choose Biller Category | Select the Biller Category from the drop down menu list.                                                          | Mandatory                              |
| Choose Biller name     | Select the Biller name from the drop down menu list.                                                              | Mandatory                              |
| Biller Code            | Biller Code The Biller Code is auto-populated when the Biller Category and Biller name are selected.              | Auto-populate                          |
| Account Number         | Enter the account number of the Biller selected. Refer to Appendix XX for sample of billing accounts and billers. |                                        |

## 7.2 Create Bill Payee

**Back to Table of Contents** 

### **Biller Category: Credit Cards**

To create a Bill Payee for credit card, you must fill in the relevant fields and enter the 16-digit credit card number under the Card Number field. Then click **CONTINUE** 

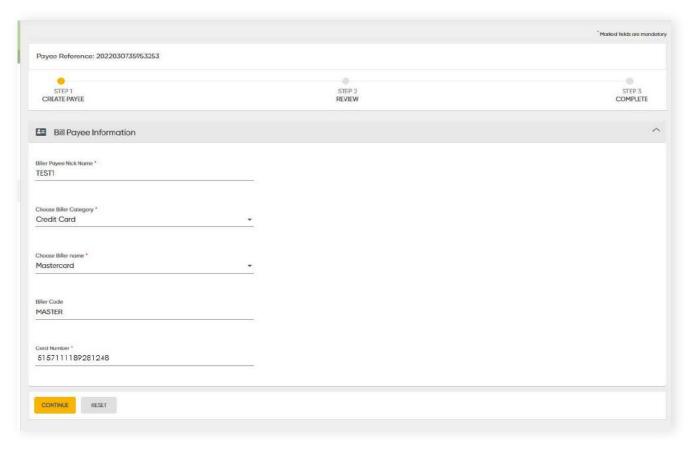

Create Bill Payee Screen

## 7.2 Create Bill Payee

**Back to Table of Contents** 

On the Review screen, only the first and last 4-digits of the credit card number will be displayed, the remaining numbers will be masked. If all information is correct, click **PROCEED TO SUBMIT.** 

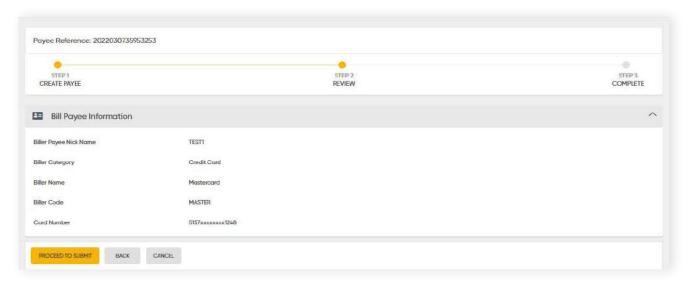

Create Bill Payee Information screen

The Bill Payee will be sent for approval after the credit card number has been successfully validated by the system.

#### **Review**

The inputted details will appear in the **Review** screen.

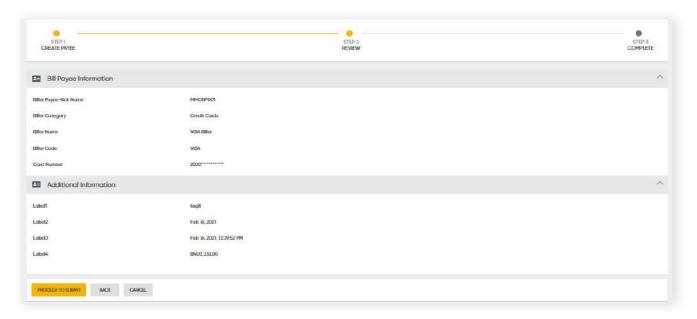

Create Bill Payee review screen

## 7.2 Create Bill Payee

**Back to Table of Contents** 

Under the Review screen, you can perform these functions:

| Actions           | Response                                                                                        |
|-------------------|-------------------------------------------------------------------------------------------------|
| Proceed to Submit | Submit the completed Bill Payee information request.                                            |
| Back              | Navigates to the previous screen where the user can review or edit the already entered details. |
| Cancel            | Cancels the Bill Payee request.                                                                 |

## Complete

Click the **PROCEED TO SUBMIT** button to submit the request. The confirmation message will be prompted on the screen.

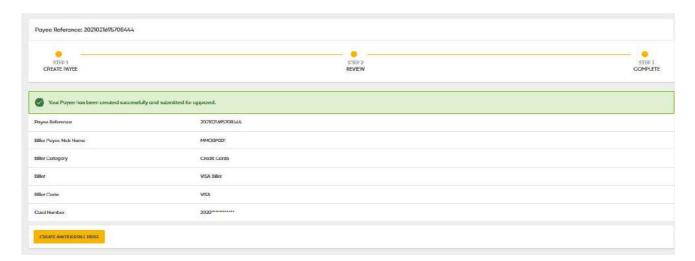

Submit Success screen

| Actions                   | Response                                |
|---------------------------|-----------------------------------------|
| Create Another Bill Payee | Leads you to create another Bill Payee. |

## 7.3.1 Edit - Bill Payee Records

**Back to Table of Contents** 

The Bill Payee records under the Payee List can be edited.

Under the menu, go to **Beneficiary Management → Payee List.** You should then see a Payee List screen.

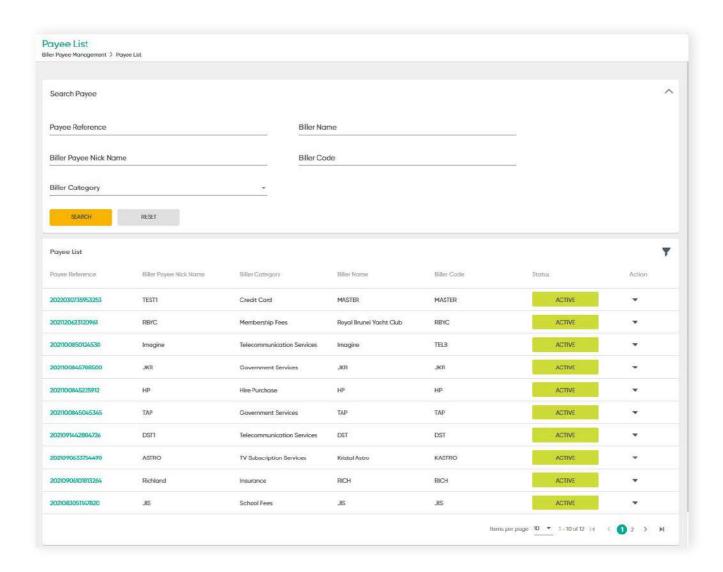

## 7.3.1 Edit - Bill Payee Records

**Back to Table of Contents** 

### Step 1

Under the Action column, click the drop-down arrow to show Edit and Delete

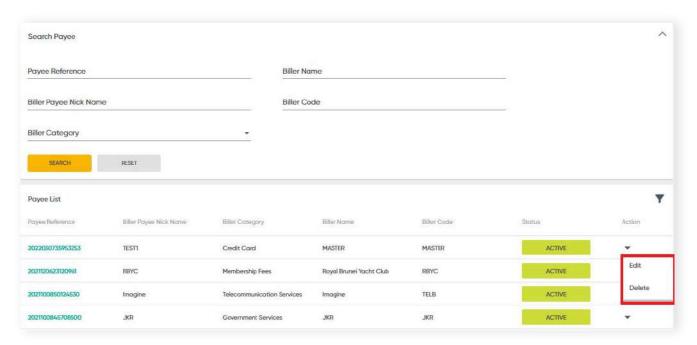

Payee List Screen

## 7.3.1 Edit - Bill Payee Records

**Back to Table of Contents** 

### Step 2

Click **Edit**. You should see the Bill Payee Information screen where you will only be able to edit the **Account Number** field.

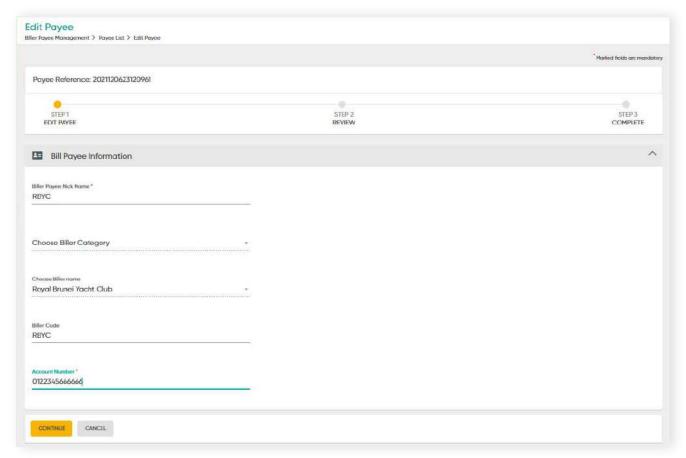

Edit Payee Screen

## 7.3.1 Edit - Bill Payee Records

**Back to Table of Contents** 

### Step 3

After making the amendments, click **CONTINUE**, you should see the Review screen. If all information that you have updated or modified is correct, click **PROCEED TO SUBMIT.** 

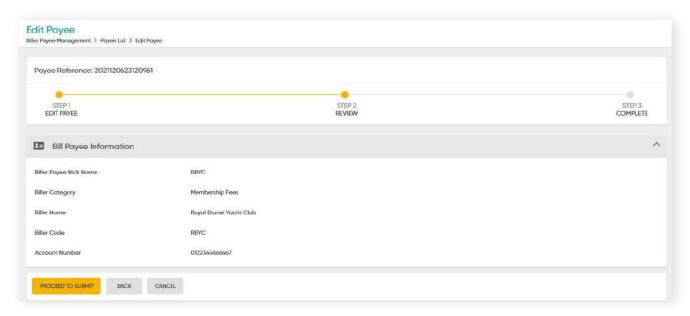

Edit Payee Screen

### Step 4

The confirmation message will be prompted on the screen.

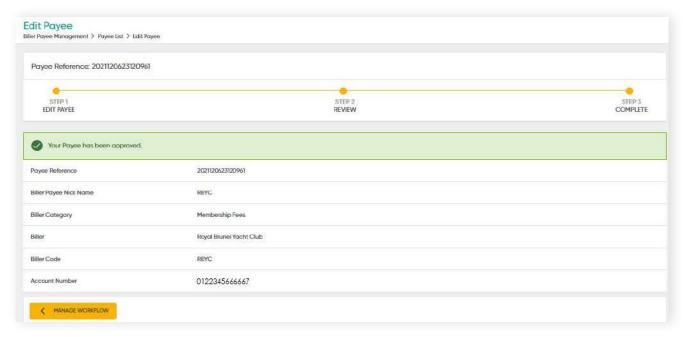

Edit Payee Screen

## 7.3.2 Delete - Bill Payee Records

**Back to Table of Contents** 

## **Delete - Bill Payee Records**

Under the **Action** column, click the drop-down arrow to show **Edit** and **Delete** function. Click **Delete** if you wish to delete the record.

You should be lead to the Delete Payee screen. Click **DELETE** at the bottom of the screen.

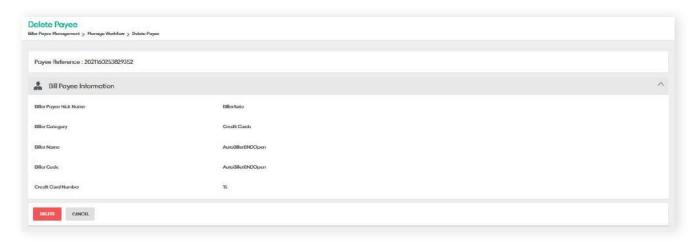

A confirmation message will pop up on the screen.

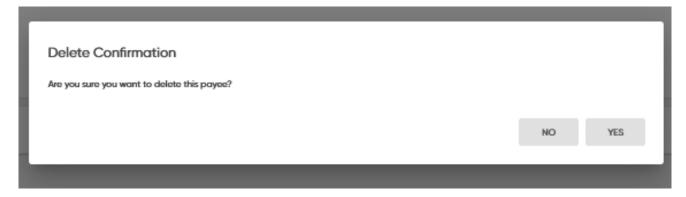

Delete Confirmation message

## 7.3.2 Delete - Bill Payee Records

**Back to Table of Contents** 

| Actions | Response                                                                    |
|---------|-----------------------------------------------------------------------------|
| No      | You will be lead to the previous screen and the record will not be deleted. |
| Yes     | The record will be forwarded for approval to be deleted.                    |

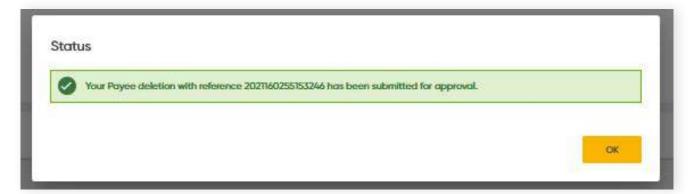

Deletion Status Message

## 7.4 Search & View Bill Payee

**Back to Table of Contents** 

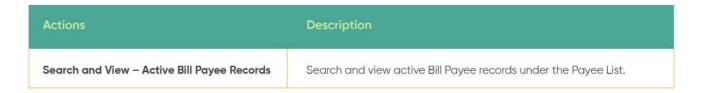

Once a new Bill Payee has been created, it will appear under Payee List.

Under the menu, go to **Bill Payee Management > Payee List**. You should view the Payee List page where you can view the full list of payees and their corresponding status.

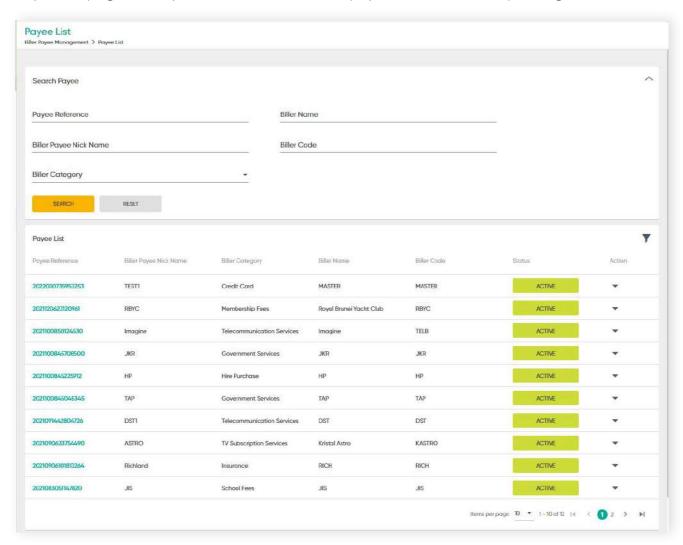

Payee List screen

## 7.4 Search & View Bill Payee

**Back to Table of Contents** 

You can perform the following functions under the Payee List screen.

| Actions                                | Response                                                                                    |  |
|----------------------------------------|---------------------------------------------------------------------------------------------|--|
| Search                                 | Search for a specific Payee with the search field. Filter searches with the drop down menu. |  |
| Reset                                  | Reset the contents of the page.                                                             |  |
| Filter Biller Payee<br>column name (▼) | Hide and unhide the column name using (▼) icon.                                             |  |
| View                                   | The Payee Reference hyperlink is used to view the records.                                  |  |

Under Bill Payee records, if you wish to view a specific record, you can search for it by inputting the respective Payee Reference, Payee Nick Name, Biller Category, Biller Name or Biller Code.

### Step 1

Enter the required details under Payee Reference and Biller Payee Nick Name. Then click Search.

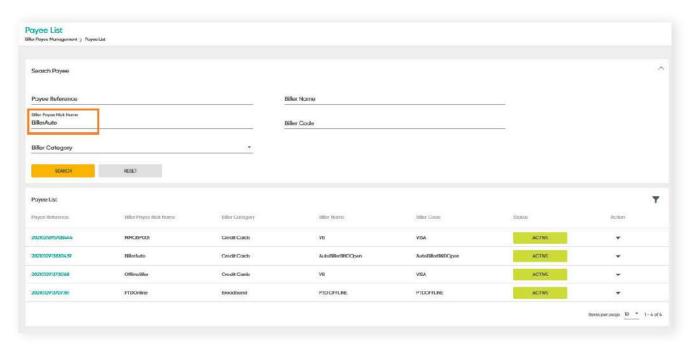

Payee List screen

## 7.4 Search & View Bill Payee

**Back to Table of Contents** 

### Step 2

You should be able to view the requested details under Payee List.

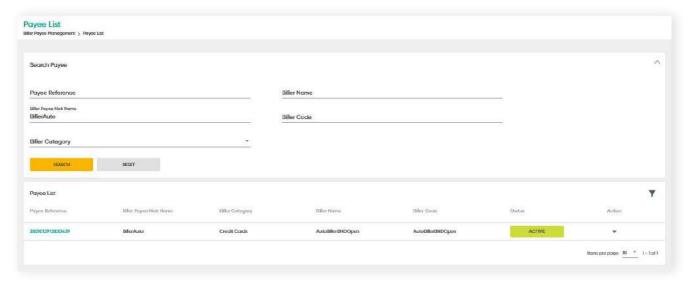

Payee List screen

### Step 3

To view more information, click the **Payee Reference** hyperlink.

### Step 4

You should then be able to view more information as shown below.

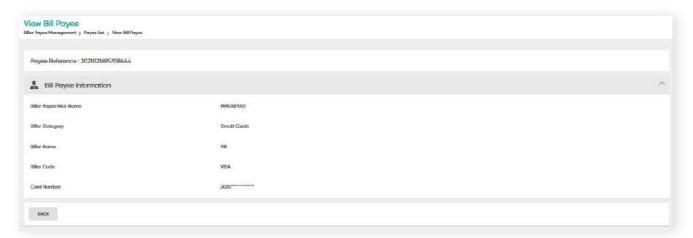

View Bill Payee

**Back to Table of Contents** 

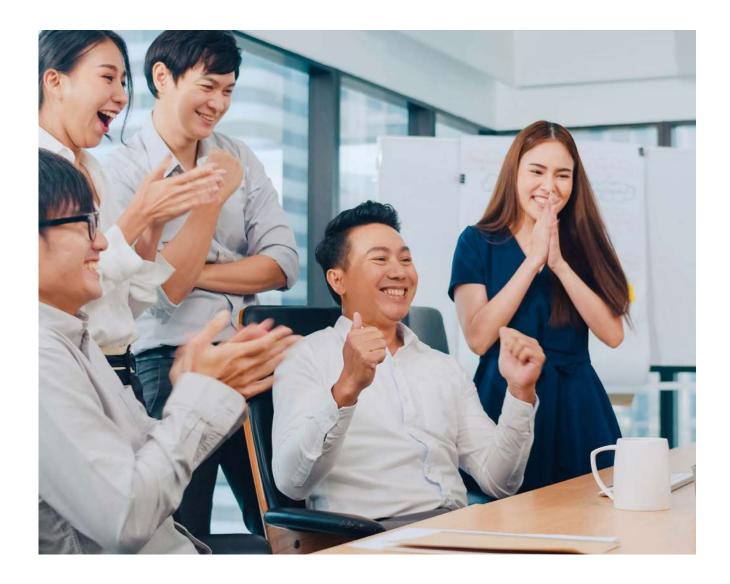

With the Payroll feature, you can pay your employees' salaries easily and securely.

In a single transaction, you can pay the salaries of multiple employees with accounts within Baiduri Bank or at other local banks.

To view a video tutorial on how to manage payroll, click here.

## 8.2 Preparing Your Payroll

**Back to Table of Contents** 

You can upload the payroll file using iFILE or CSV formats. You will need to prepare the payroll details in the same format as the sample payroll file, which can be downloaded when you create the payroll. Save the payroll file as an Excel Spreadsheet in CSV format only.

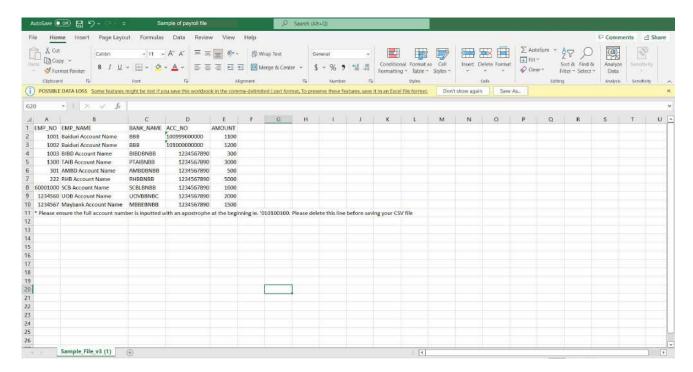

Sample of Payroll File

iFILE is another available format which is typically generated from a Company's HR Payroll system. See sample below:

#### Important:

\*In the excel spreadsheets, ensure account numbers are inputted in full with leading zeros. Include an apostrophe at the beginning of the account number, for example **'0100100123456** 

\*Ensure employee names inputted fully match their names with their bank account. This will help to avoid the system rejecting transactions. Please make sure that employee names do not exceed 35 characters.

## 8.3 Create Payroll

**Back to Table of Contents** 

From the menu, go to **Payroll > Create Payroll**. The Create Payroll screen should be displayed.

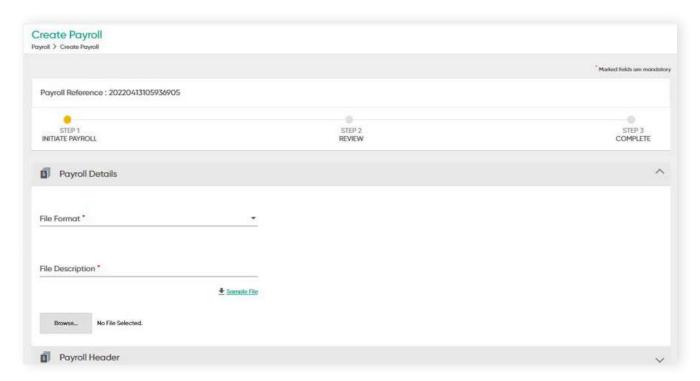

### **Payroll details**

| Fields           | Description                                                                                                    | Mandatory<br>/ Optional |
|------------------|----------------------------------------------------------------------------------------------------|-------------------------|
| File Format      | Chosen between 2 types of formats in the dropdown list: • Payroll with iFILE • Payroll with New Payroll File - CSV file format | Mandatory               |
| File Description | Enter the file name. This is a summary of the payroll details for the customer's reference only.                               | Mandatory               |
| Sample File 🕹 📖  | Download the sample file in the chosen format.                                                                                 | Optional                |
| Browse           | Upload your Payroll File                                                                                                    | Mandatory               |

# 8.3 Create Payroll

**Back to Table of Contents** 

### **Payroll Header fields**

| Fields                       | Description                                                                                                    | Mandatory<br>/ Optional |
|------------------------------|----------------------------------------------------------------------------------------------------|-------------------------|
| Choose Company               | Select the Company you wish to pay from                                                                                                    | Mandatory               |
| Pay From                     | Select the Company's account to pay from                                                                                                    | Mandatory               |
| Debit Currency               | This is based on the selected Pay From account by default                                                                                                    | Mandatory               |
| Payment Currency             | This is based on the selected <b>Pay From</b> account by default                                                                                                    | Mandatory               |
| Payment Date                 | Set the date of when payments need to be made  Note: If the set Payment Date is the current date, the payroll will only be processed the morning of the next working day.  If the set Payment date is the next working day (of a future date), the payroll will be processed on the specified date. | Mandatory               |
| Total Salary                 | Enter the total amount of salary to be paid out. This needs to match the amount mentioned in the uploaded prepared payroll file.                                                                                                    | Mandatory               |
| Number of<br>Records in File | Enter the total number of payments to each employee. This needs to match the number of records in the uploaded prepared payroll file.                                                                                                    | Mandatory               |

## 8.3 Create Payroll

**Back to Table of Contents** 

Once all details are entered, the following screen will appear.

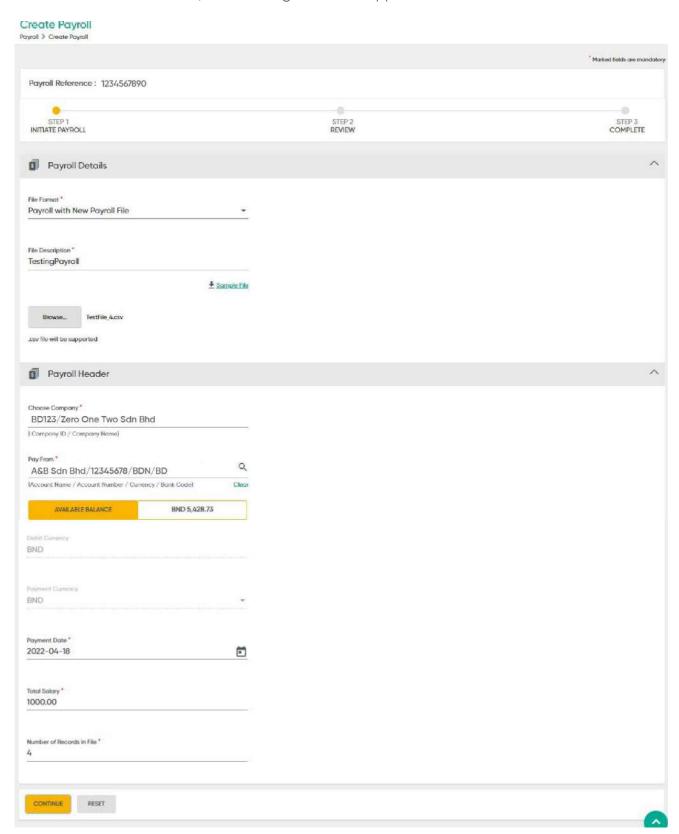

## 8.3 Create Payroll

**Back to Table of Contents** 

### **Review the Payroll Details**

Click the **CONTINUE** button. The request will be reflected on the Review screen. The number of transfers to be made within Baiduri Bank and other local banks will be indicated after verified by the system. Rejected records will also be indicated here.

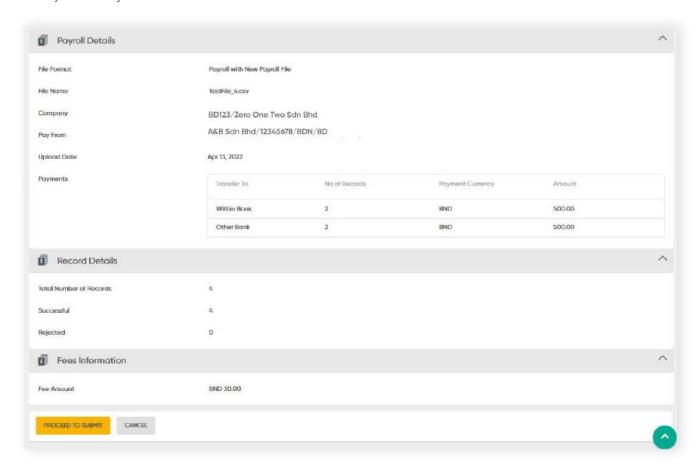

## 8.3 Create Payroll

**Back to Table of Contents** 

### Complete

Click **PROCEED TO SUBMIT**. A confirmation message will be prompted.

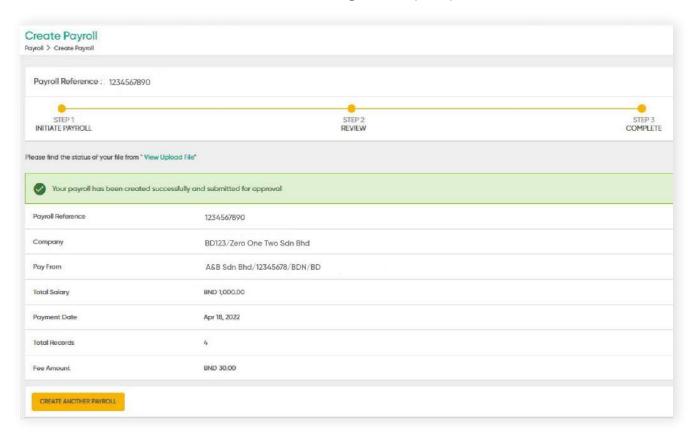

- The payroll file will then be sent to the View Upload File.
- The uploaded file details can be viewed in View Upload File by the Maker and the Approver.
- The uploaded file is subjected to the Batch job process.

## 8.3.1 View Upload File

**Back to Table of Contents** 

## **View Upload File**

Once the payroll file is uploaded and submitted, the details can be viewed under **View Upload File** in the menu. Here, maker can view the status of the payroll file, whether they are pending approval, being processed or failed.

From the menu, go to Payroll -> View Upload File. The View Upload File screen should be displayed.

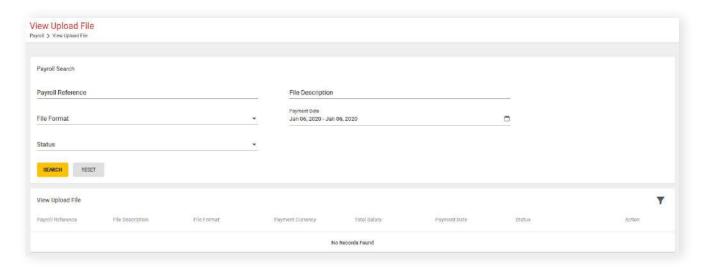

User can also view rejected payrolls error statuses under **View Upload File → Record Details** 

→ Rejected Records Summary

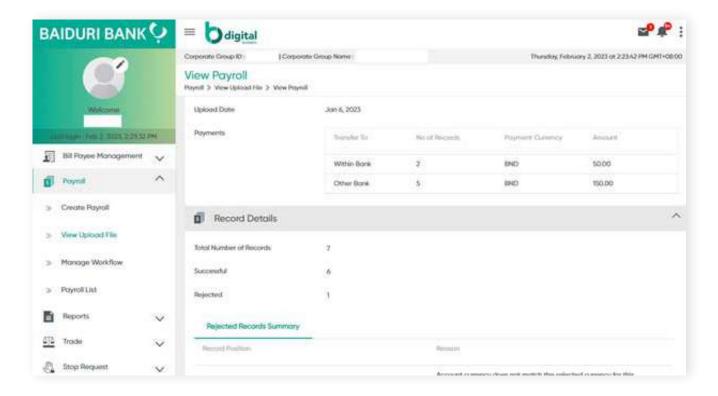

# 8.3.1 View Upload File

**Back to Table of Contents** 

### View upload file fields

| Fields            | Description                                                                                                    | Mandatory<br>/ Optional |
|-------------------|----------------------------------------------------------------------------------------------------|-------------------------|
| Payroll Reference | A unique number that is auto-generated when the payroll is created                                                                                                    | Optional                |
| File Format       | From the drop-down list, choose between 2 types of file formats or both.                                                                                                    | Mandatory               |
|                   | File Format -                                                                                                    |                         |
|                   | All Payroll with New Payroll File Payroll with New Payroll File xis                                                                                                    |                         |
|                   | Figure 2: File Format screen                                                                                                    |                         |
| File Description  | The description name which was set when the payroll is created                                                                                                    | Optional                |
| Payment Date      | Select a date of when the payroll was made                                                                                                    | Optional                |
| Status            | Filter records based on the following:  • Pending Approval – if the payroll file is pending approvals from Approver  • Failed – if the payroll file has been rejected by the Bank  • Under Processing – if the payroll file is being processed by the Bank for verification before being released to the Approver under Approval Workflow | Optional                |

## 8.3.1 View Upload File

**Back to Table of Contents** 

Enter all or any one of the above fields, then click the **SEARCH** button, the search results should be displayed on the screen.

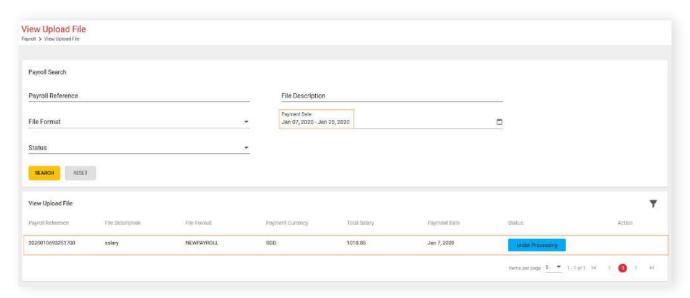

The payroll file sent for the verification process can be viewed here. The request will be moved to the Approval Workflow for the Approver to review after 5 to 10 minutes.

## 8.4.1 Approve Payroll

**Back to Table of Contents** 

All records under Manage Workflow will have **Pending Approval** status. Once they have been approved, their status will be changed to **Fully Approved**.

From the menu, go to **Payroll > Manage Workflow**. The **View Upload** File screen should be displayed.

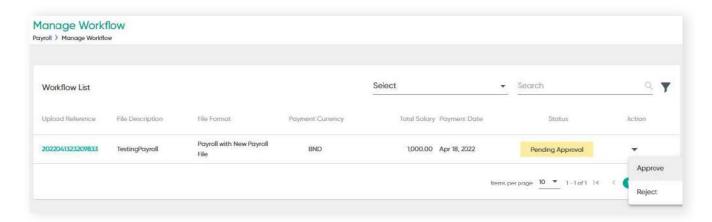

#### Status

- Pending Approval: When payments are prepared by the Maker and submitted for approval
- Fully Approved: When the Approver approves the upload. The records will be pending to be released.

## 8.4.1 Approve Payroll

**Back to Table of Contents** 

### **Manage Workflow functions**

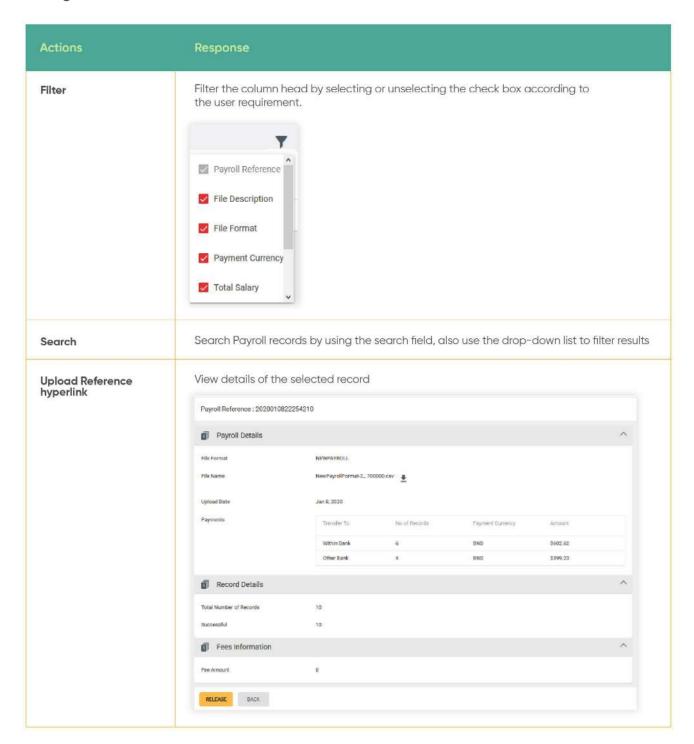

### 8.4.1 Approve Payroll

**Back to Table of Contents** 

Under the **Action** column, click the drop-down arrow, the sub-menu containing **Approve** and **Reject** should be displayed.

Click **Approve.** The **Approve Payroll** screen should be displayed. Here, you can verify information that was inputted.

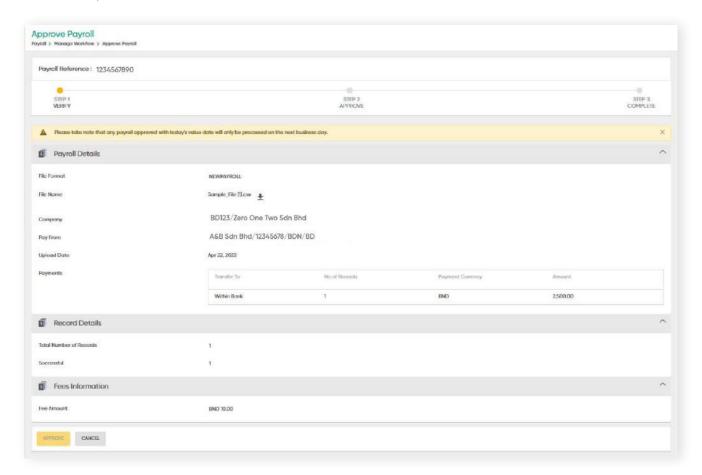

A notice about the processing status will be prompted. Click **X** to proceed with approvals.

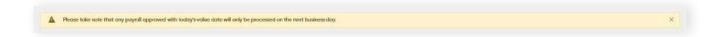

#### 8.4.1 Approve Payroll

**Back to Table of Contents** 

Click the **Approve** button. The 2FA authentication screen should be displayed. Here is where the approval process step is done. Enter the OTP generated via digital token.

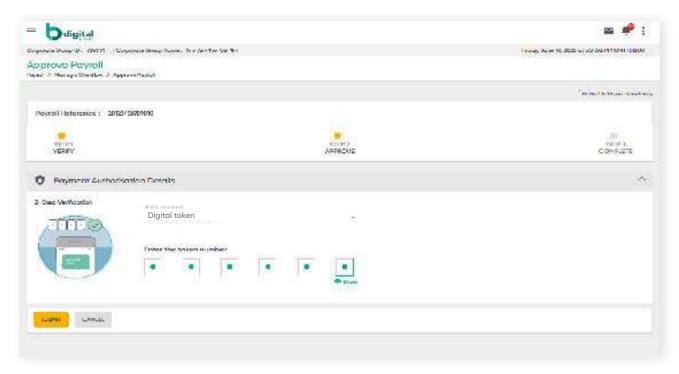

Click **SUBMIT**. A confirmation message should be prompted and the payroll is approved.

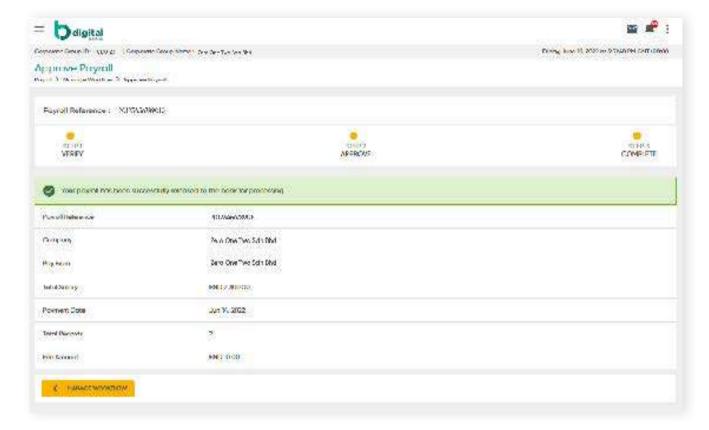

### 8.4.2 Reject (Payroll)

**Back to Table of Contents** 

From the menu, go to **Payroll > Manage Workflow**. The **View Upload** File screen should be displayed.

Under the **Action** column, click the drop-down arrow, the sub-menu containing **Approve** and **Reject** should be displayed.

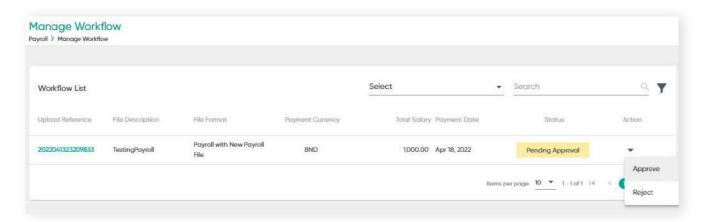

Click **REJECT**. The Reject Payroll screen will be displayed. Enter notes or reasons regarding the reason for rejecting the payroll in the **Remarks** field.

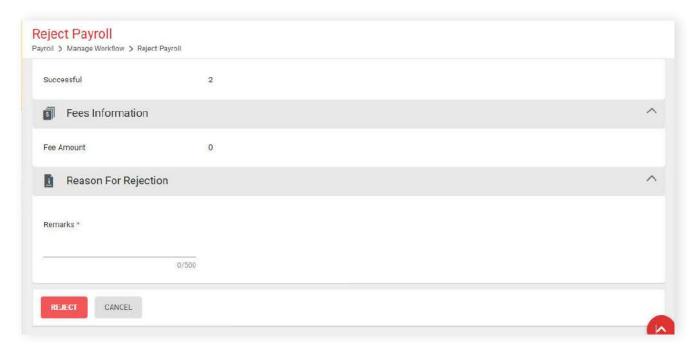

Click the **REJECT** button. 2FA is required to complete the process.

### 8.5 Payroll List

**Back to Table of Contents** 

This section contains all statuses of transactions after the payroll file has been approved by the Approver. This includes records that have been successfully approved and processed, records that have failed, records that are set to be processed on a future date, and records that are currently being processed.

There are two types of payrolls under Payroll List:

#### **Before Batching**

All payrolls under this page are auto-validated and prepared for processing. If payroll file fails, the Maker will need to re-submit a new payroll.

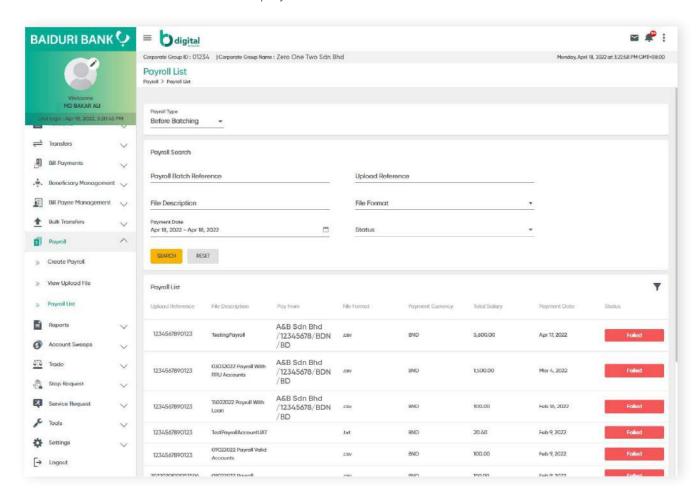

### 8.5 Payroll List

**Back to Table of Contents** 

#### **After Batching**

The payrolls on this page have been processed and/or is ready for transfer.

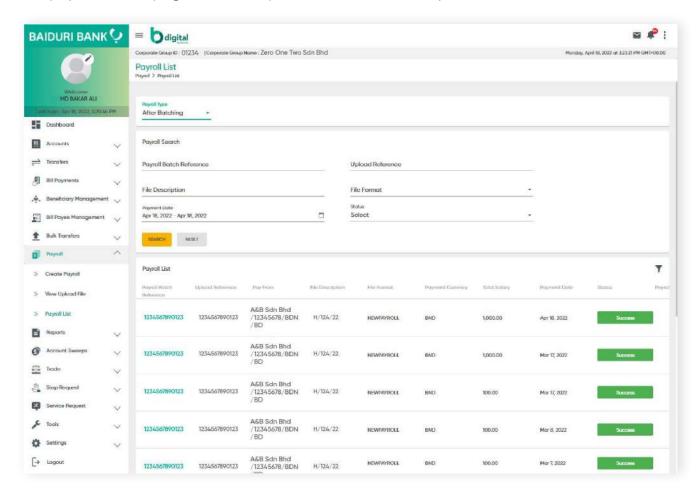

Definition of statuses under After Batching Type:-

- · Success Payroll has been transferred successfully
- · Stopped Payroll was stopped
- Future Dated Payroll is ready for processing on the specified payment date
- Pending Processing Payroll is pending to be processed by the Bank
- **Processed with failure/Failed** Some or all transactions failed during processing. Click on the Payroll Batch Reference link to view details of the successful and failed transactions

#### **Stop Future Dated Payroll**

Under the After Batching payroll type, an Approver can stop a Future Dated Payroll.

## 9.1 Reports and Advices Overview

**Back to Table of Contents** 

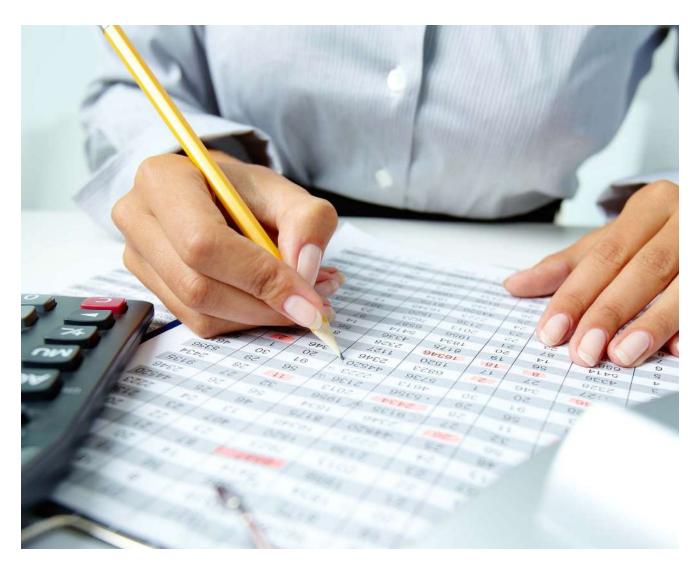

Download reports and advices for your own reference, including the following:

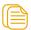

Account Balance Report

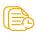

Transaction History Report

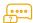

Advice

## 9.2 Account Balance Report

**Back to Table of Contents** 

From the menu, go to **Reports** -Account Balance Report. The Account Balance Report screen should be displayed.

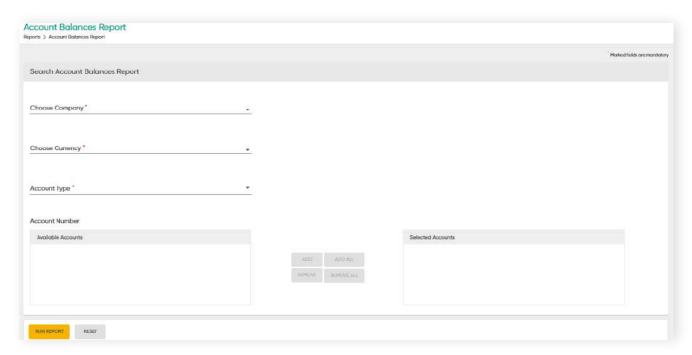

## 9.2.1 Searching Account Balance Report

**Back to Table of Contents** 

| Fields          | Description                                                                                                    |                                                                                                    | Mandatory<br>/ Optional |
|-----------------|----------------------------------------------------------------------------------------------------|----------------------------------------------------------------------------------------------------|-------------------------|
| Choose Company  | From the down-                                                                                                    | down list, select one or more companies                                                                                                    | Mandatory               |
| Choose Currency | From the drop-o                                                                                                    | down list, select one or more currencies                                                                                                    | Mandatory               |
| Account Type    | From the drop-o                                                                                                    | down list, select either Current, Savings or All                                                                                                    | Mandatory               |
| Account Number  | Active accounts  Access Markey  Assessed Access  Assessed Access to One handle to of substance access Access to One handle to of the Access to One handle to other to other to | s will be displayed under Available Accounts                                                                                                    | Mandatory               |
|                 | Select the follow<br>the Selected Ac                                                                                                    | ving button to map or unmap the accounts under accounts list,                                                                                                 |                         |
|                 | Select the follow<br>the Selected Ac                                                                                                    | ving button to map or unmap the accounts under accounts list.  Description                                                                                    |                         |
|                 | the Selected Ac                                                                                                    | counts list,                                                                                                    |                         |
|                 | the Selected Ac                                                                                                    | Description One selected item from the Available Accounts                                                                                                    |                         |
|                 | the Selected Ac  Button  ADD                                                                                                    | Description  One selected item from the Available Accounts list will be moved to the Selected Accounts list  All items under the Available Accounts list will |                         |

### 9.2.1 Searching Account Balance Report

**Back to Table of Contents** 

Click the RUN REPORT button. The Account Balances Report screen should be displayed.

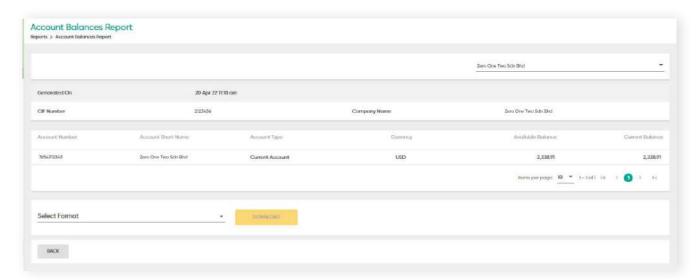

To download the report, select the format of the report (PDF or CSV).

#### Download report as a PDF File

Reports can also be downloaded in PDF format.

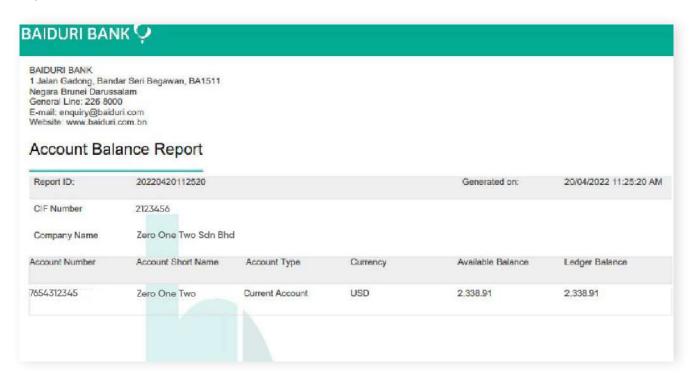

### 9.2.1 Searching Account Balance Report

**Back to Table of Contents** 

#### Download report as a CSV file

Reports can also be downloaded in CSV format. This allows you to easily import the data into the company's accounting software or spreadsheets.

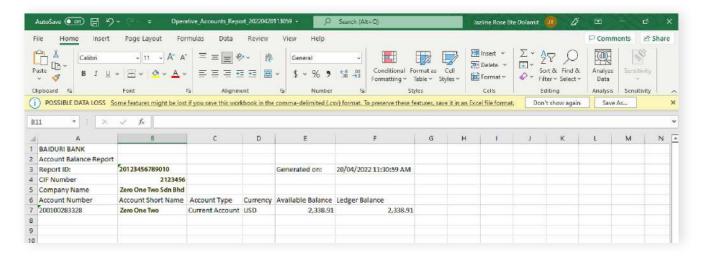

## 9.2.1 Searching Account Balance Report

**Back to Table of Contents** 

#### **Transaction History Report**

You can also download the transaction history report of a specific account on a specific period. From the menu, go to **Reports > Transaction History**. The **Transaction History** Report screen should be displayed.

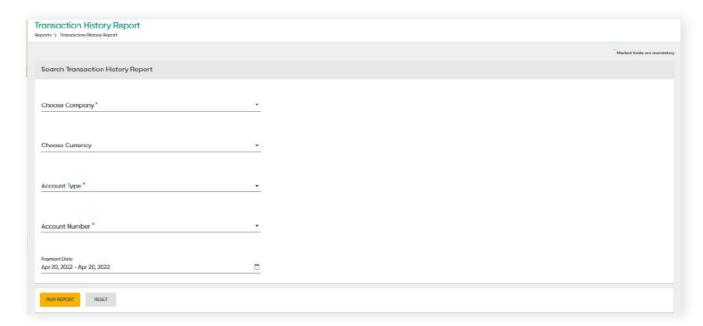

| Fields          | Description                                                          | Mandatory<br>/ Optional |
|-----------------|----------------------------------------------------------------------|-------------------------|
| Choose Company  | From the drop-down list, select the Company                          | Mandatory               |
| Choose Currency | From the drop-down list, select the Currency, if applicable          | Mandatory               |
| Account Type    | From the drop-down list, select the <b>Current</b> or <b>Savings</b> | Mandatory               |
| Account Number  | From the drop-down list, select the <b>Account Number</b>            | Mandatory               |
| Payment Date    | Set the date range                                                   | Mandatory               |

## 9.2.1 Searching Account Balance Report

**Back to Table of Contents** 

Click the RUN REPORT button. The Transaction History Report screen should be displayed.

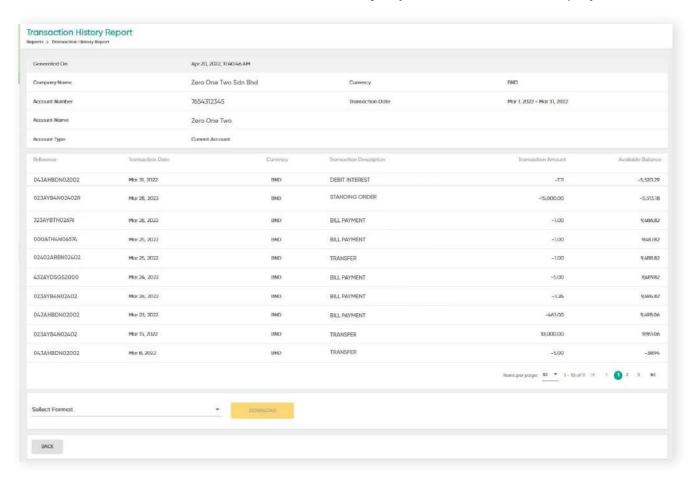

### 9.2.1 Searching Account Balance Report

**Back to Table of Contents** 

To download the report, select the format of the report (PDF or CSV).

#### Download Transaction History report as a PDF File

Reports can also be downloaded in PDF format.

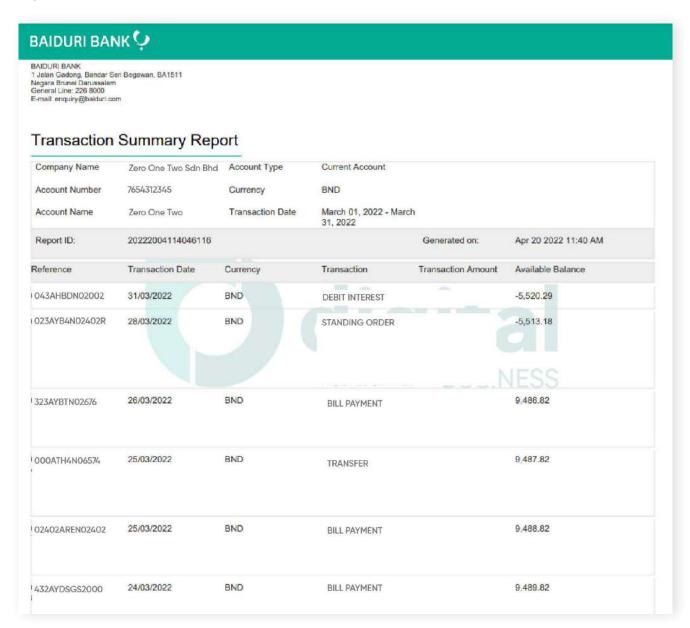

### 9.2.1 Searching Account Balance Report

**Back to Table of Contents** 

**Download Transaction History report as CSV Format** 

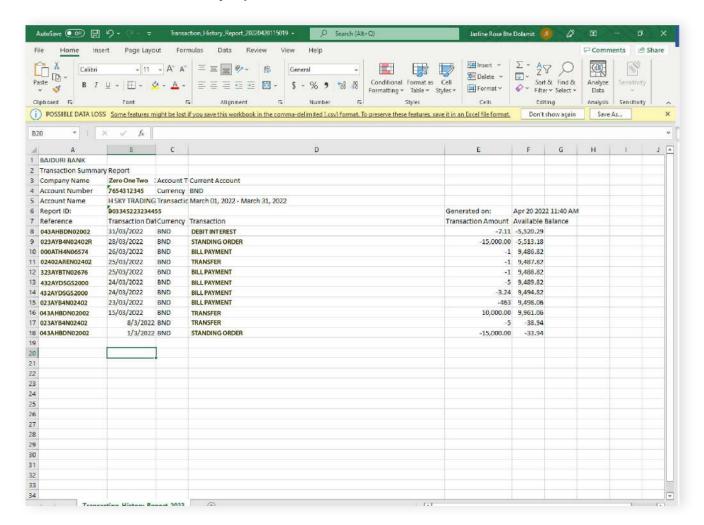

#### 9.3 Advices

**Back to Table of Contents** 

Download debit advices for transactions made for Telegraphic Transfers.

From the menu, go to **Reports** -> **Advices**. The **Advices** screen should be displayed.

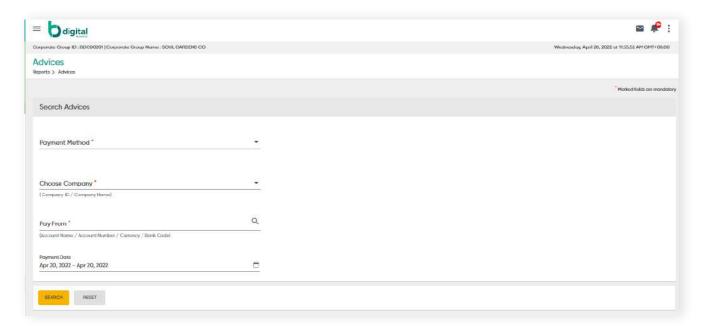

| Fields         | Description                                                                                                    | Mandatory<br>/ Optional |
|----------------|----------------------------------------------------------------------------------------------------|-------------------------|
| Payment Method | From the drop-down list, select International Transfer                                                                      | Mandatory               |
| Choose Company | From the drop-down list, select the <b>Company</b>                                                                          | Mandatory               |
| Pay From       | Select the account you want to debit charges from This field contains Company Name / Account Number / Currency / Bank Code. | Mandatory               |
| Payment Date   | Select the date range                                                                                                    | Mandatory               |

9.3 Advices

**Back to Table of Contents** 

Click the **SEARCH** button. The **Advices** screen should be displayed.

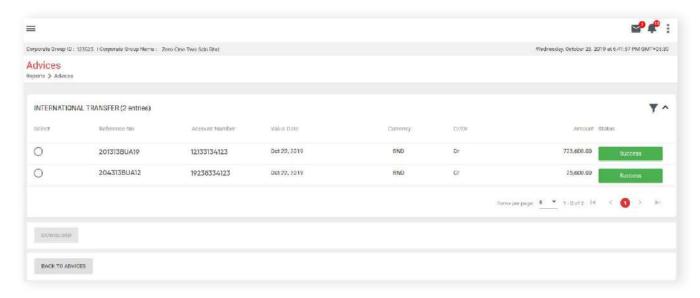

9.3 Advices

**Back to Table of Contents** 

Date: 29 April 2022

Select the advice you wish to download and click the **DOWNLOAD** button. The document will be downloaded in PDF format.

## BAIDURI BANK 🐤

1 Jalan Gadong Bandar Seri Begawan Brunei Muara, BA1511

Website: www.baiduri.com

#### **Debit Advice**

Reference: 000FTOT221190001

We have received today the following account transfer instruction for value date 29 April 2022

| Payment Details | /RFB/FTBSC31101613 |  |
|-----------------|--------------------|--|
| Debit Reference | 6726918            |  |

We have debited your BND Account No 0201110403182 as follows:

| Transfer Amount      | INR   | 62.1   |   |
|----------------------|-------|--------|---|
| At Exchange rate     | 14017 |        |   |
| Equivalent Amount    | BND   | 238289 |   |
| Stamp Duty Charge    | BND   | 0      |   |
| Cable Charge         | BND   | 1500   |   |
| Total Amount Debited | BND   | 62.1   | - |

## **10 Account Sweeps**

### 10.1 Account Sweeps Overview

**Back to Table of Contents** 

This feature allows you to **schedule automatic transfers between your company's accounts** when the account balance reaches a specified amount, according to the **rule type** that you've set. You also have the flexibility to schedule account sweeps at specific times, including weekends. You can also view transactions by generating the report under Account Balance Report.

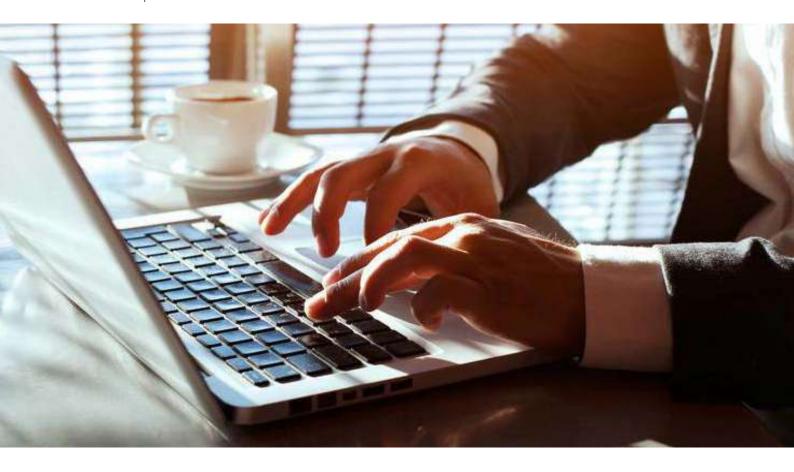

# **10 Account Sweeps**

### 10.2 Create Account Sweeps -

**Back to Table of Contents** 

From the menu, go to **Account Sweeps > Create Sweep**. The **Create Sweep** screen should be displayed.

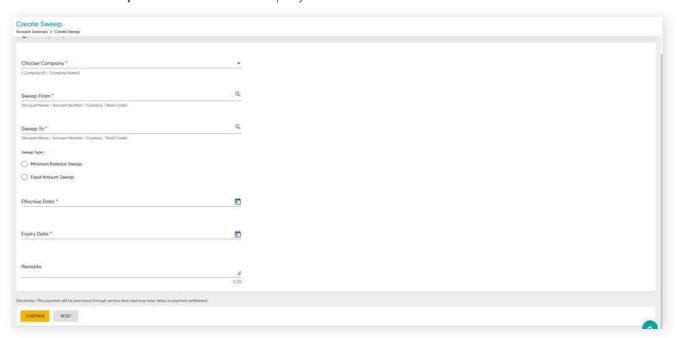

#### **Sweep Request features**

| Fields         | Description                                                                                                    | Mandatory/Optional |
|----------------|----------------------------------------------------------------------------------------------------|--------------------|
| Choose Company | Select the Company name from the drop-down list                                                                                                    | Mandatory          |
| Sweep From     | Select your company account that you wish to transfer funds from                                                                                                    | Mandatory          |
| Sweep To       | Select your company account that you wish to transfer funds to                                                                                                    | Mandatory          |
| Sweep Type     | <ul> <li>Choose between 2 options:</li> <li>Minimum Balance Sweep: sweeps the entire amount excluding the minimum balance amount required to be maintained in the account.</li> <li>Fixed Amount Sweep: set a fixed amount to sweep to the sweep account.</li> </ul> | Mandatory          |
| Effective Date | Set the desired date of sweep. The current day date will be populated by default.                                                                                                    | Mandatory          |
| Expiry Date    | Set a date of when you want the Account Sweep function to stop                                                                                                    | Mandatory          |
| Remarks        | Enter any remarks or notes that is important to know regarding these transactions                                                                                                    | Optional           |

#### Note

The transactions are through service desk and may incur some delays in payment settlements.

11.1 Trade Overview

**Back to Table of Contents** 

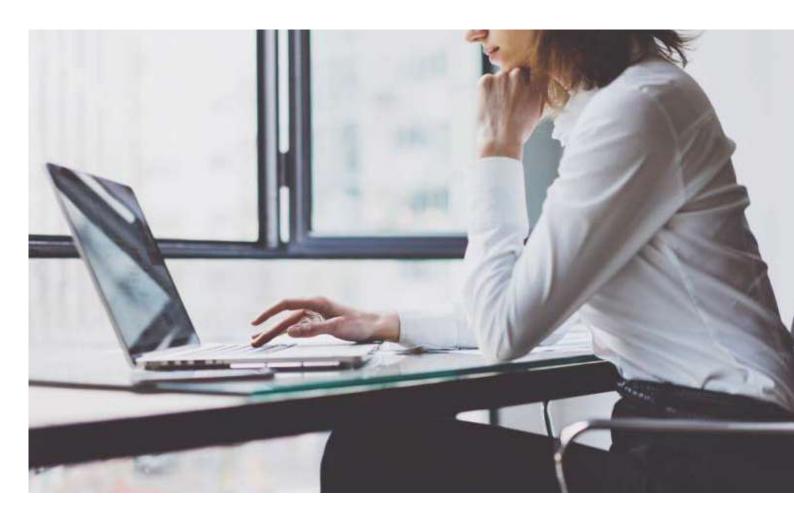

In this section, you can submit trade online applications easily, including:

Shipping Guarantee / Irrevocable Letter of Credit / Letter of Credit Amendment / Acceptance of Discrepancy / Bank Guarantee

### 11.2 Shipping Guarantee

**Back to Table of Contents** 

Typically, as an importer, you would have to visit the bank to submit a request for shipping guarantee for the shipping company to obtain your imported goods. Shipping guarantees are raised to indemnify the bank against all consequences and liabilities.

From the menu, go to  $\mathbf{Trade} \rightarrow \mathbf{Shipping}$  Guarantee.

The Create Shipping Guarantee screen should be displayed.

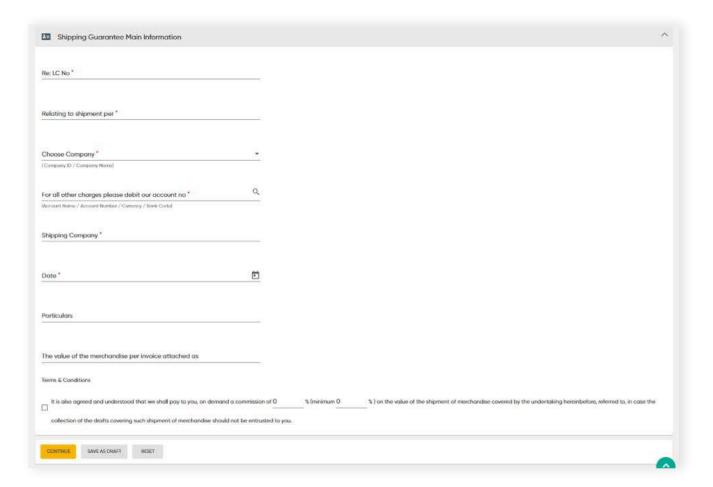

### 11.2 Shipping Guarantee

**Back to Table of Contents** 

#### **Shipping Guarantee Main Information fields**

| Fields                                                     | Description                                                                      | Mandatory/Optional |
|------------------------------------------------------------|----------------------------------------------------------------------------------|--------------------|
| Reference LC No                                            | Enter your LC reference number                                                   | Mandatory          |
| Relating to shipment per                                   | Enter details about the imported goods                                           | Mandatory          |
| Choose Company                                             | From the drop-down list, select the respective company                           | Mandatory          |
| For all other charges please debit our account no.         | Choose the company account you would like to debit from for any charges incurred | Mandatory          |
| Beneficiary Name                                           | Enter the Shipping Company name that you have acquired                           | Mandatory          |
| Date                                                       | Set the current date                                                             | Mandatory          |
| Particulars                                                | Enter the LC particulars                                                         | Mandatory          |
| The value of the<br>merchandise per<br>Invoice attached as | Enter the total invoice amount of the imported goods                             | Mandatory          |

Under **Terms and conditions** section, enter the Commission charges in percentage. Then click on the tick box.

Click CONTINUE. A Review screen should be displayed. Once you have verified the information, click **PROCEED TO SUBMIT** to process the request. A confirmation message should be prompted and the details is submitted for approval.

The form can also be saved as a draft which can be viewed and edited under Manage Workflow.

### 11.3 Irrevocable Letter of Credit

**Back to Table of Contents** 

From the menu, go to **Trade** → **Irrevocable Letter of Credit**.

The **Create Irrevocable Letter of Credit** screen should be displayed.

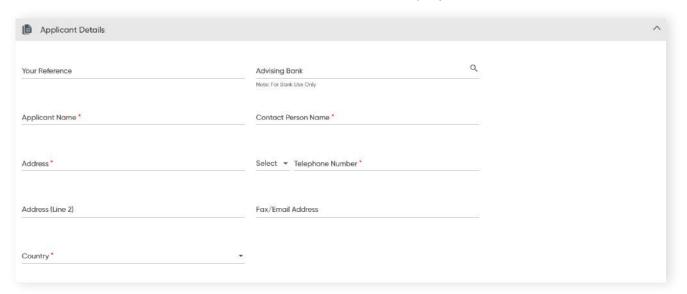

#### **Application Details**

| Fields              | Description                                                          | Mandatory/Optional |
|---------------------|----------------------------------------------------------------------|--------------------|
| Your Reference      | Enter a reference so that you can identify the transaction in future | Optional           |
| Advising Bank       | This field is for Bank Use only                                      | Optional           |
| Applicant Name      | Enter the applicant's name                                           | Mandatory          |
| Contact Person Name | Enter the designated contact person's name                           | Mandatory          |
| Address             | Enter the applicant's address                                        | Mandatory          |
| Address (Line 2)    | Additional lines for the applicant's address                         | Optional           |
| Telephone Number    | Enter the applicant's telephone number                               | Mandatory          |
| Fax Number          | Enter the applicant's fax number or email address                    | Optional           |
| Country             | From the drop-down list, select the applicant's country              | Mandatory          |

### 11.3 Irrevocable Letter of Credit

**Back to Table of Contents** 

#### **Beneficiary Details**

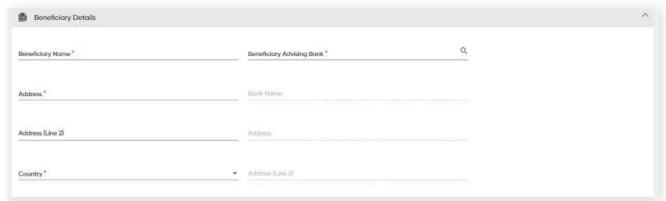

| Fields                       | Description                                                                                                    | Mandatory/Non-Mandatory<br>/Auto-populate |
|------------------------------|----------------------------------------------------------------------------------------------------|-------------------------------------------|
| Beneficiary Name             | Enter the name of the beneficiary                                                                                                    | Mandatory                                 |
| Beneficiary<br>Advising Bank | Based on the country selected, the Beneficiary Advising Bank can be chosen. Select Others if the correct option is not listed. If you've selected Others, you will need to provide the following: a) Beneficiary Bank Name b) SWIFT Code c) Beneficiary Bank Address | Mandatory                                 |
| Address                      | Enter the beneficiary's address                                                                                                    | Mandatory                                 |
| Address (Line 2)             | Enter the beneficiary's name                                                                                                    | Non-Mandatory                             |
| Country                      | Select the beneficiary's country                                                                                                    | Mandatory                                 |

### 11.3 Irrevocable Letter of Credit

**Back to Table of Contents** 

#### **LC Details**

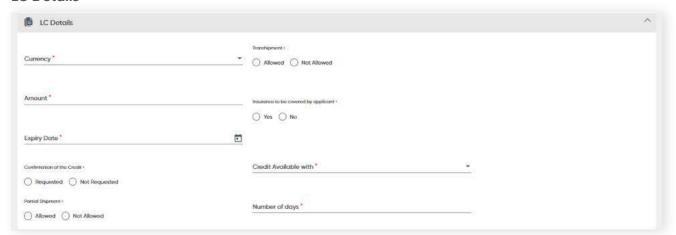

| Fields                                                                                | Description                                                                                                    | Mandatory/Optional |
|---------------------------------------------------------------------------------------|----------------------------------------------------------------------------------------------------|--------------------|
| Beneficiary Name                                                                      | From the drop-down list, select the respective currency                                                                                                    | Mandatory          |
| Amount                                                                                | Enter the Amount                                                                                                    | Mandatory          |
| Expiry Date                                                                           | Set the Expiry Date                                                                                                    | Mandatory          |
| Confirmation of the Credit  Confirmation of the Credit *  Requested Not Requested     | There are 2 options, select either Request or Not Requested.                                                                                                    | Mandatory          |
| Partial Shipment  Partial Shipment *  Allowed Not Allowed                             | There are 2 options, select either Allowed or Not Allowed.                                                                                                    | Mandatory          |
| Transhipment  Transhipment *  Allowed Not Allowed                                     | There are 2 options, select either Allowed or Not Allowed.                                                                                                    | Mandatory          |
| Insurance to be covered by applicant  Insurance to be covered by applicant +  Yes No. | There are 2 options, select Yes or No                                                                                                    | Mandatory          |
| Credit Available With                                                                 | From the drop-down list, select Deferred, Acceptance or By Payment at Sight  Credit Available with *  Credit Available with *  By Payment at Sight By Hagetation | Mandatory          |
| Number of Days                                                                        | Enter the Days                                                                                                    | Mandatory          |

### 11.3 Irrevocable Letter of Credit

**Back to Table of Contents** 

#### **Shipment and Goods Details**

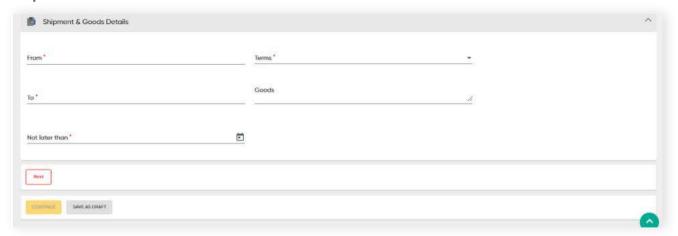

| Fields                  | Description                                                | Mandatory/Optional |
|-------------------------|------------------------------------------------------------|--------------------|
| From                    | Enter the Sender's details                                 | Mandatory          |
| То                      | Enter the Recipient's details                              | Mandatory          |
| Terms CF CSF IOB Othwis | From the drop-down list, select<br>CIF, C&F, FOB or Others | Mandatory          |
| Goods                   | Enter details about the goods                              | Optional           |
| Not later than          | Set the date                                               | Mandatory          |

### 11.3 Irrevocable Letter of Credit

**Back to Table of Contents** 

Click **NEXT**. The Transport Documents section will be displayed.

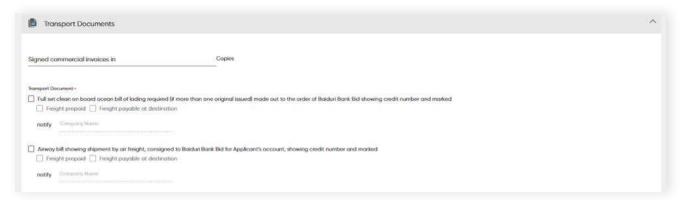

| Fields                                                                                                    | Description                                                            | Mandatory/Optional |
|----------------------------------------------------------------------------------------------------|------------------------------------------------------------------------|--------------------|
| Signed commercial invoices in                                                                                                    | Enter the<br>number of<br>copies                                       | Optional           |
| Transport Decument *    Full set closes on blood ocean bill of lading required (if more than one original issued) made out to the order at Baiduri Bank Bid showing credit number and marked   Freight preposal   Freight poy | From the option, select the required Transport Document.               | Mandatory          |
| Airway bill showing shipment by air freight, consigned to Baiduri Bank Bid for Applicant's account, showing credit number and marked  Freight prepaid Freight payable at destination notify  Company Name                     | From the<br>Transport<br>Document,<br>select the<br>required<br>option | Optional           |

### 11.3 Irrevocable Letter of Credit

**Back to Table of Contents** 

#### **Insurance Documents** fields

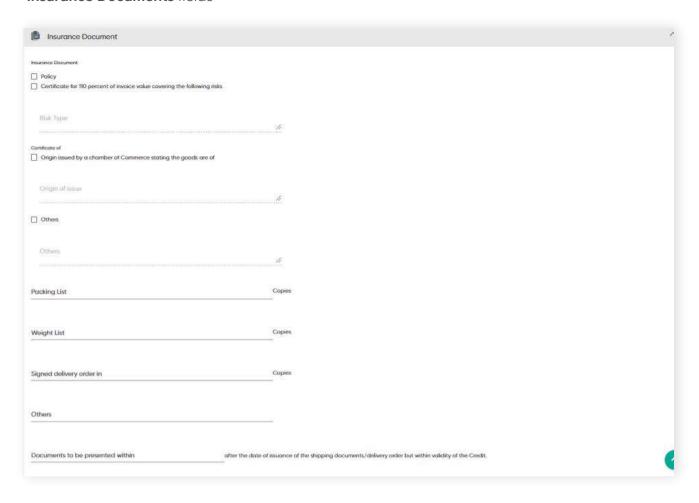

| Fields                                                                                                    | Description                                                                                                    | Mandatory/Optional |
|----------------------------------------------------------------------------------------------------|----------------------------------------------------------------------------------------------------|--------------------|
| Innuation Document Proficy Certificate for 110 percent of invoice value covering the following disks Certificate fact | From the Insurance option, select either Policy or Certificate for 110 percent of invoice value covering the following risks. | Optional           |
| Certificate of  Origin issued by a chamber of Commerce stating the goods are of                                       | Select Certificate of<br>Origin Declaration of<br>Origin, if applicable                                                       | Optional           |
| Origin issued                                                                                                    |                                                                                                    |                    |

## 11.3 Irrevocable Letter of Credit

**Back to Table of Contents** 

| Fields                                                                                                    | Description                                                        | Mandatory/Optional |
|----------------------------------------------------------------------------------------------------|--------------------------------------------------------------------|--------------------|
| Others                                                                                                    | User can specify other related information in the respective field | Optional           |
| [https://www.new.new.new.new.new.new.new.new.new.                                                                                        |                                                                    |                    |
| Packing List Copies                                                                                                    | Enter the number of<br>Packing List                                | Optional           |
| Weight List Copies                                                                                                    | Enter the number of<br>Weight List                                 | Optional           |
| Signed Delivery Order in Copies                                                                                                    | Enter the number of<br>Signed Delivery Order                       | Optional           |
| Others                                                                                                    | Enter other details in the respective field                        | Optional           |
| Documents to be presented within affect the State of Issuance of the chipping documents/solkery order but within salistly of the Credit. | Enter the number of days in the respective field                   | Optional           |

### 11.3 Irrevocable Letter of Credit

**Back to Table of Contents** 

#### **Terms & Conditions**

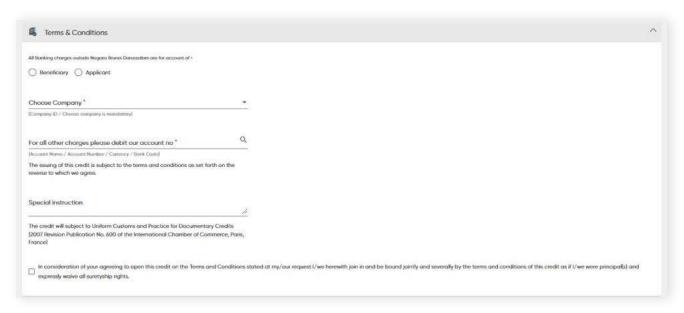

| Fields                                                                                             | Description                                                                                    | Mandatory/Optional |
|----------------------------------------------------------------------------------------------------|------------------------------------------------------------------------------------------------|--------------------|
| All Banking charges outside Negara Brunei Darussalam are for account of *  Beneficiary Applicant   | There are 2<br>options, select<br>Beneficiary or<br>Applicant of<br>who should<br>bear charges | Mandatory          |
| Choose Company                                                                                     | From the<br>drop down<br>list, select the<br>Company                                           | Mandatory          |
| For all other charges please debit our account no.                                                 | Select the<br>account that<br>you would<br>like to debit<br>charges from                       | Mandatory          |
| Special Instruction                                                                                | Enter any<br>special<br>remarks, if any                                                        | Optional           |
| In consideration of your agreeing to open this credit on the Terms and Conditions stated at my/our | Tick the checkbox                                                                              | Mandatory          |

Click **NEXT**. A review screen will be displayed where you can review the inputted details. Once verified, click **PROCEED TO SUBMIT**. A confirmation message should be prompted and the details is submitted for approval.

The form can also be saved as a draft and be viewed and edited under Manage Workflow.

### 11.4 Letter of Credit Amendment

**Back to Table of Contents** 

From the menu, go to **Trade > Letter of Credit Amendment**. The **Create Letter of Credit Amendment** screen should be displayed.

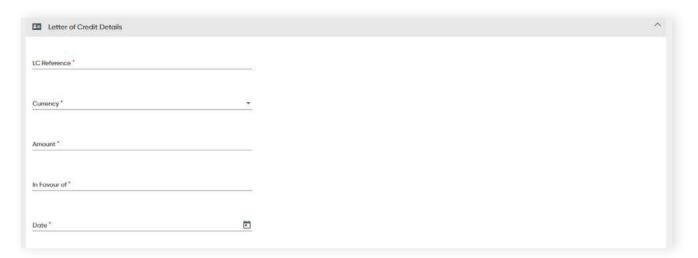

#### **Letter of Credit details**

| Fields       | Description                                           | Mandatory/Optional |
|--------------|-------------------------------------------------------|--------------------|
| LC Reference | Enter your LC reference number                        | Mandatory          |
| Currency     | From the drop-down list, select the required Currency | Mandatory          |
| Amount       | Enter the Amount                                      | Mandatory          |
| In Favour of | The LC should be taken in the favour of seller        | Mandatory          |
| Date         | Set the Date of the application                       | Mandatory          |

### 11.4 Letter of Credit Amendment

**Back to Table of Contents** 

#### **Amendment details**

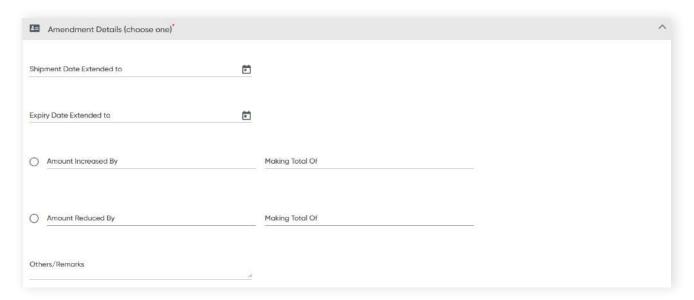

| Fields                                   | Description                                                                                                    | Mandatory/Optional                                      |
|------------------------------------------|----------------------------------------------------------------------------------------------------|---------------------------------------------------------|
| Shipping Date Extended to                | Set the extended shipping date                                                                                                | Optional                                                |
| Expiry Date Extended to                  | Select the expiry date                                                                                                    | Optional                                                |
| Amount Increased By<br>& Making Total of | If the LC amount increased, then specify the amount and total amount in the respective fields                                 | Mandatory<br>depending on<br>the amendment<br>specified |
| Amount Decreased By<br>& Making Total of | If the LC amount decreased, then specify the amount and total amount in the respective fields                                 | Mandatory<br>depending on<br>the amendment<br>specified |
| Others/Remarks                           | Enter other remarks, if any.  If you prefer charges to be absorbed by the Beneficiary, specify the instruction in this field. | Optional                                                |

Select either either Amount Increased or Amount Reduced to proceed.

### 11.4 Letter of Credit Amendment

**Back to Table of Contents** 

#### **Declaration details**

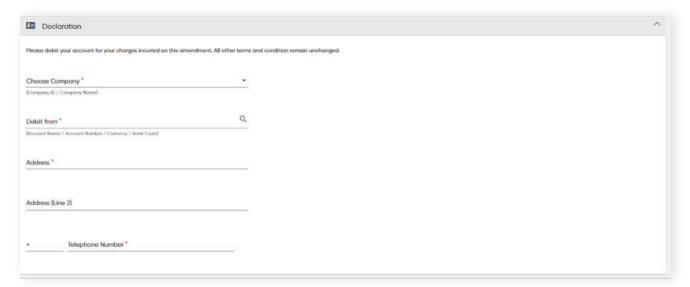

| Fields           | Description                                                          | Mandatory/Optional |
|------------------|----------------------------------------------------------------------|--------------------|
| Choose Company   | From the drop-down list, select Company Name                         | Mandatory          |
| Debit From       | Select the account you would like to debit from                      | Mandatory          |
| Address          | Enter your address                                                   | Mandatory          |
| Address (Line 2) | Additional space to enter your address                               | Optional           |
| Telephone        | Enter the country code and telephone number in the respective fields | Mandatory          |

Click **NEXT**. A review screen will be displayed where you can review the inputted details. Once verified, click **PROCEED TO SUBMIT**. A confirmation message will be prompted and the details are submitted for approval.

The form can also be saved as a draft and be viewed and edited under Manage Workflow.

## 11.5 Acceptance of Discrepancy

**Back to Table of Contents** 

From the menu, go to **Trade > Acceptance of Discrepancy**. The **Create Acceptance of Discrepancy** screen should be displayed.

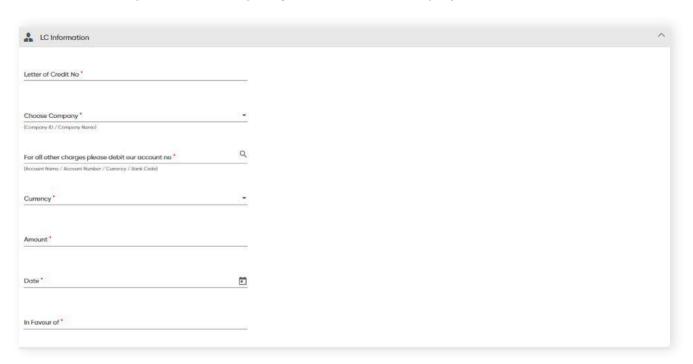

#### **LC Information**

| Fields                                                                                                    | Description                                             | Mandatory/Optional |
|----------------------------------------------------------------------------------------------------|---------------------------------------------------------|--------------------|
| Letter of Credit No                                                                                                    | Enter the Letter of Credit No.                          | Mandatory          |
| Choose Company                                                                                                    | From the drop-down list, select the company.            | Mandatory          |
| For all other charges please debit our account no *  ECA100001 / ECM100001 / INR / SBI  (Account Name / Account Number / Currency / Bank Code) Clear | Select the account you would like to debit charges from | Mandatory          |
| Currency                                                                                                    | Select the required Currency                            | Mandatory          |
| Amount                                                                                                    | Enter the Amount                                        | Mandatory          |
| In Favour of                                                                                                    | Enter the In Favour of details                          | Mandatory          |
| Date                                                                                                    | Set the Date                                            | Mandatory          |

### 11.5 Acceptance of Discrepancy

**Back to Table of Contents** 

#### **Declaration details**

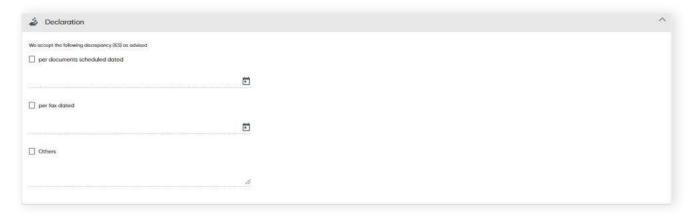

| Fields                        | Description                                    |
|-------------------------------|------------------------------------------------|
| per documents scheduled dated | Tick the check box, set the date               |
| per fax dated                 | Tick the check box, set the date               |
| Others                        | Tick the check box and enter any other remarks |

You will need to select at least one discrepancy in order to proceed with this step.

Click **NEXT**. A review screen will be displayed where you can review the inputted details. Once verified, click **PROCEED TO SUBMIT**. A confirmation message will be prompted and the details are submitted for approval.

The form can also be saved as a draft and be viewed and edited under **Manage Workflow**.

#### 11.6 Bank Guarantee

**Back to Table of Contents** 

From the menu, go to **Trade** → **Bank Guarantee**. The Create Bank Guarantee screen should be displayed.

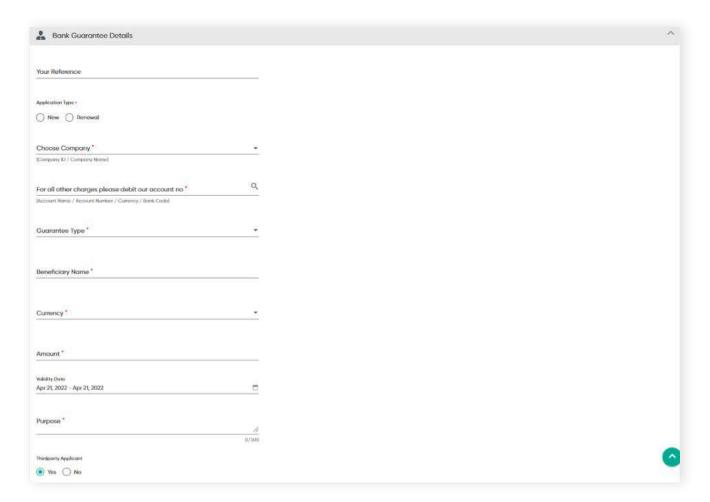

#### **Bank Guarantee details**

| Fields           | Description                                                               | Mandatory/Optional<br>/Auto-populate |
|------------------|---------------------------------------------------------------------------|--------------------------------------|
| Your Reference   | Enter a reference that can remind you of the transaction or request       | Mandatory                            |
| Application Type | There are 2 options, select New or Renewal  Application Type  New Renewal | Mandatory                            |
| Choose Company   | From the drop-down list, select the Company                               | Mandatory                            |

## 11 Trade Applications

#### 11.6 Bank Guarantee

**Back to Table of Contents** 

| Fields                                                                                                    | Description                                                                                                    | Mandatory/Optional<br>/Auto-populate |
|----------------------------------------------------------------------------------------------------|----------------------------------------------------------------------------------------------------|--------------------------------------|
| For all other charges please debit our account no *  ECA100001 / ECM100001 / INR / SBI  (Account Name / Account Number / Currency / Bank Code) Cear | Select the account that you wish to debit charges from                                                                                                    | Mandatory                            |
| Guarantee Type                                                                                                    | From the drop-down list, select one of the following:  - Labour Guarantee  - Performance Bonds  - Custom Guarantee  - Other Guarantee  - BID Bond  - Retention Bond  - Advance Payment Guarantee | Mandatory                            |
| Beneficiary Name                                                                                                    | Enter the Beneficiary Name                                                                                                    | Mandatory                            |
| Currency                                                                                                    | The currency is auto-populated based on the Debit Account selected                                                                                                    | Auto-populate                        |
| Amount                                                                                                    | Enter the Amount                                                                                                    | Mandatory                            |
| Validity Date                                                                                                    | Set the date of validity                                                                                                    | Mandatory                            |
| Purpose                                                                                                    | Enter the purpose of the<br>Bank Guarantee                                                                                                    | Mandatory                            |
| Third party Applicant                                                                                                    | There are 2 options,<br>select Yes or No                                                                                                    | Mandatory                            |

Click **CONTINUE**. A review screen will be displayed where you can review the inputted details. Once verified, click **PROCEED TO SUBMIT**. A confirmation message will be prompted and the details is submitted for approval.

The form can also be saved as a draft and be viewed and edited under **Manage Workflow**.

## 11 Trade Applications

### 11.7 Approval Workflow (For approvers)

**Back to Table of Contents** 

From the menu, go to **Trade** → **Manage Workflow**. The **Manage Workflow** screen will be displayed.

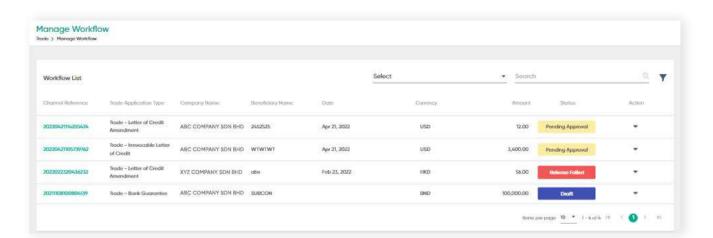

Under the **Action** column, click the drop-down arrow.

The sub-menu containing Approve, Reject and Amendment should be displayed.

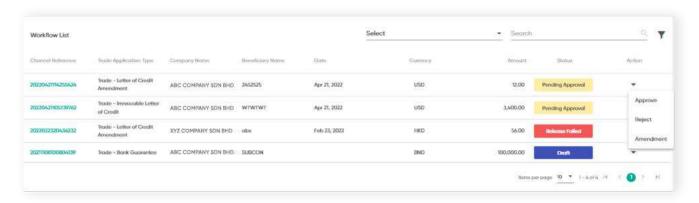

| Action    | Description                                                                                                    |
|-----------|----------------------------------------------------------------------------------------------------|
| Approve   | When the Maker clicks Approve, the transaction will be marked as approved. If the transaction fails due to a system error, the transaction will be marked as Release Failed. You will then need to resubmit the transaction. |
| Reject    | The Maker can choose to click Reject if there are discrepancies in the transaction entry. A reason for the rejection will need to be inputted in the Remarks field.                                                          |
| Amendment | The Approver can send a transaction back to the Maker to make an Amendment.<br>A reason must be entered in the Remarks field.                                                                                                |

## 11 Trade Applications

11.8 Edit/Save As Draft/Delete

**Back to Table of Contents** 

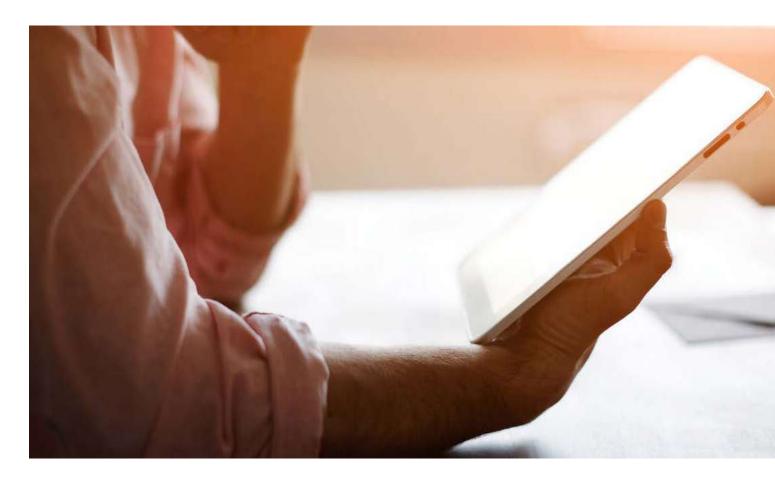

Under Manage Workflow, you can do the following for trade applications:

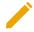

Edit transactions sent back by the Approver

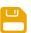

Save a draft of the application

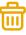

Delete a record

#### 12.1 Stop Payment Instruction

**Back to Table of Contents** 

#### Overview

This section allows you to stop any future dated transfers, bill payments and standing instructions. Only requests with 24 hours or more lead time can be stopped.

#### **Stop Payment Instruction**

From the menu, go to **Stop Request > Stop Payment Instruction**.

The **Stop Payment Instructions** screen should be displayed.

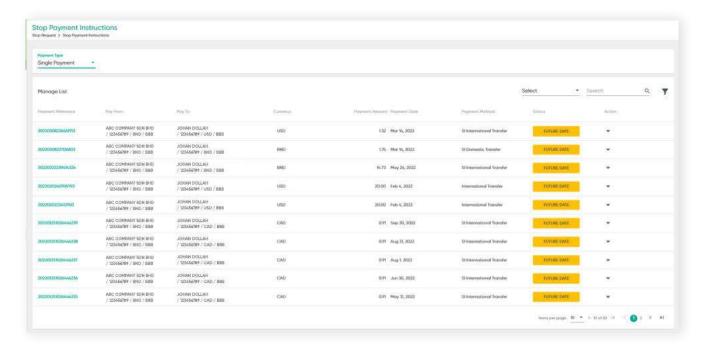

Under the Payment Type field, there are 2 options, Single Payment and Batch Payment.

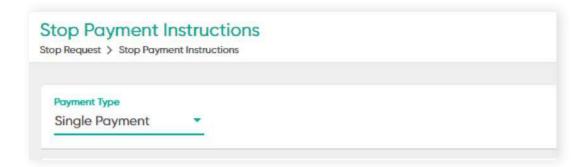

### 12.1 Stop Payment Instruction

**Back to Table of Contents** 

Under Manage List, click on one of the Payment Reference. Under the Action column, click the drop-down arrow. A sub-menu containing Stop Payment is displayed.

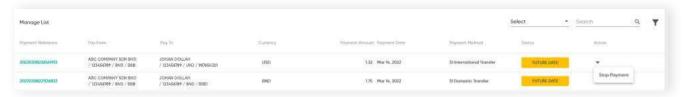

You are required to enter the reason for stopping the transaction in the Remarks field. Click Stop Payment and the request will be sent for approval.

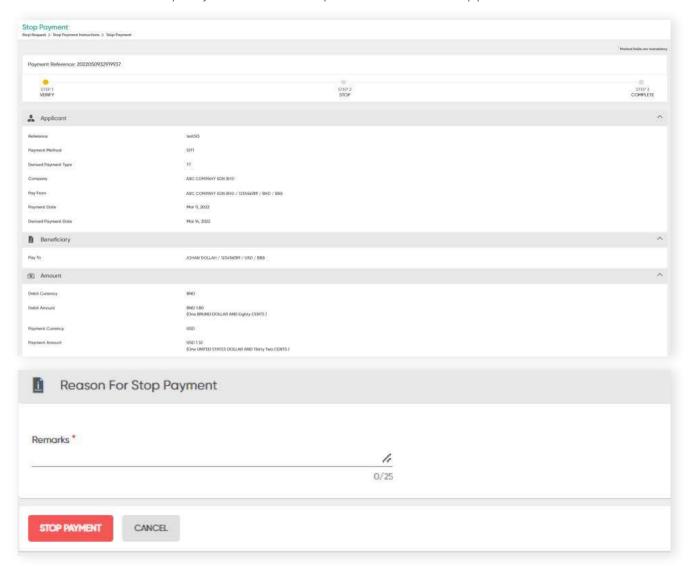

### 12.2 Approval Flow (Payment)

**Back to Table of Contents** 

From the menu, go to **Stop Request > Manage Workflow**. The **Manage Workflow** screen should be displayed.

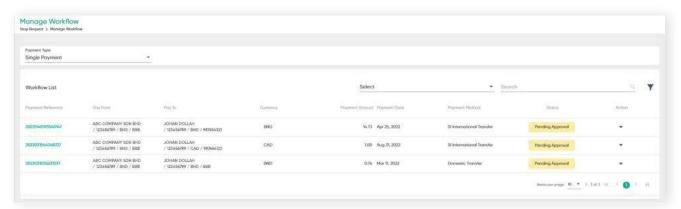

Figure 15: Manage Workflow screen

Under the **Payment Type** field, there are 2 options, **Single Payment**, and **Batch Payment**.

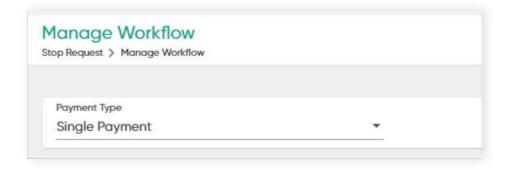

### 12.2 Approval Flow (Payment)

**Back to Table of Contents** 

Under Workflow List, click on one of the Payment Reference.

Under the **Action** column, click the drop-down arrow.

A sub-menu containing **Approve** and **Reject** is displayed.

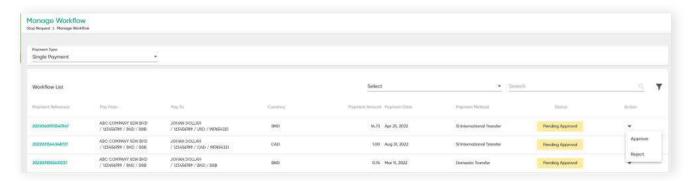

| Actions | Response                 |
|---------|--------------------------|
| Approve | Approve the Stop Request |
| Reject  | Reject the Stop Request  |

## 13 Service Request

### 13.1 Cheque Book Request-

**Back to Table of Contents** 

You can request for new cheque books online and specify your preferred branch of where you would like to collect.

From the menu, go to **Service Request > Cheque Book**. The **Cheque Book Request** screen should be displayed.

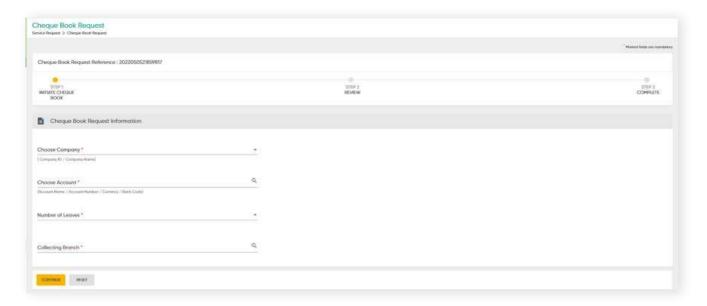

The cut-off time for cheque books requests is 11.00am. Requests that are made after the cut-off time, Sundays or public holidays will be processed the next working day.

Charges apply. Refer to **Bank Tariffs** for details.

### **14 Tools**

#### 14.1 FX Rates

**Back to Table of Contents** 

In this section, you can view Foreign Exchange currency rates for telegraphic transfer and overdraft services, including:

- Buying rate
- Selling rate
- Buying overdraft

#### **FX Rates**

From the menu, go to **Tools > FX Rates**. The **FX Rates** screen should be displayed.

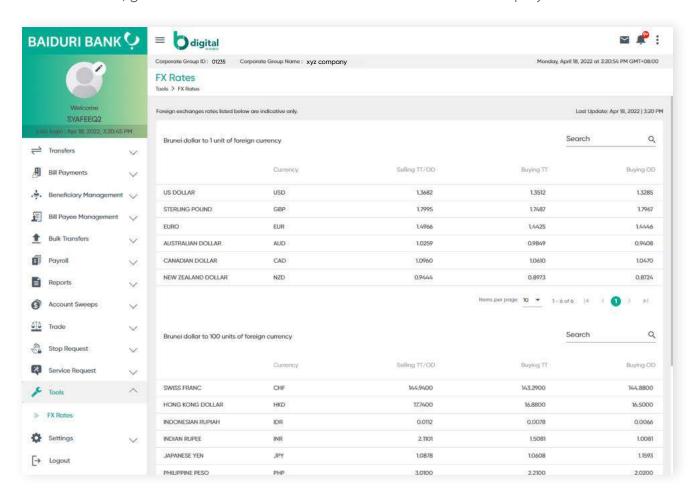

#### 15.1 User Admin Overview

**Back to Table of Contents** 

#### **User Admin Overview**

User Admin allows the admin user to suspend users and maintain limits for each user. Only user with admin rights can the access of the corporate admin module.

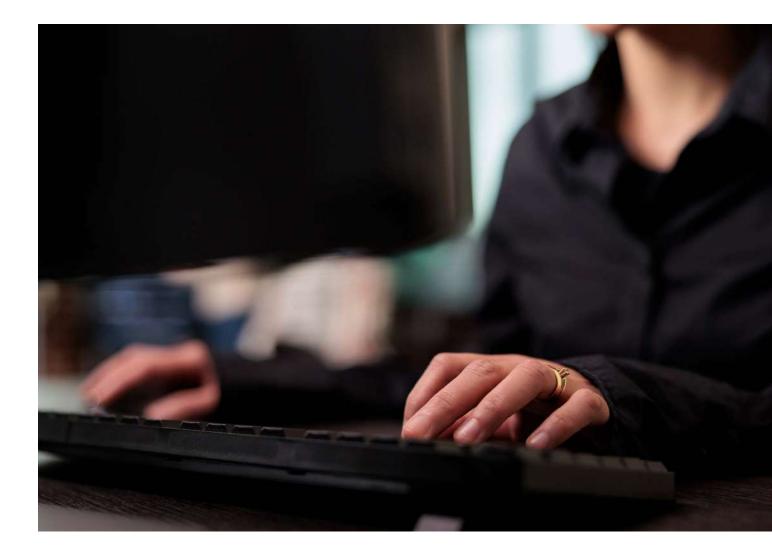

**User Access** Admin - User

### **15.2 Limit Management**

**Back to Table of Contents** 

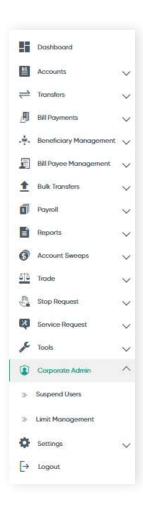

From the sidebar, navigate to Corporate Admin and click the drop-down arrow to view the options as highlighted on the right side.

Click **Limit Management**. The **Limit Management** window is displayed. Corporate Admin may select the user they wish to change the transaction limits.

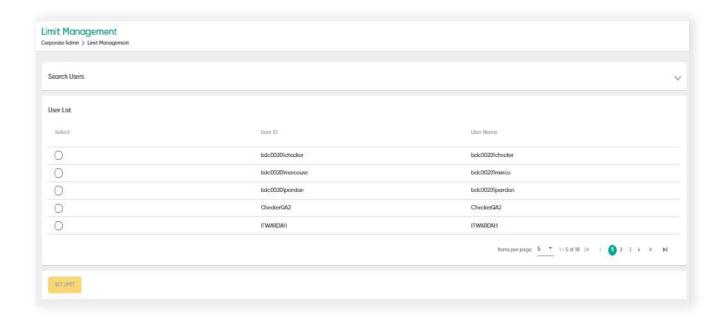

### **15.2 Limit Management**

**Back to Table of Contents** 

The Limit Management displays the list with the following:

- Transaction The function for which limits can be changed
- Currency The currency for the functions
- Maximum Allowed Limit- Maximum Limit amount for the transaction each day
- Assigned Limit Limit provided by the Bank/new limit after changed
- New Limit New Limit user request to set

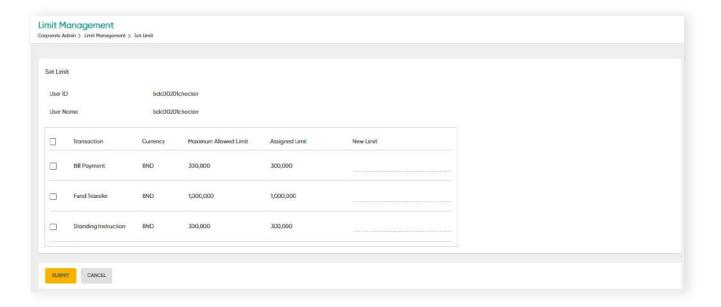

This page allows the corporate admin user to set a new limit which is lower than the maximum allowed limit. To change the daily limit, enter the **New Limit** in the corresponding input field.

You may set a daily transaction limit which is lower than the current limit. Limits updated successfully will be automatically reflected online.

### **15.2 Limit Management**

**Back to Table of Contents** 

#### **Suspend Users**

This page allows the corporate admin to suspend any of the company's assigned users.

Click **Suspend User** to display the **Suspend User** screen as shown below. The Corporate Admin can also search the specific users under the Search Users by keying in their User ID, Username and their User ID Statuses.

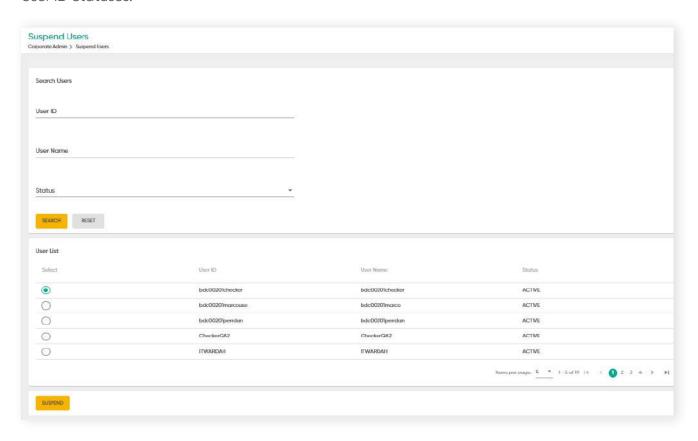

To suspend a user, select or tick the corresponding User and then click suspend. A confirmation page will display the selected user that you have suspended. Click OK to proceed or Cancel to return to the list.

Important: Once a user has been suspended, his/her access to b.Digital Business Banking will be disabled. The corporate admin shall need to inform Digital Banking should they wish to re-activate the user.

## 16 Settings

### **16.1 Changing Passwords**

**Back to Table of Contents** 

#### **Changing Passwords**

From the menu, go to **Settings > Change Password**.

The Change Password screen should be displayed. Here, you can update your password.

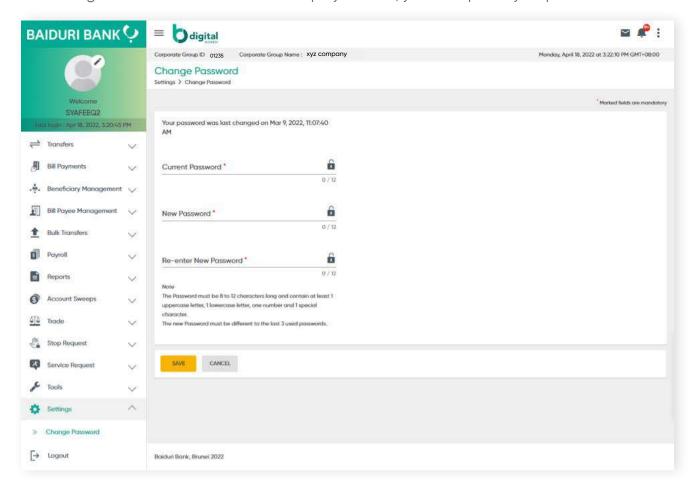

#### Steps to changing your password

#### Step 1

Under Current Password field, enter your current password.

#### Step 2

Under **New Password** field, enter your new password.

#### Step 3

Under **Re-enter New Password** field, enter your newly set password that was entered in the **New Password** field.

## 16 Settings

### **16.1 Changing Passwords**

**Back to Table of Contents** 

#### Note:

There are requirements to setting or changing your password. Please refer to the following:

- Passwords are case sensitive. Your password needs to be alpha-numeric and have a minimum length
  of at least 8 characters. It will need to contain at least 1 uppercase and 1 special character
- The newly set password needs to be different from at least 3 previously used passwords.
- · What you enter under the New Password field and Re-enter New Password field needs to be identical.

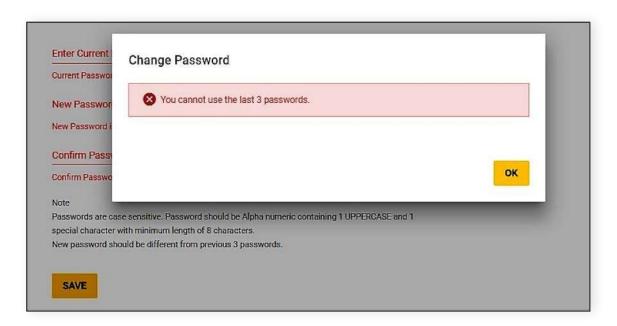

#### Step 4

Click the **SAVE** button. A confirmation message will be prompted and your password is now changed.

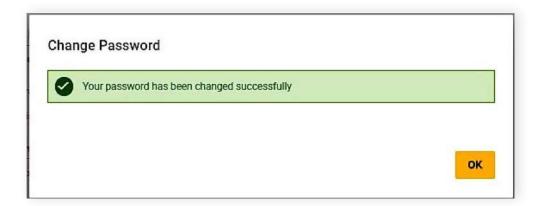

### 17.1 Login Screen

**Back to Table of Contents** 

Download the app from App Store or Google Play Store.

Once downloaded, you can login with your Corporate Group ID, User ID and Password.

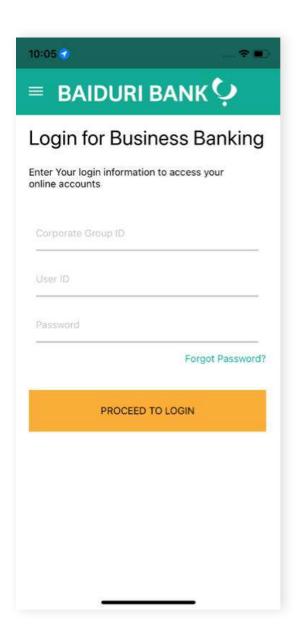

### 17.2 Generate Digital Token

**Back to Table of Contents** 

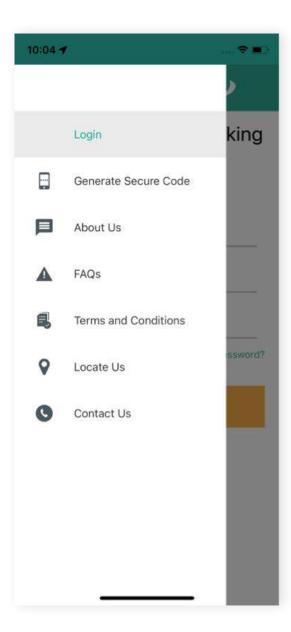

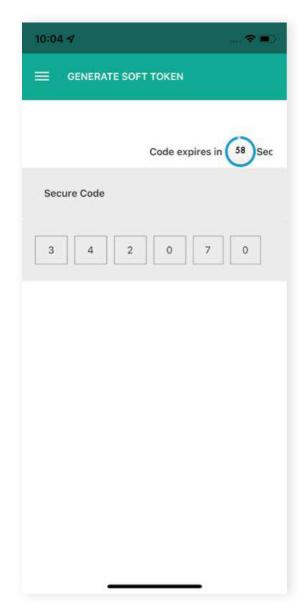

#### Step 1

Tap on the menu on the top left corner of the screen.

Then tap **Generate Secure Code**.

#### Step 2

A secure code will then be displayed on the screen.

Enter this secure code on the 2-Factor Authentication (2FA) screen on the Baiduri b.Digital Business web platform, where required.

#### 17.3 Dashboard

**Back to Table of Contents** 

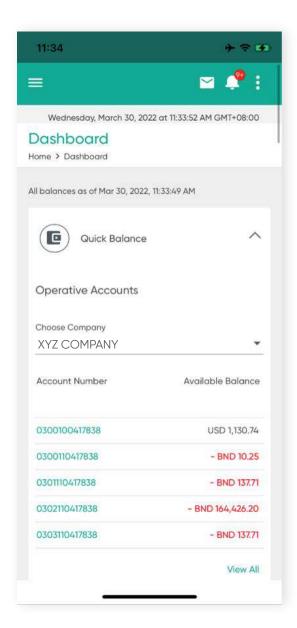

Once you have logged in, you will be able to view the dashboard.

The dashboard on this app is an optimized version of the web platform.

You will only be able to view the following via the Baiduri b.Digital Business Mobile App:

- Operative Accounts
- Deposit Accounts
- Loan Accounts

17.3 Dashboard

**Back to Table of Contents** 

0

0

0

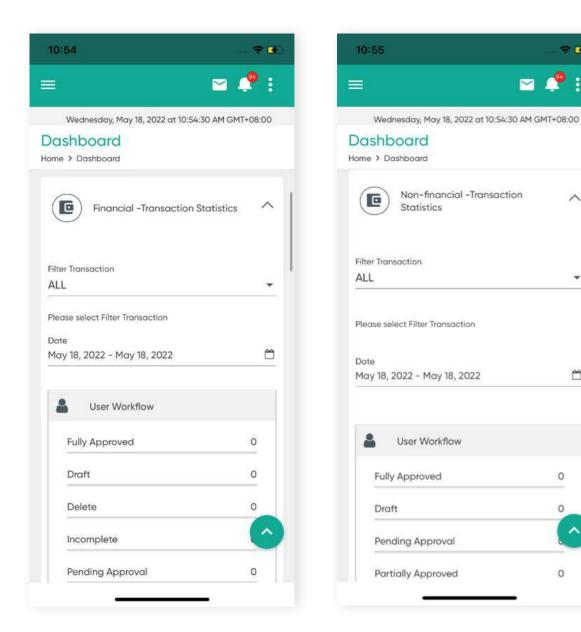

You can view the statuses of transactions under the financial and non-financial transaction statistics table.

You can also send messages to the Digital Banking Team through the app.

### 17.4 Send Message -

**Back to Table of Contents** 

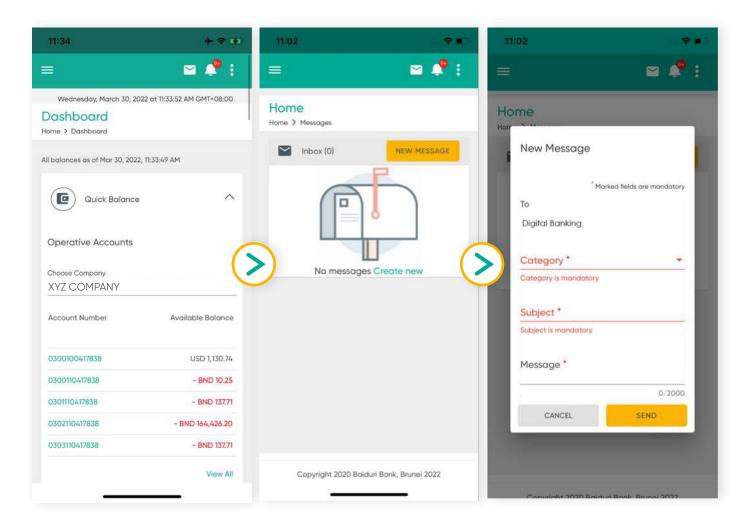

# Step 1 User clicks on the **Mail icon** on the top upper right corner

Step 2
User clicks on "New Message"

Step 3
User selects Category,
inputs the Subject and
Message and click Send

### 17.5 Manage Workflow

**Back to Table of Contents** 

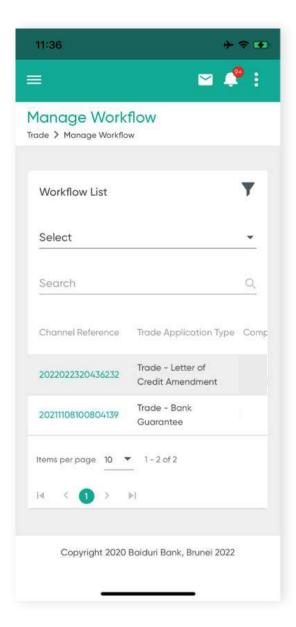

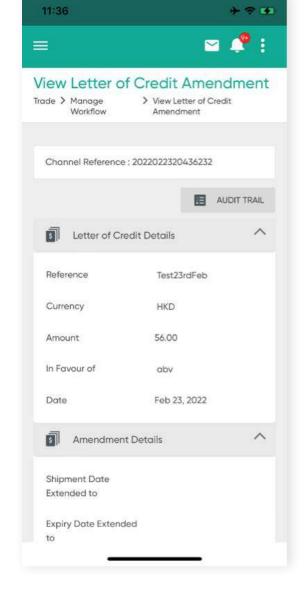

#### Step 1

Transactions can be approved visa the mobile app by an Approver.

Go to the respective transaction that requires approval and select Manage Workflow.

#### Step 2

You can check and review details of a transaction before approving.